# **Miele**

# Instrucciones de manejo Lavadora desinfectadora PLW 8617

Es imprescindible que lea las instrucciones de manejo antes del emplazamiento, instalación y puesta en servicio para evitar posibles daños tanto al usuario como al aparato.

es - ES, CL

M.-Nr. 12 176 550

### **Contenido**

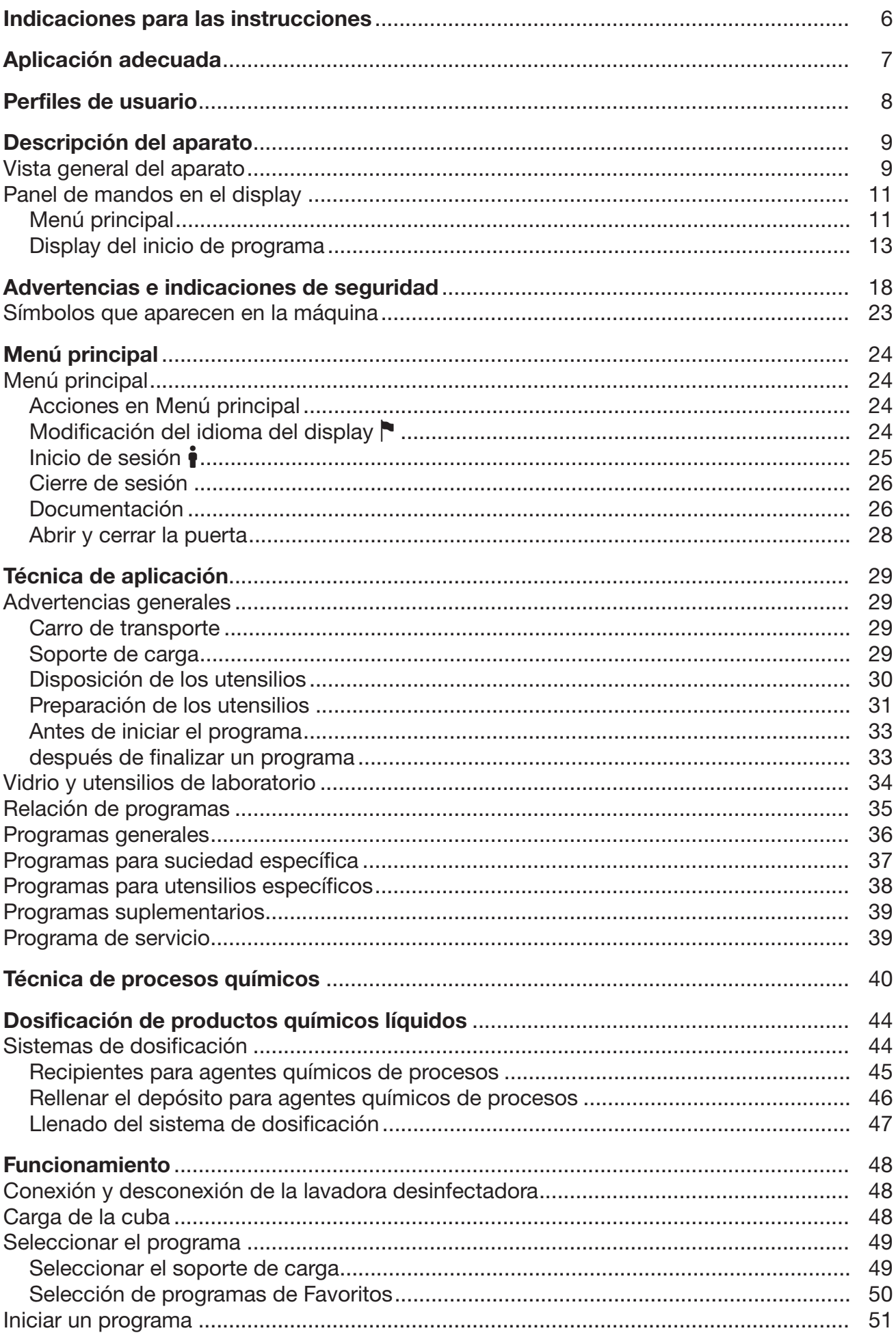

### **Contenido**

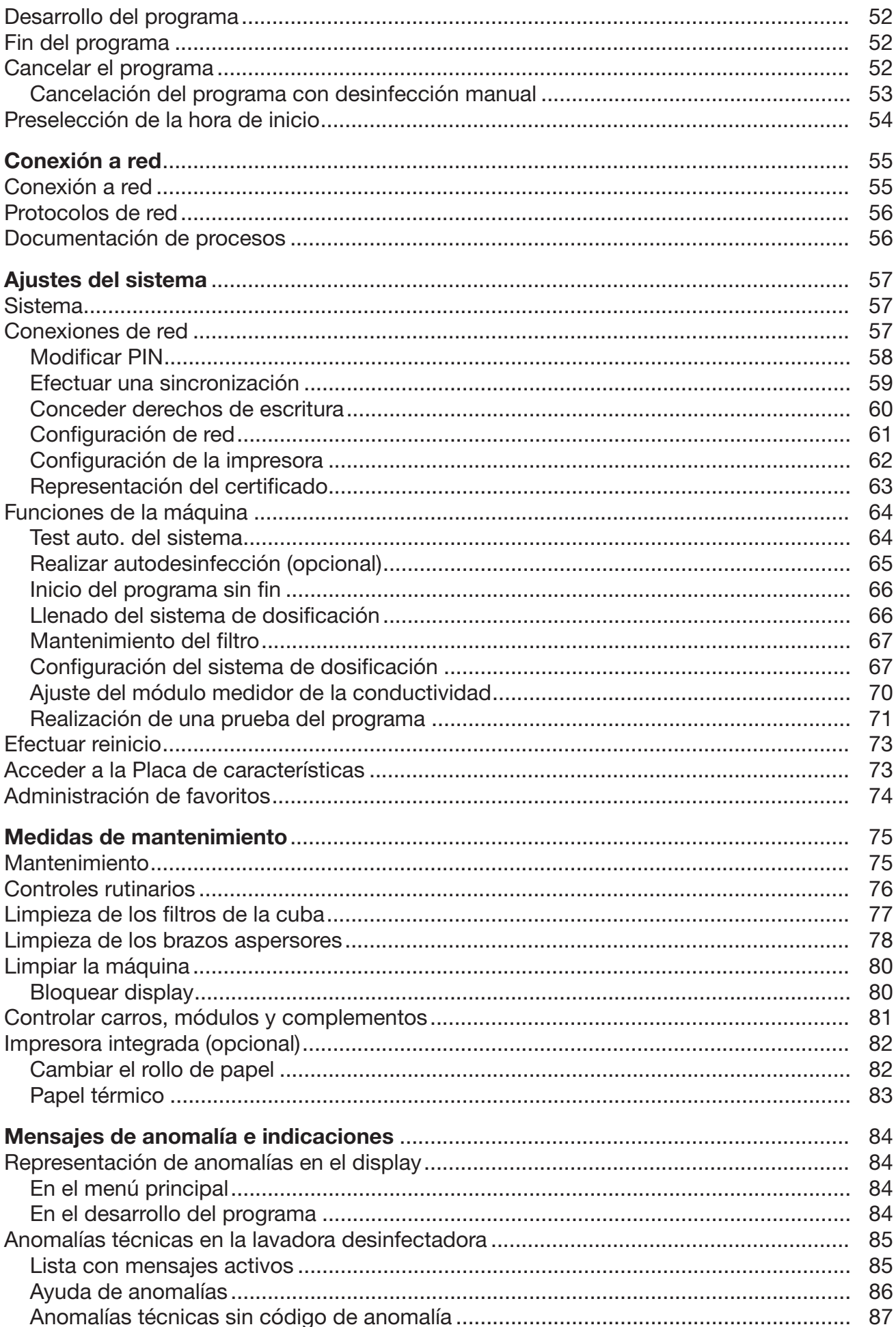

### **Contenido**

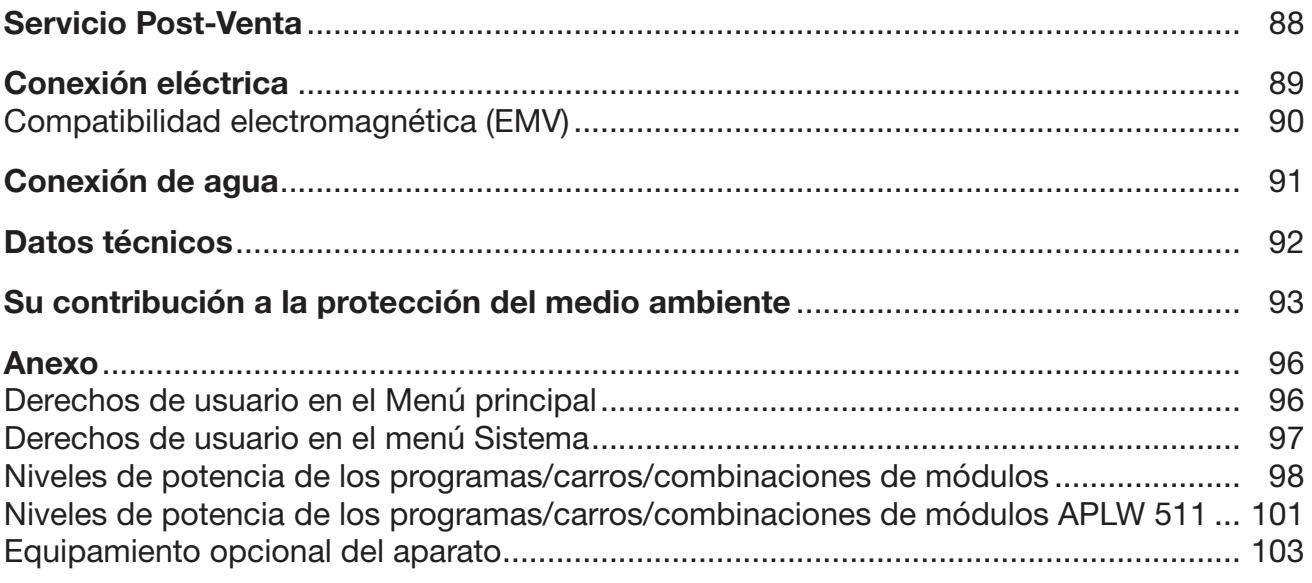

### <span id="page-5-0"></span>**Advertencias**

 $\triangle$  Las advertencias contienen información concerniente a la seguridad. Advierten sobre posibles daños personales y materiales. Lea las advertencias detenidamente y cumpla los requisitos de manejo indicados y las normas de procedimiento.

### Observaciones

Las advertencias contienen información que debe tenerse especialmente en cuenta.

### Información adicional y observaciones

La información adicional y las observaciones se marcan con un marco simple.

### Pasos de actuación

Cada paso de trabajo va precedido por un cuadrado negro.

### Ejemplo:

 Utilice las teclas de dirección para seleccionar una opción y guarde el ajuste con *OK*.

### **Display**

Las expresiones que se muestran están marcadas con un tipo de letra especial que se recomienda para la letra del display.

### Ejemplo:

Menú Ajustes .

<span id="page-6-0"></span>La lavadora desinfectadora PLW 8617 es adecuada para la preparación de vidrios de laboratorio, utensilios de laboratorio y componentes similares con medios acuosos.

#### Aplicación adecuada

La preparación incluye la limpieza, el aclarado, la desinfección térmica si es necesaria y el secado de los siguientes utensilios:

- Recipientes, como vasos de precipitado, botellas, émbolos y tubos de ensayo
- Recipientes de medición, como matraces aforados, probetas graduadas y pipetas
- Cápsulas, como las placas de Petri y las esferas de vidrio
- Placas, como portaobjetos y placas de secuenciación
- Piezas pequeñas, como tapas, varillas magnéticas, espátulas y tapones
- Otros utensilios, como cajas, botellas y recipientes de plástico, piezas metálicas, piezas de tubo/manguera y embudos

Más adelante en estas instrucciones de manejo este producto se denominará «lavadora desinfectadora». El concepto «utensilios» se utilizará de forma general cuando los objetos a tratar no se definan de forma más precisa. El concepto «agua de lavado» se utiliza para la mezcla de agua y agentes químicos de procesos.

La preparación se realiza en combinación con:

- Agentes químicos de procesos adaptados al resultado del proceso de preparación
- Soportes de carga adaptados a los utensilios

Se deberá tener en cuenta la información del fabricante de los utensilios.

#### Aplicación no adecuada

La lavadora desinfectadora PLW 8617 no puede utilizarse fuera de la aplicación adecuada descrita. Esto se aplica especialmente a:

- la preparación de productos médicos preparables
- la utilización en restauración
- la utilización en el ámbito doméstico

### <span id="page-7-0"></span>Administración de usuarios

El acceso a la lavadora desinfectadora está restringido a un grupo definido de personas. Los usuarios autorizados se introducen en la interfaz web de la lavadora desinfectadora en Admin. usuarios. La Admin. usuarios se describe en el manual de programación.

Se requieren ID usuario y PIN para el Login del usuario en la lavadora desinfectadora.

Se guardan las acciones del usuario, p. ej., inicio de un programa de preparación. Los datos de usuario se emiten, p. ej., en Protocolo de preparación.

### Perfiles de usuario

Trabajo en la rutina diaria Para poder llevar a cabo los trabajos de la rutina diaria, los operarios deberán estar formados sobre las funciones sencillas y la carga de la máquina o deberán recibir formación con regularidad. Son necesarios unos conocimientos básicos sobre la preparación mecánica de vidrios y utensilios de laboratorio.

> Los trabajos de la rutina diaria se llevan a cabo en los siguientes niveles de usuario:

- sin registro
- Automático
- Usuario

Actividades de servicio técnico Para adaptaciones en la lavadora desinfectadora, p. ej., en las características del lugar de uso, se requieren conocimientos específicos adicionales sobre el aparato.

Se llevan a cabo en los siguientes niveles de usuario:

- Técnico propio
- Administrador
- Administración Las modificaciones en el proceso de preparación y las pruebas de rendimiento también exigen conocimientos específicos sobre la preparación mecánica de vidrios y utensilios de laboratorio y técnica de procesos.

Se llevan a cabo en el siguiente nivel de usuario:

- Administrador

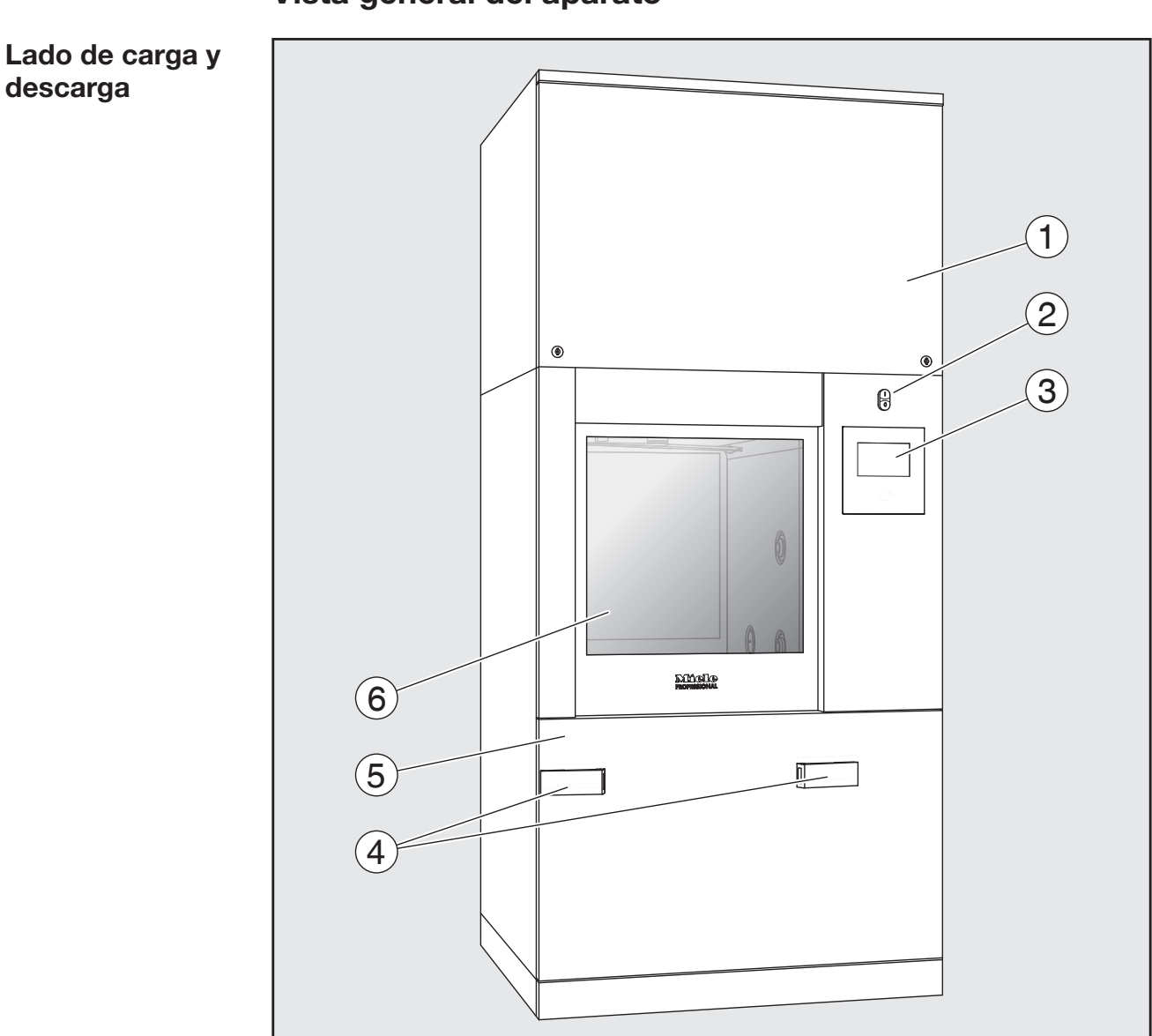

### <span id="page-8-0"></span>Vista general del aparato

- $\Omega$  Tapa de servicio para el servicio posventa
- <sup>2</sup> Interruptor principal I/0
- <sup>3</sup> Display
- d Dispositivo de acoplamiento para el carro de transporte, bloqueo de la tapa de servicio
- <sup>5</sup> Tapa de servicio
- <sup>6</sup> Puerta cerrada

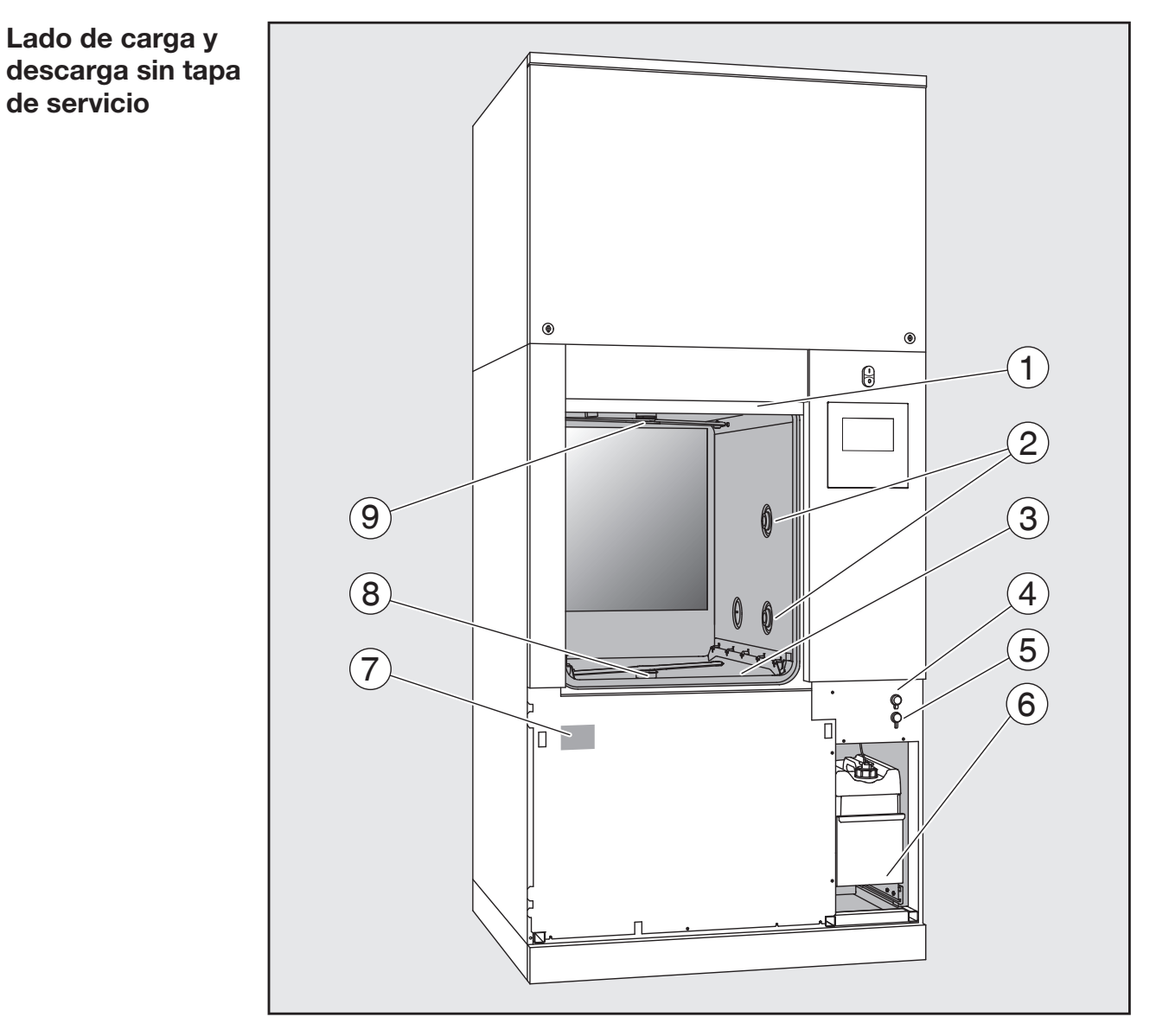

- $<sup>1</sup>$  Puerta abierta</sup>
- <sup>2</sup> Toma de agua para soportes de carga
- <sup>3</sup> Combinación de filtros
- <sup>4</sup> Conexión para dispositivo USB
- <sup>5</sup> Conexión para el Servicio Post-venta
- <sup>6</sup> Salida con depósitos y conexiones para agentes químicos de procesos
- $\circledcirc$  Placa de características
- <sup>®</sup> Brazo aspersor inferior de la máquina
- <sup>9</sup> Brazo aspersor superior de la máquina

### <span id="page-10-1"></span><span id="page-10-0"></span>Panel de mandos en el display

Menú principal  $\Box$  En display de la lavadora desinfectadora se representan los elementos de manejo de forma clara sobre fondo negro. En estas instrucciones de manejo se visualiza el display para una mejor legibilidad, es decir, negro sobre fondo claro.

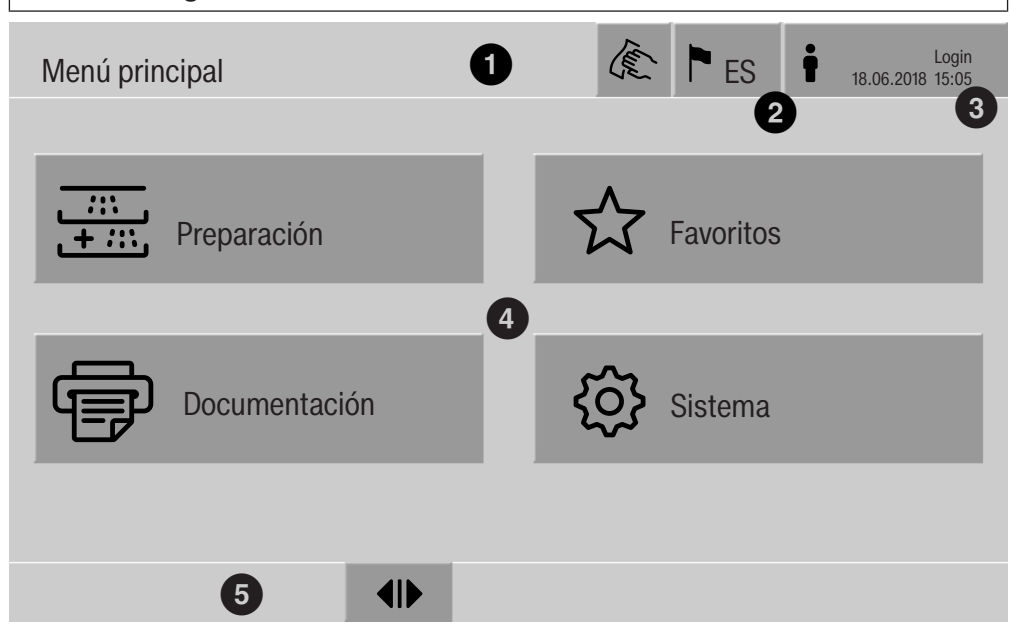

- $<sup>1</sup>$  Encabezamiento</sup>
- <sup>2</sup> Idioma del display ajustado
- <sup>3</sup> Usuario registrado
- $\overset{\text{\tiny{(4)}}}{ }$  Botones para acceder a los submenús
- <sup>5</sup> Pie de página

Los botones para todas las acciones habilitadas se muestran en el pie de página.

Si un menú se divide en varias páginas, se muestra una barra de desplazamiento en el pie de página. Deslice el display o pulse sobre la barra de desplazamiento para avanzar a la siguiente página y retroceder a la anterior.

Botones en el menú principal/ encabezamiento

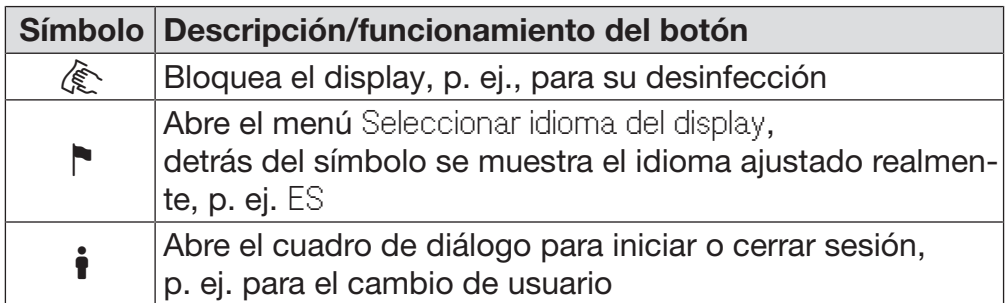

## Descripción del aparato

Símbolos en el menú principal

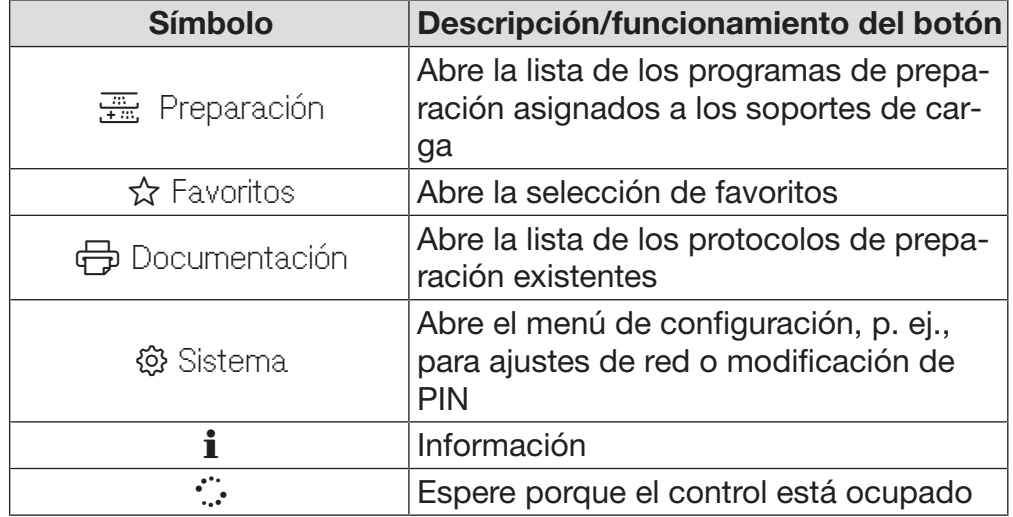

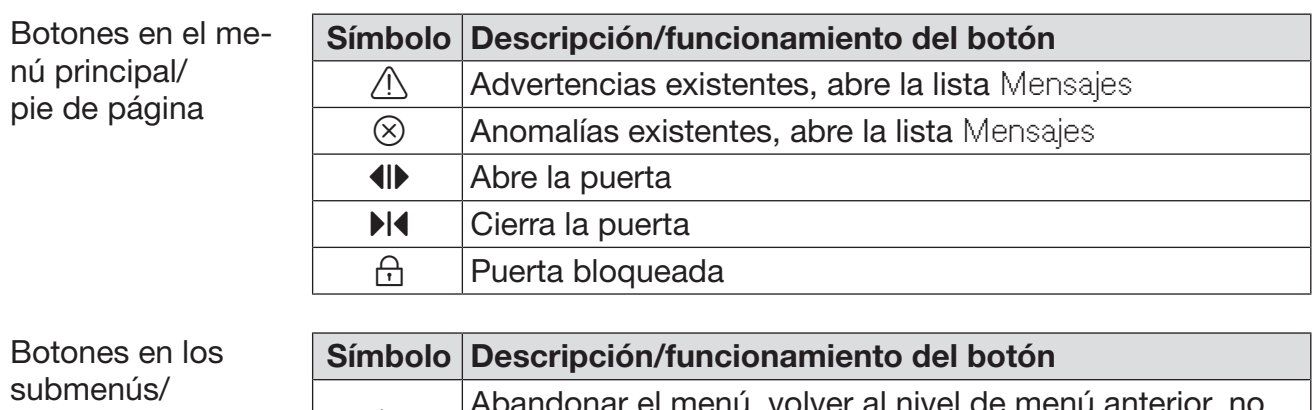

pie de página

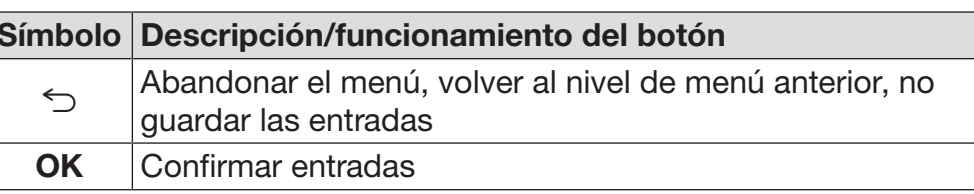

### Display del inicio de programa

<span id="page-12-0"></span>Tras haber seleccionado en el menú Preparación, p. ej., del soporte de carga A 500 y haber confirmado el programa de preparación Universal, se muestra el siguiente display:

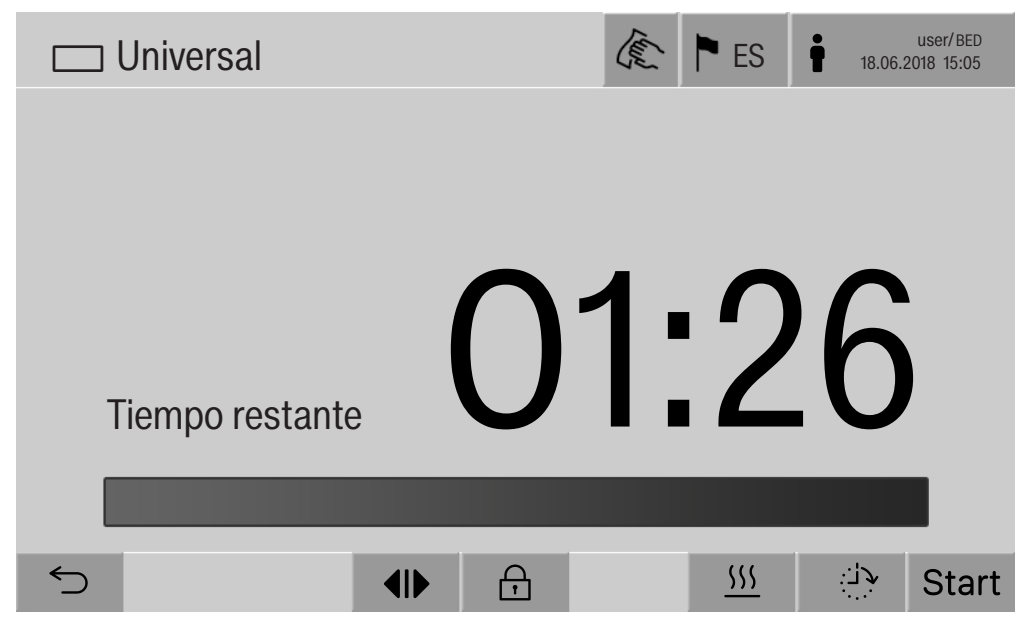

El pictograma del soporte de carga y el programa de preparación seleccionado se muestran en el encabezado.

En el display aparece una barra de progreso con el tiempo de desarrollo.

El color de la barra de progreso se corresponde con el estado actual de la máquina:

- Negro para operatividad
- Blanco para un programa de tratamiento continuo
- Verde para un programa de tratamiento finalizado
- Amarillo para advertencias
- Rojo para anomalías

### Descripción del aparato

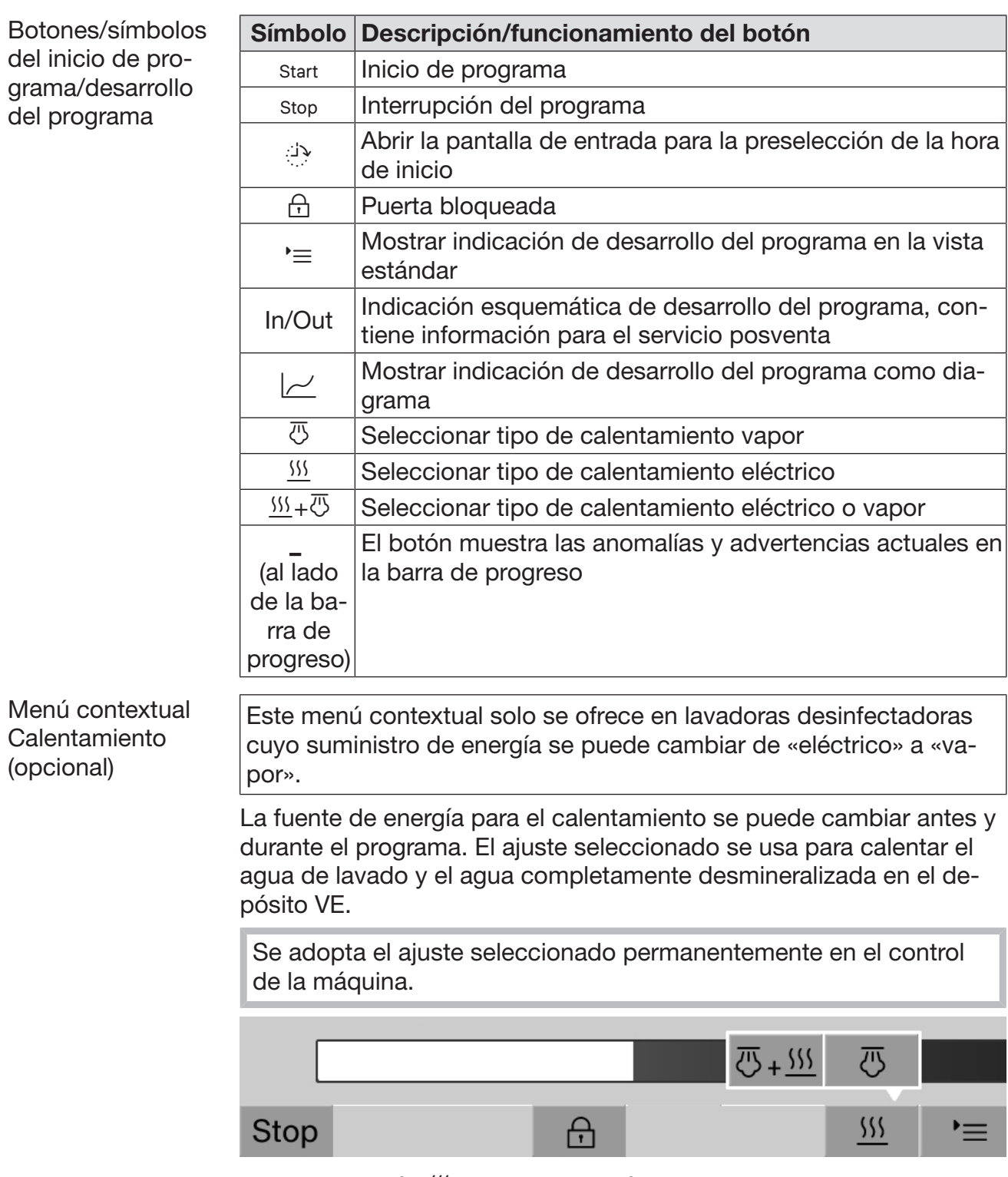

Al tocar el botón  $\frac{111}{2}$  se abre el menú contextual.

Una vez que esté en marcha el programa, se muestra el siguiente dis-Ejemplo de indicación de desarrollo play: del programa  $\overline{\mathbb{C}}$  Universal user/BED user/BED user/BED user/BED E PFS user/BED<br>18.06.2018 15:05 Lavado 1 Bloque del programa **Temperatura**  75 °C **UU.ZJ** Duración  $\bigcap$ の **Stop**  $\equiv$ El bloque de programa actual y la temperatura alcanzada también se muestran en el display.

> La barra de progreso muestra la relación entre el tiempo de desarrollo y el tiempo restante.

Durante la ejecución del programa, se puede elegir entre 4 representaciones:

- Estándar

Menú contextual de indicación de desarrollo del pro-

grama

- En tabla  $\equiv$
- Tabla In/Out In/Out
- En gráfico  $|$

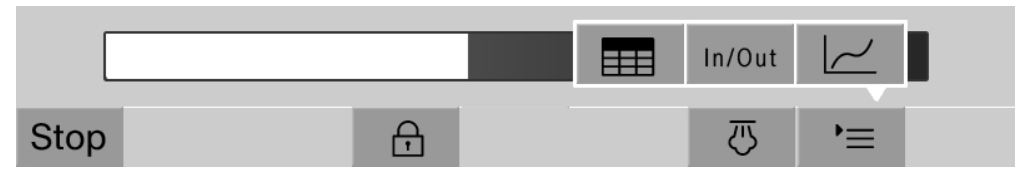

Al tocar el botón  $\equiv$  se abre el menú contextual.

Indicación de desarrollo del programa en tabla Tras haber cambiado a una representación en tabla de la ejecución del programa con el botón  $\pm$ , se muestran los siguientes datos en el display:

- Nombre del bloque
- Tiempo restante del bloque de programa
- Tiempo de parada
- Parámetros del programa con los valores nominales, los valores reales, los valores mínimos y los valores máximos alcanzados

Puede desplazarse a otras páginas con la barra de desplazamiento.

Los parámetros máximos posibles del programa son:

- Número de material y Fecha de fabricación del carro
- Número de cargas
- Información del usuario: Nombre, Apellido, Nivel de usuario
- Temperatura del agua de lavado, valores de medición de los sensores 1 y 2
- Temperatura en las fases de dosificación 1–3, valores de medición de los sensores 1 y 2
- Temperatura del aire durante el secado interior en las fases 1 y 2
- Temperatura del aire durante el secado exterior en las fases 1 y 2
- Cantidades de agua en el paso del programa y el bloque de programa
- Cantidades de dosificación de los sistemas de dosificación utilizados
- Valor A0
- Conductividad en la entrada de agua y el desagüe
- Presión de lavado para el circuito de lavado interno y PowerPulse-Cleaning
- Revoluciones del brazo aspersor

Indicación de desarrollo del programa en tabla In/Out La tabla In/Out In/Out contiene información sobre las señales de entrada (página 1), las señales de salida (página 2) y los valores de medición del sensor individual:

- Temperatura del agua de lavado
- Temperatura del aire
- Presión de lavado en la bomba propulsora
- Conductividad

El servicio posventa utiliza esta información y no se explica en estas instrucciones de manejo.

Indicación gráfica de desarrollo del programa

Tras haber cambiado a la representación gráfica del desarrollo del programa con el botón  $\sim$ , se muestran los siguientes valores en forma de curvas:

- Temperatura del agua de lavado [W]
- Temperatura del aire/secado exterior [LA]
- Temperatura del aire/secado interior [LI]
- Presión de lavado interior [D]

<span id="page-17-0"></span> $\sqrt{N}$  Riesgo para la salud y daños si no se tienen en cuenta las instrucciones de manejo.

Si no se tienen en cuenta las instrucciones de manejo, especialmente sus indicaciones de seguridad y advertencias, pueden ocasionarse daños personales o materiales graves.

Lea con atención estas instrucciones de manejo antes de usar esta lavadora desinfectadora. De esta forma, se protegerá y evitará daños en la lavadora desinfectadora.

Guarde cuidadosamente las instrucciones de manejo.

### Uso apropiado

Solo se permite el uso de la lavadora desinfectadora para las aplicaciones mencionadas en el ámbito de aplicación que se detalla en el manual de instrucciones. Cualquier otro uso, reconversión o modificación no está permitido y posiblemente sea peligroso. Los procedimientos de la lavadora desinfectadora han sido concebidos únicamente para vidrios y utensilios de laboratorio que el fabricante ha declarado como retratables. Se deben tener en cuenta las indicaciones del fabricante de los utensilios.

 La termodesinfectora ha sido diseñada exclusivamente para su uso estacionario en interiores.

 La lavadora desinfectadora está equipada, debido a requisitos especiales (p. ej., relacionados con temperatura, humedad, resistencia química, resistencia a la abrasión y vibración) con una lámpara especial. Esta lámpara especial solo se puede utilizar para el uso previsto. No es apropiada para iluminación ambiental. Solo el servicio posventa de Miele puede llevar a cabo la sustitución.

### Riesgo de sufrir lesiones

### ¡Observe las siguientes indicaciones a fin de evitar el peligro de sufrir lesiones!

 La puesta en funcionamiento, el mantenimiento y la reparación de la máquina deberán ser realizados exclusivamente por el Servicio Post-Venta Miele o por personal técnico cualificado. Se recomienda firmar un contrato de mantenimiento / revisión con Miele para cumplir de la mejor forma posible con la normativa BLP. ¡Las reparaciones incorrectas podrían entrañar un riesgo considerable para el usuario!

 La máquina no deberá emplazarse en ambientes donde exista peligro de explosión o de heladas.

 La seguridad eléctrica de la lavadora desinfectadora quedará garantizada solamente si está conectada a un sistema de toma de tierra instalado de forma reglamentaria. Es muy importante comprobar este requisito básico de seguridad y que, en caso de duda, un técnico electricista revise la instalación del edificio.

 Una máquina dañada o con fugas puede poner su seguridad en peligro. En caso de producirse daños, desconecte inmediatamente la máquina e informe al Servicio Post-Venta de Miele.

 Marque la lavadora desinfectadora fuera de servicio y asegúrela contra un reinicio no autorizado. Solo el servicio posventa de Miele puede volver a poner en funcionamiento la lavadora desinfectadora tras una reparación satisfactoria.

 Los operarios deberán estar instruidos y recibir formación con regularidad. Las personas no instruidas y sin formación tienen prohibido el acceso al entorno de la máquina.

 $\triangleright$  ¡Tenga cuidado al manejar productos químicos! ¡Estos productos pueden contener sustancias ácidas, irritantes y tóxicas! ¡Obsérvense las normativas vigentes y las hojas de datos de seguridad del fabricante de los productos químicos! ¡Utilice gafas y guantes de protección!

 La máquina está preparada sólo para funcionar con agua y con los productos químicos previstos para ello. No se permite la puesta del aparato en funcionamiento con disolventes orgánicos o líquidos inflamables.

Entre otros, existe peligro de explosión y destrucción de componentes de material sintético y de caucho con el consiguiente vertido de líquido originado de los mismos.

 $\blacktriangleright$  ¡El agua de la cuba no es potable!

 Se deberá evitar el riesgo de sufrir lesiones durante la organización de utensilios afilados y los objetos se deberán distribuir de forma que no haya riesgo de lesiones.

 La rotura del cristal al cargar o descargar puede causar lesiones severas. Los utensilios de cristal dañados no se pueden tratar en la lavadora desinfectadora.

 Al poner en funcionamiento la lavadora desinfectadora, observe la temperatura máxima permitida. ¡Al abrir la puerta sin bloqueo existe el riesgo de sufrir quemaduras, escaldaduras y causticaciones o, en caso de haber un aditivo desinfectante, riesgo de inhalación de vapores tóxicos!

 Si durante el tratamiento pudieran generarse o salir sustancias tóxicas líquidas en el agua de lavado (p. ej. aldehídos en productos desinfectantes), hay que comprobar con regularidad la junta de la puerta y, si fuera necesario, el funcionamiento del condensador de vapor. El hecho de abrir la puerta de la lavadora desinfectadora durante la interrupción de un programa entraña en este caso un peligro especial.

 Si en caso de accidente entrase en contacto con vapores tóxicos o productos químicos ácidos, siga las indicaciones de las hojas de datos de seguridad del fabricante de los productos químicos.

 Tras el secado con la unidad de secado, primero abra la puerta solamente para que la carga y los objetos a limpiar, los carros, los módulos y complementos puedan enfriarse.

 Los carros, módulos, complementos y carga deberán enfriarse antes de extraerlos; después vacíe en la cuba los posibles restos de agua caliente almacenados en objetos con cavidades.

 El calentamiento por vapor está aprobado hasta una presión de 1000 kPa. Esto se corresponde con una temperatura de ebullición de 180 °C para el agua.

 No deberán emplearse, p. ej., mangueras o dispositivos con agua a alta presión para limpiar la máquina o las áreas en las inmediaciones del mismo.

 Los líquidos en el suelo pueden entrañar el riesgo de resbalar en función de la adherencia del suelo y del calzado. Mantenga el suelo seco en la medida de lo posible y retire los líquidos inmediatamente con medios adecuados. A la hora de eliminar sustancias peligrosas y líquidos calientes se deberán adoptar medidas de protección adecuadas.

 Desconecte la máquina mientras se realiza cualquier trabajo de mantenimiento en la misma.

### Mantenimiento de la calidad

¡Observe las siguientes indicaciones para garantizar el mantenimiento de la calidad de limpieza en el tratamiento de vidrios y utensilios de laboratorio y a fin de evitar daños materiales!

El programa sólo podrá ser interrumpido en casos excepcionales y por personal autorizado.

 El usuario deberá garantizar de forma demostrable el estándar de tratamiento y desinfección de los procesos de desinfección en la práctica. Los procesos deberán controlarse y documentarse regularmente mediante los resultados.

 Para la desinfección térmica se deben utilizar las temperaturas y los tiempos de actuación que facilitan la profilaxis contra infecciones según las disposiciones y normas, así como conocimientos microbiológicos e higiénicos.

 Utilizar únicamente utensilios correctos desde el punto de vista de la técnica de lavado. Controlar la termoestabilidad en el caso de piezas de plástico. Los objetos a limpiar niquelados y de aluminio son aptos con limitaciones para el tratamiento a máquina, ya que requieren condiciones de proceso muy especiales.

Los materiales férricos corrosivos no se pueden introducir en la cuba ni en forma de utensilios ni como suciedad.

Los productos químicos pueden en algunas circunstancias provocar daños en la máquina. Se aconseja seguir las recomendaciones del fabricante de productos químicos.

Contacte con Miele en caso de siniestros y ante la sospecha sobre la incompatibilidad de materiales.

Los detergentes que contienen cloruros pueden dañar los elastómeros de la lavadora desinfectadora.

Si es necesaria la dosificación de detergentes que contienen cloruros, se recomienda una temperatura máxima de 75 °C para los bloques de lavado «Limpieza» (ver Relación de programas).

En caso de lavadoras desinfectadoras para aplicaciones de grasa y aceite con elastómeros especialmente resistentes al aceite (variante de fábrica), ¡no debe dosificarse detergente con cloruros!

Los tratamientos previos, p. ej., con detergentes o desinfectantes, y determinadas suciedades así como agentes químicos, incluso combinados mediante interacciones químicas, pueden producir espuma. La espuma puede afectar sobre el resultado del tratamiento y de la desinfección.

El proceso de tratamiento deberá ajustarse de forma que no salga nada de espuma de la cuba. La espuma que sale supone una amenaza para el funcionamiento seguro de las máquina.

 El proceso de tratamiento debe ser controlado con regularidad por el usuario para poder detectar la formación de espuma.

 Se deberán tener en cuenta las indicaciones del capítulo «Técnica química de procesos» para evitar daños materiales en las lavadoras desinfectadoras y en los accesorios utilizados causados por el efecto de los agentes químicos de procesos, la suciedad añadida, así como sus interacciones.

 La recomendación técnica de uso de agentes químicos de procesos, como productos de limpieza, no significa que el fabricante de la lavadora desinfectadora se haga responsable de los efectos que dichos agentes químicos de procesos puedan tener sobre el material de los utensilios.

Tenga en cuenta que las modificaciones de las fórmulas, las condiciones de almacenamiento, etc., no indicadas por el fabricante de los agentes químicos de procesos pueden influir negativamente en la calidad del resultado de limpieza.

 Durante el uso de agentes químicos de procesos deberá tener siempre en cuenta las indicaciones del fabricante de los mismos. Emplee cada agente químico de procesos exclusivamente para las aplicaciones previstas por el fabricante a fin de evitar daños materiales y reacciones químicas violentas, p. ej., reacción de gas detonante.

 El fabricante correspondiente deberá facilitar las indicaciones para almacenar y eliminar los productos químicos y éstas deberán respetarse.

 Partículas de ≥ 200 μm pasan a través de las bandejas y se depositan en la cuba. Las partículas más pequeñas pueden llegar hasta el sistema propulsor.

 En caso de aplicaciones problemáticas que exijan el cumplimiento de requisitos de calidad especialmente estrictos en los procedimientos de limpieza, se recomienda consultar previamente con Miele, a fin de establecer las condiciones de utilización (detergente, calidad del agua, etc.).

 En caso de requerirse una limpieza y aclarado especialmente estrictos (p. ej., analítica química), el usuario deberá realizar regularmente un control de calidad para asegurar los estándares de tratamiento.

Los carros, módulos y complementos para alojar los objetos sólo se deberán utilizar para la finalidad permitida.

Los objetos con cavidades huecas deberán llenarse por completo con agua de lavado.

 Asegurar los utensilios ligeros y los componentes pequeños con una red protectora o colocarlos en una jaula de malla para que no bloqueen los brazos aspersores.

 Es imprescindible vaciar los recipientes que contengan restos de líquidos antes de su disposición en el aparato.

Los objetos solo pueden entrar en contacto con restos de disolvente o ácidos cuando se introducen en la cuba.

Los disolventes con un punto de ignición inferior a 21 °C únicamente deben estar presentes en cantidades mínimas.

iNo deben introducirse en la máquina soluciones que contegan cloruros, especialmente ácidos clorhídricos!

 Cerciórese de que el revestimiento exterior de acero inoxidable de la máquina no llegue a entrar en contacto con soluciones o vapores que contengan cloruro o ácido clorhídrico a fin de evitar daños por corrosión.

 Tras realizar trabajos en la red de conducción de agua se debe purgar la conducción de entrada de agua a la máquina. De lo contrario se pueden producir daños en los componentes de la misma.

 Observe las indicaciones de instalación de las instrucciones de manejo y las instrucciones de instalación adjuntas.

### Uso de componentes y accesorios

 La conexión de accesorios Miele deberá realizarse únicamente para los fines de aplicación y uso propios de dichos accesorios. Miele le informará sobre las denominaciones de modelo del aparato.

Solo se pueden utilizar carros, módulos y complementos de Miele. Miele no puede garantizar un resultado de limpieza satisfactorio si se modifican los accesorios Miele o si se utilizan otros carros y complementos. Los daños generados por esta causa quedan excluidos de la garantía.

 Solamente deberán emplearse agentes químicos de procesos autorizados por el fabricante para cada ámbito de aplicación. El fabricante de los agentes químicos de procesos asume la responsabilidad por los efectos negativos sobre el material de los utensilios y de la lavadora desinfectadora.

### <span id="page-22-0"></span>Símbolos que aparecen en la máquina

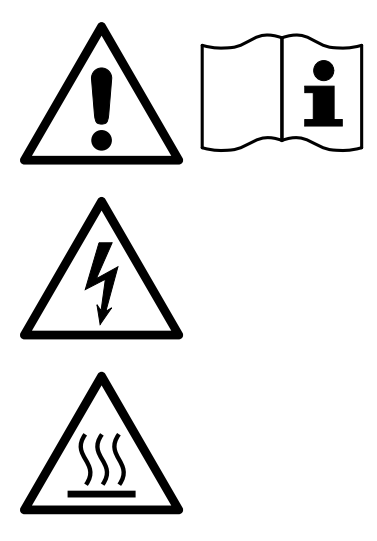

Atención: ¡Tenga en cuenta las instrucciones de manejo!

Atención: ¡Peligro por descargas eléctricas!

Advertencia de superficies calientes: ¡Al abrir la puerta, el interior de la cuba puede estar muy caliente!

### Reciclaje de aparatos inservibles

 Tenga en cuenta que, en función de la aplicación, el aparato inservible puede estar contaminado con sangre u otros fluidos biológicos, gérmenes patógenos, bacterias facultativas, etc., y por ello es necesario descontaminarlo antes de su eliminación.

Por motivos de seguridad y de protección del medio ambiente, elimine todos los restos de agentes químicos de procesos teniendo en cuenta las directrices de seguridad y las hojas de datos de seguridad del fabricante (¡utilizar gafas protectoras y guantes!).

Retire o bloquee la puerta para que los niños no puedan quedar encerrados. Después, recicle el aparato de forma adecuada.

En el caso de aparatos con un sistema de depósito, deberá eliminarse previamente el agua del depósito.

 Antes del reciclaje, deben eliminarse todos los datos de carácter personal almacenados en el aparato, p. ej., nombres de usuario.

<span id="page-23-0"></span>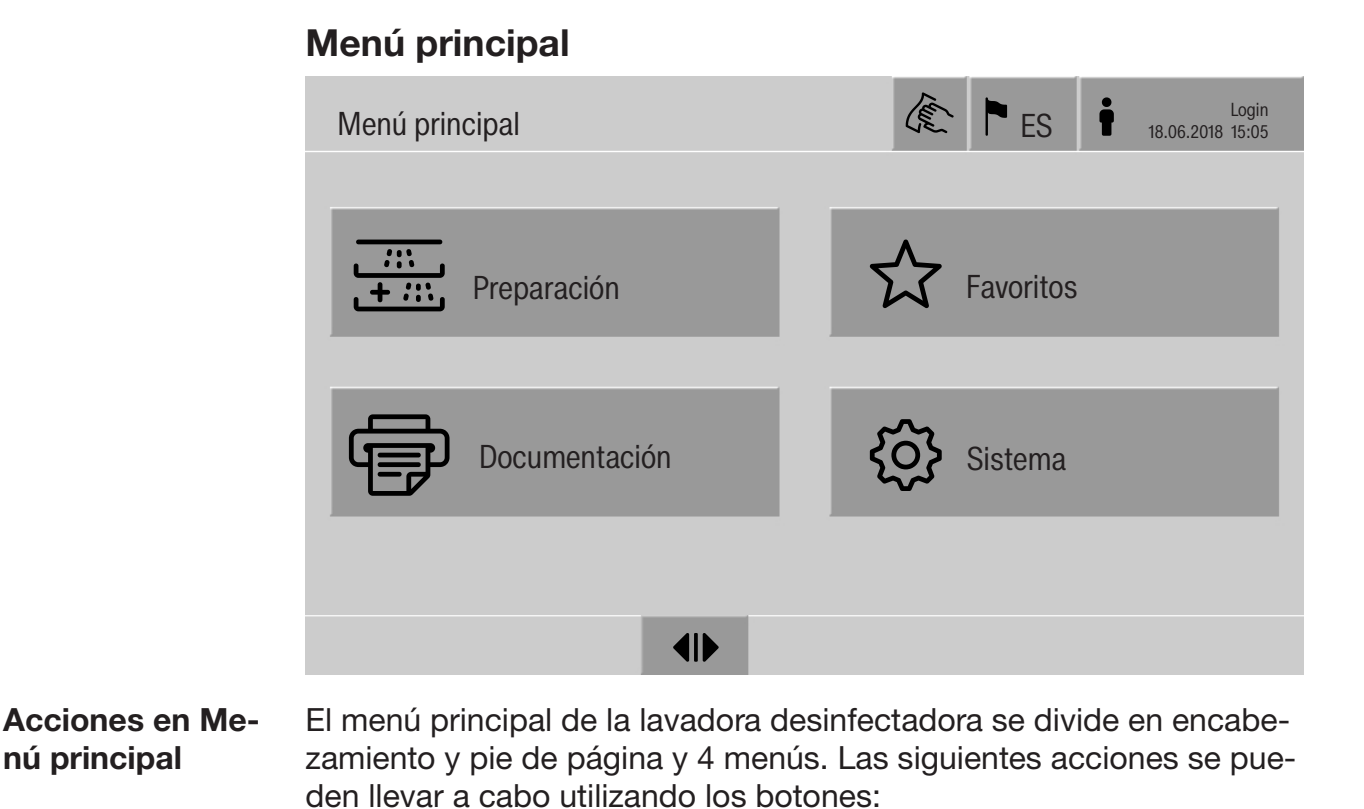

- <span id="page-23-1"></span>- Bloquear el display, p. ej., para la desinfección (ver capítulo «Mantenimiento, bloqueo de lavadoras desinfectadoras»)
- Cambiar idioma del display
- Iniciar y cerrar sesión de un usuario
- Cerrar ventanas emergentes con mensajes, en función del nivel de usuario y el tipo de mensaje, advertencia o mensaje de anomalía (ver el capítulo «Mensajes de anomalía e indicaciones»)
- Abrir la lista con anomalías activas (ver el capítulo «Mensajes de anomalía e indicaciones»)
- Seleccionar e iniciar un programa de preparación, en función de los ajustes en el menú Admin. programas de la interfaz web (ver el capítulo «Funcionamiento»)
- Acceder e iniciar programas de preparación guardados como Favoritos, en función de los ajustes en el menú Sistema, Administrar favoritos (ver el capítulo «Funcionamiento»)
- Imprimir Protocolos de preparación
- Abrir el menú Sistema para adaptar los ajustes de la lavadora desinfectadora, en función del Nivel de usuarioo (ver el capítulo «Ajustes del sistema»)
- Abrir y cerrar la puerta de carga
- <span id="page-23-2"></span>- Abrir y cerrar la puerta de descarga cuando haya finalizado el programa, en función del ajuste «Autentificación - fin del programa» en la interfaz web

### Menú principal

<span id="page-24-0"></span>Modificación del La modificación del idioma del display no influye en el idioma ajusidioma del display tado en el sistema. Los protocolos y formularios se muestran en el r idioma del sistema. i (€) । ■ Pulsar el botón । en el encabezado del display. Se muestra el menú Seleccionar idioma del display. Pulsar el botón del idioma deseado. El control de la lavadora desinfectadora vuelve al menú anterior, se configura el idioma seleccionado. Con el botón  $\supset$  puede abandonar la selección de idioma sin cambiar el idioma ajustado. Inicio de sesión  $\dot{\bullet}$  El acceso al display de la lavadora desinfectadora está restringido a un grupo definido de personas. Se debe introducir a cada usuario en Admin. usuarios de la interfaz web (ver el manual de programación, capítulo «Administración de usuarios»). Inicio de sesión (€) । manual ■ Pulsar el botón • del encabezado para abrir la ventana de entrada para el inicio de sesión del usuario. **Introducir el ID de usuario y confirmar con OK.** Introducir el PIN y confirmar con  $OK$ . Las funciones en el display de la lavadora desinfectadora están desbloqueadas. Cuando un usuario inicia sesión por primera vez, se muestra la solicitud de un nuevo PIN. Si el período de validez del PIN ha expirado, se muestra este mensaje de solicitud para el usuario. El período de validez del PIN se establece en la interfaz web en «Sistema, Identificación».

### Menú principal

<span id="page-25-1"></span><span id="page-25-0"></span>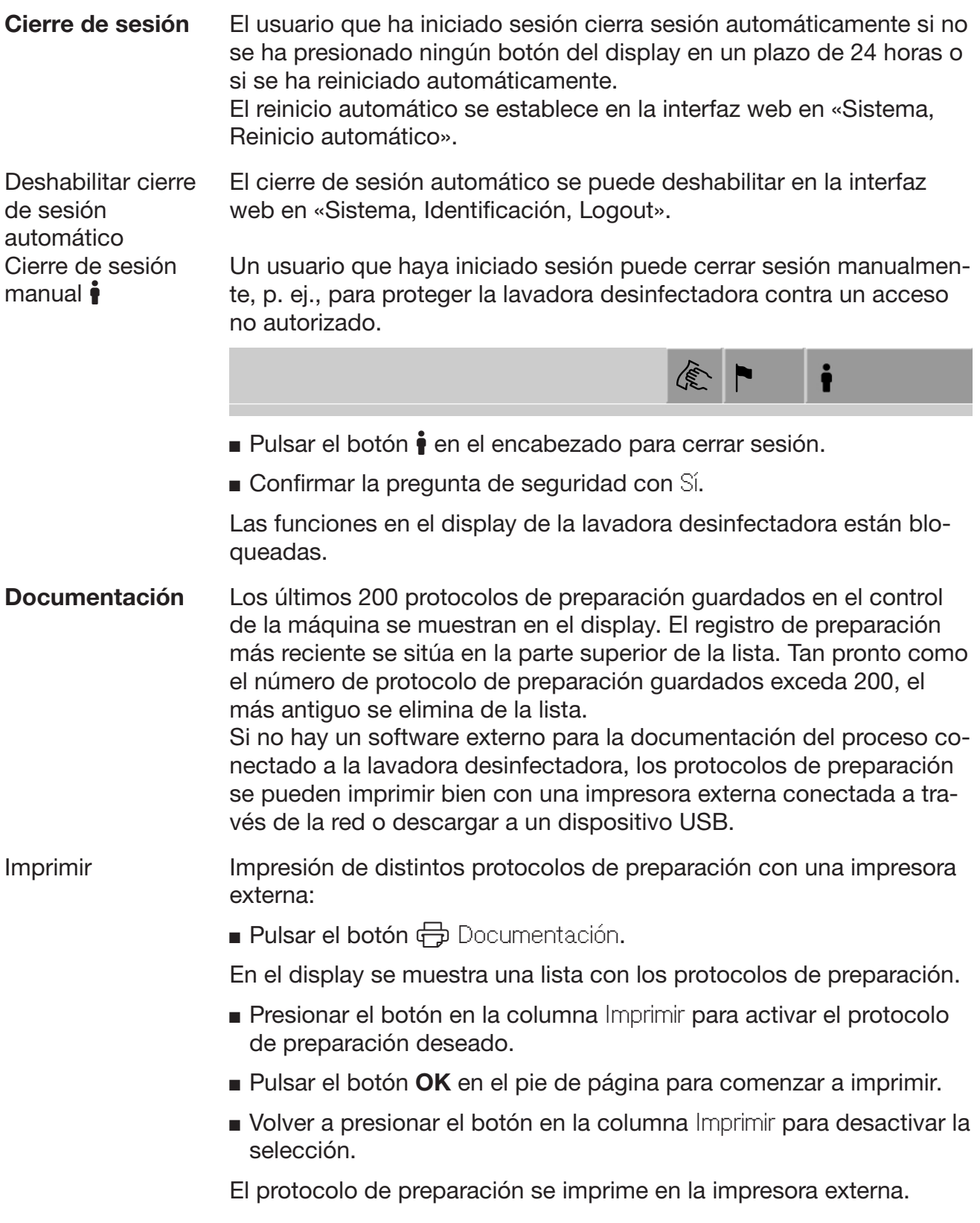

#### Descargar Todos los protocolos de preparación se pueden descargar a un dispositivo USB. El puerto USB se encuentra por detrás de la tapa de servicio en el lado de carga de la lavadora desinfectadora. El dispositivo USB deberá tener el formato FAT-32 y una capacidad de al menos 1 GB.

■ Pulsar el botón **→** Documentación.

En el display se muestra una lista con los protocolos de preparación.

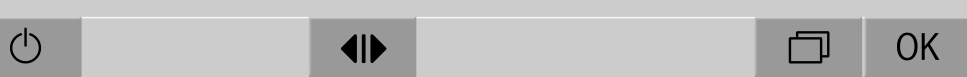

Pulsar el botón  $\Box$  en el pie de página.

En el display se muestra el siguiente mensaje:

Se va a desactivar el puerto USB. Espere..

Una vez activado el puerto USB se mostrará el siguiente mensaje: Inserte un USB con formato FAT32 y una capacidad mínima de 1 GB en el puerto USB.

- Abrir y retirar la tapa de servicio.
- Abrir la tapa de protección de la conexión USB.
- Insertar el dispositivo USB en el puerto USB y confirmar el mensaje con OK.

En el display se muestran los siguientes avisos de forma consecutiva:

- Se va a comprobar el USB. Espere.
- Se copiarán en el USB los protocolos de preparación. Esta operación puede durar algunos minutos.
- Se han copiado correctamente los protocolos de preparación. Retirar USB.
- Extraer la memoria USB del puerto USB.
- A continuación, confirmar el mensaje con OK.

En el display se muestra de nuevo una lista con los protocolos de preparación.

**Salir del menú** Documentación con  $\leq$ .

En el display se muestra el Menú principal.

- Cerrar la tapa de protección situada en la conexión USB.
- Colocar y cerrar la tapa de servicio.

El proceso de copiado se puede cancelar con  $\circlearrowright$ .

### Menú principal

Abrir y cerrar la puerta El estado de la puerta de la lavadora desinfectadora se muestra en el pie de página del display.  $\overline{\phantom{a}}$ 

#### $\blacklozenge$

- <span id="page-27-0"></span>-  $\P$  La puerta se habilita para la apertura.
- $\blacktriangleright$  La puerta está abierta y puede cerrarse.
- $\bigoplus$  La puerta está bloqueada.
- Pulsar el botón con el símbolo <
Il para abrir la puerta.

La puerta se desplaza hacia arriba.

■ Pulsar el botón con el símbolo  $\blacktriangleright$ l para cerrar la puerta.

La puerta se desplaza hacia abajo.

 Peligro de aplastamiento Peligro de aplastamiento en la zona de cierre inferior. No introduzca la mano en la zona de cierre de la puerta cuando esta esté bajando.

<span id="page-28-2"></span><span id="page-28-1"></span><span id="page-28-0"></span>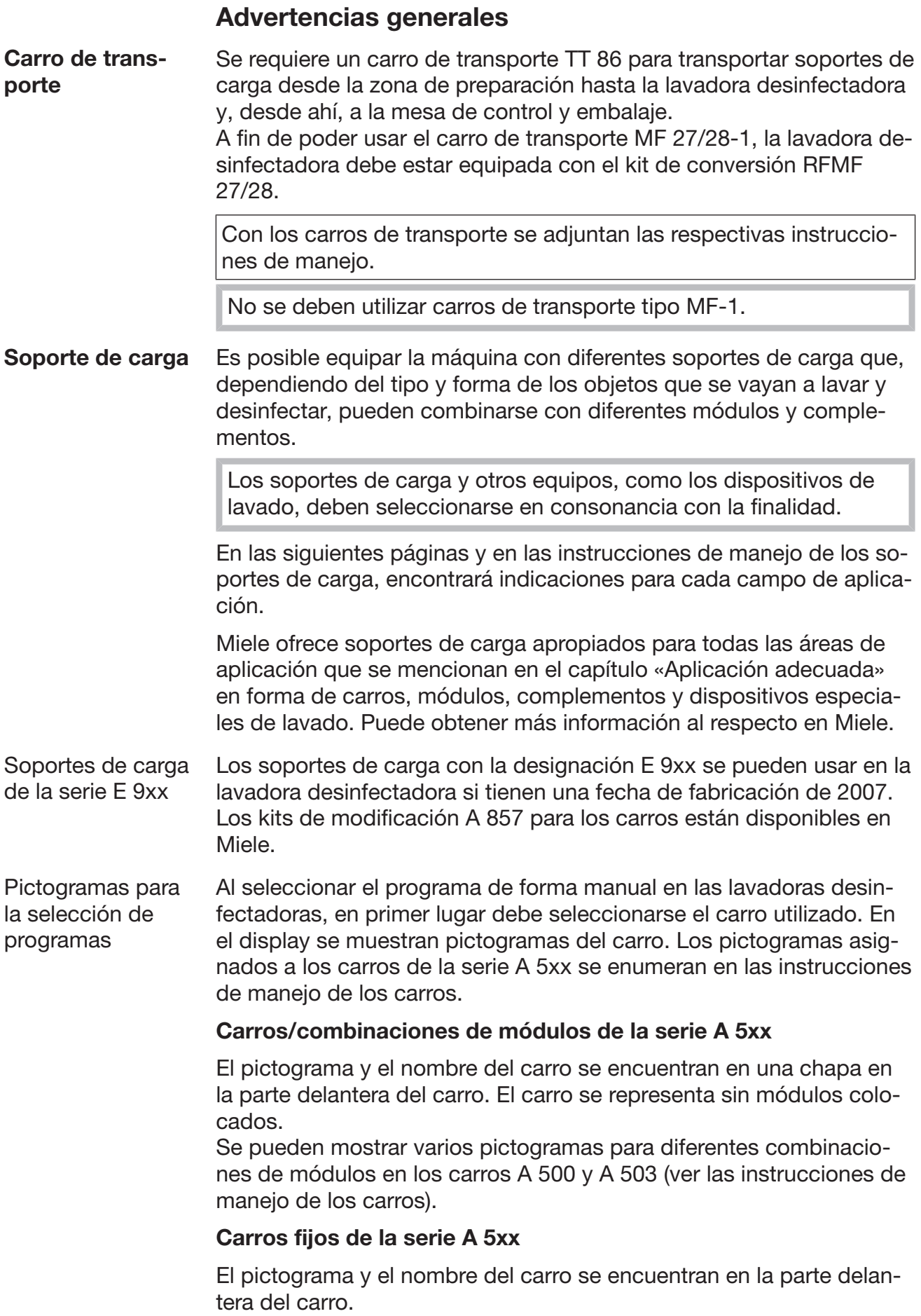

<span id="page-29-0"></span>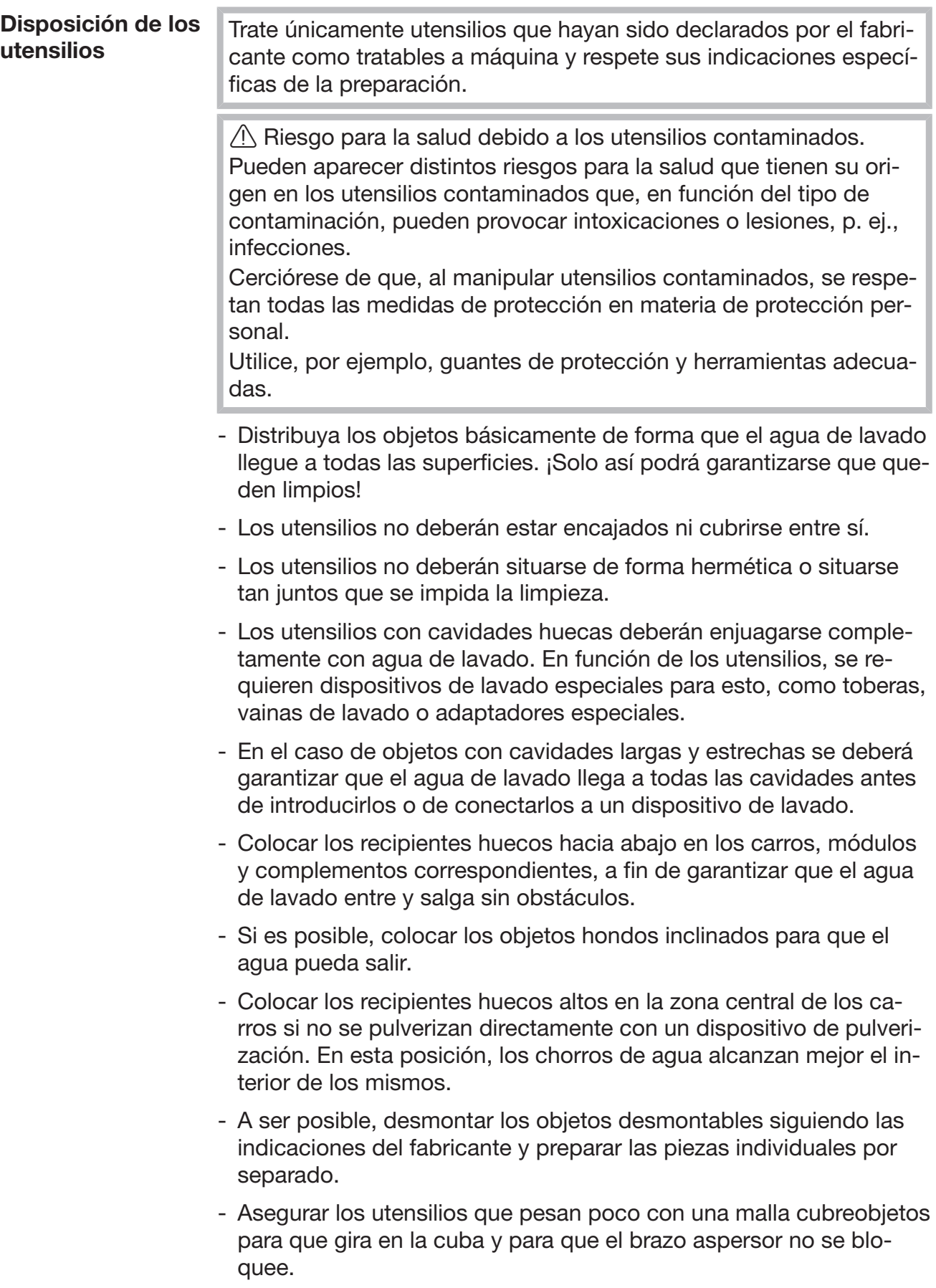

<span id="page-30-0"></span>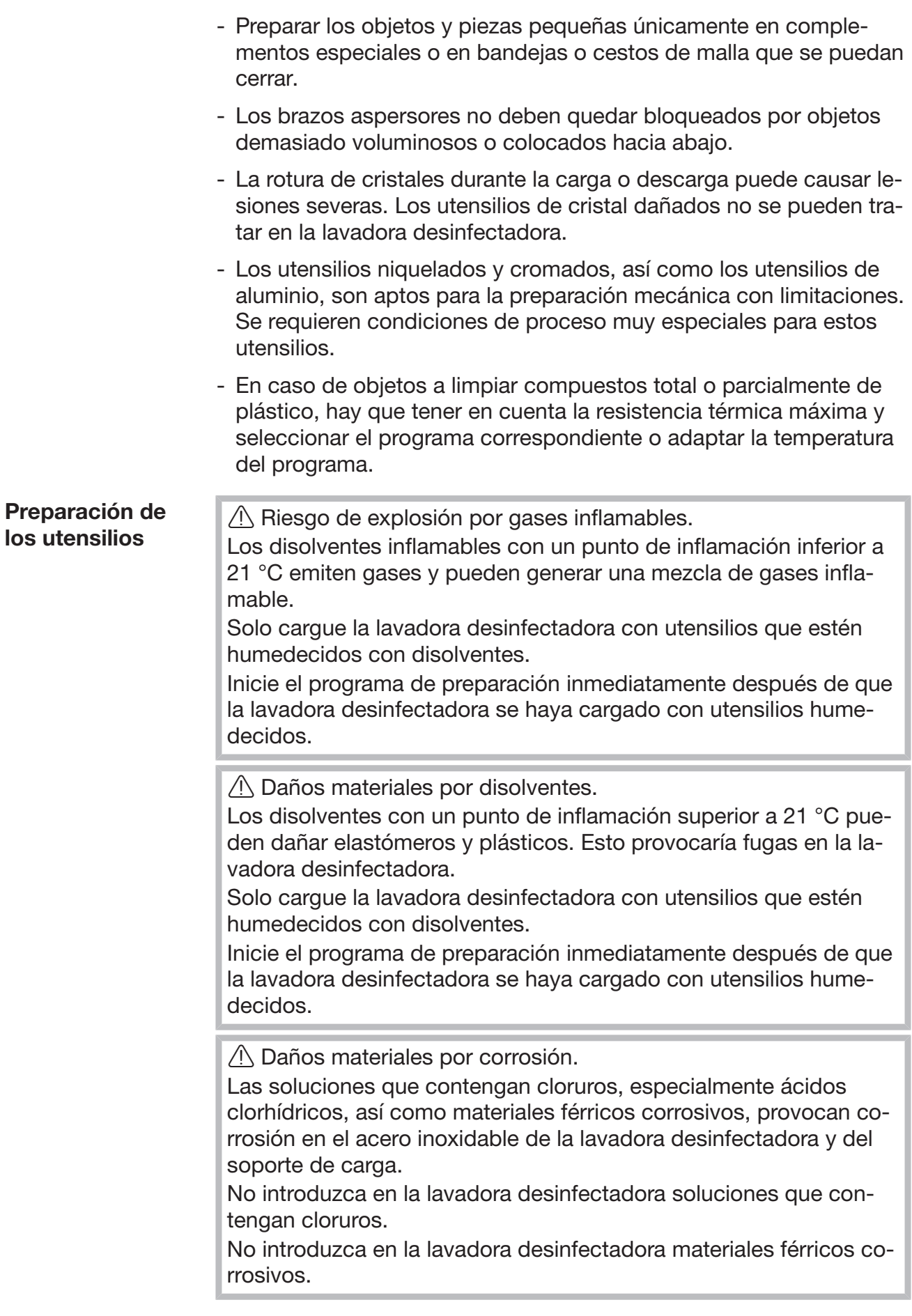

**A Peligro de infección.** 

El material microbiológico, los gérmenes patógenos, los gérmenes patógenos facultativos o el material genéticamente modificado pueden provocar infecciones o daños ambientales. Antes de la preparación mecánica, decida si los utensilios contami-

nados de esta manera deben esterilizarse.

- Vaciar la máquina antes de colocar los utensilios, y dado el caso, respetar las normativas pertinentes.
- Eliminar los restos insolubles en agua, como barniz, adhesivos, polímeros, con disolventes adecuados.
- Los utensilios humedecidos con disolventes, soluciones que contengan cloruros o ácido clorhídrico deberán enjuagarse con agua abundante y se deberán secar bien. Iniciar el programa de preparación inmediatamente tras cargar la lavadora desinfectadora.
- Retirar nutrientes (agar) de las placas de Petri.
- Vaciar los restos de sangre, extraer la sangre coagulada.
- Si fuera necesario, enjuagar brevemente el utensilio con agua para evitar que entren grandes cantidades de suciedad en la lavadora desinfectadora.
- Extraer, retirar o eliminar tapones, etiquetas, residuos de lacre, etc.
- Colocar objetos pequeños, como tapones y gatillos, en los correspondientes cestos para protegerlos.

Retirar las herramientas y los auxiliares que son difíciles de eliminar y que contaminan los utensilios. Estos incluyen, p. ej., grasa, etiquetas de papel y rotulaciones.

<span id="page-32-1"></span><span id="page-32-0"></span>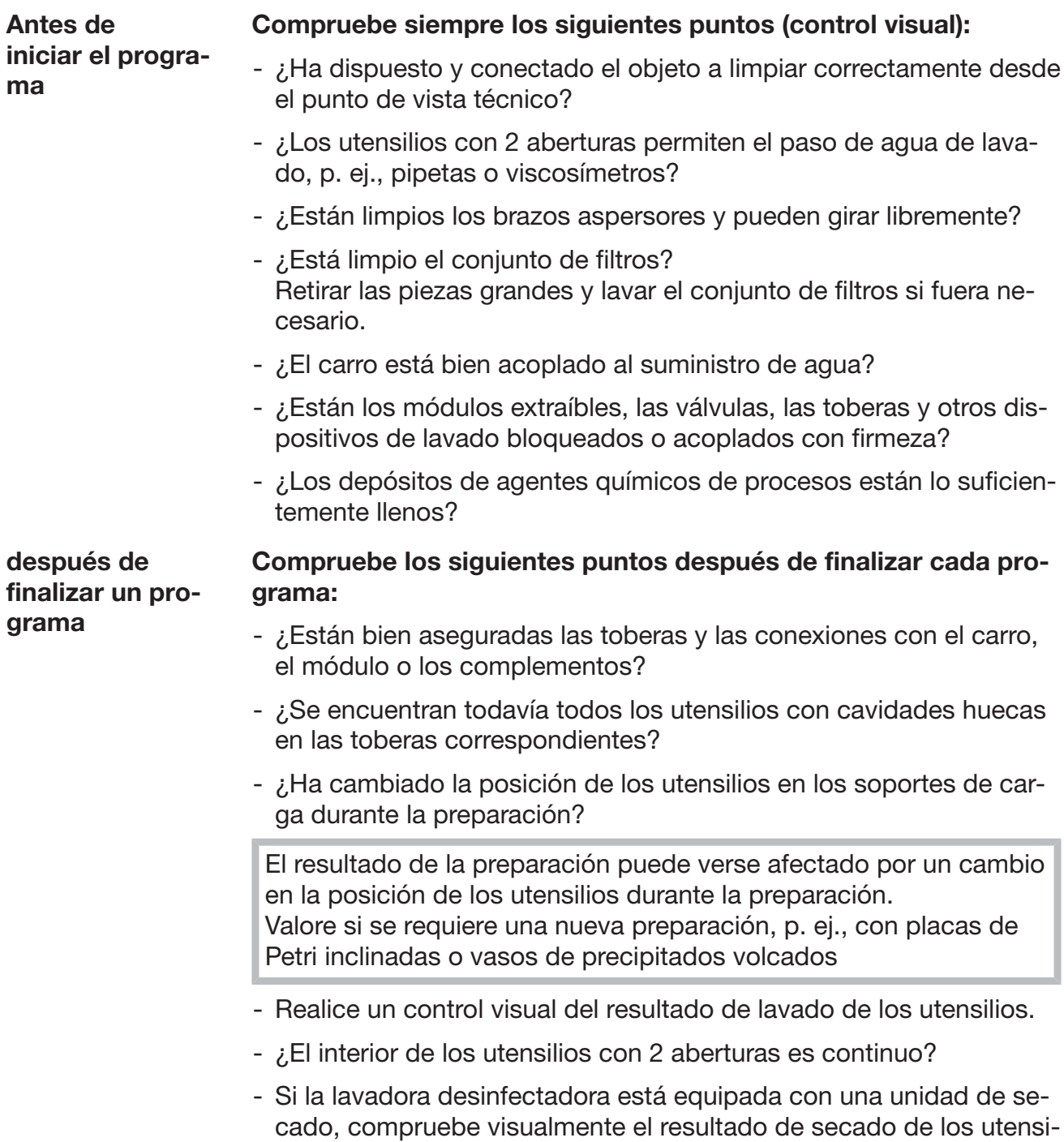

lios.

### <span id="page-33-0"></span>Vidrio y utensilios de laboratorio

...con boca ancha Los utensilios con boca ancha, p. ej., vasos de precipitado, matraces de Erlenmeyer de boca ancha y placas de Petri, o con forma cilíndrica, p. ej., probetas pueden lavarse y aclararse por dentro y por fuera mediante brazos aspersores rotatorios. Para ello, los utensilios se colocan en complementos y en un carro vacío con el brazo aspersor. ...con boca estrecha Para utensilios de boca estrecha, por ejemplo, matraces de Erlenmeyer de boca estrecha, matraces esféricos, matraces aforados y pipetas, se requieren soportes de carga especiales.

> Con los soportes de carro se adjuntan las respectivas instrucciones de manejo.

#### A tener en cuenta al disponer los utensilios:

- Colocar las placas de Petri o similares en un complemento adecuado con la cara sucia hacia abajo
- Ajustar las pipetas con las puntas hacia abajo
- Insertar los complementos con una distancia de, al menos, 3 cm desde el borde del soporte de cargas
- Insertar los complementos para probetas en el centro por encima del diámetro del brazo aspersor, de modo que las esquinas del soporte de carga queden libres
- Para evitar la rotura de cristales, utilizar redes

### <span id="page-34-0"></span>Relación de programas

En el estado de suministro, los programas de preparación están asignados al carro A 503. Los siguientes módulos se pueden usar en diferentes combinaciones:

Las excepciones son los programas Viales y Pipetas, ver tabla.

Para utilizar otros carros, se deben crear nuevos soportes de carga en la interfaz web en «Gestión del carro». La «Gestión del carro» se describe en el manual de programación.

#### Niveles de potencia

Los carros del concepto de carga modular pueden equiparse con módulos de diferentes maneras. En función del tipo y la cantidad de módulos utilizados, se requieren diferentes cantidades de agua y velocidades de la bomba para lograr una presión de lavado comparable. Por ello, los programas de preparación individuales se entregan en varios niveles de potencia. Cuanto mayor sea el nivel de potencia de un programa de preparación, mayor será la cantidad de agua y la velocidad de la bomba.

La estructura del programa y los siguientes parámetros relacionados con la potencia son idénticos en los niveles de potencia:

- Calidad del agua
- Temperatura
- Tiempo de parada
- Agentes químicos de procesos dosificados en %
- Temperatura de secado
- Duración de secado

(ver anexo, tabla «Niveles de potencia/carros/combinaciones de módulos»)

Los programas estándar deben copiarse y ajustarse al carro de tres niveles APLW 511. (ver el anexo, tabla «Niveles de potencia de los programas/carros/combinaciones de módulos APLW 511»)

Los nuevos programas con el nivel de potencia «Máx.» para una carga con 7–9 módulos se incluyen en el anexo del manual de programación como vistas generales de los programas.

### <span id="page-35-0"></span>Programas generales

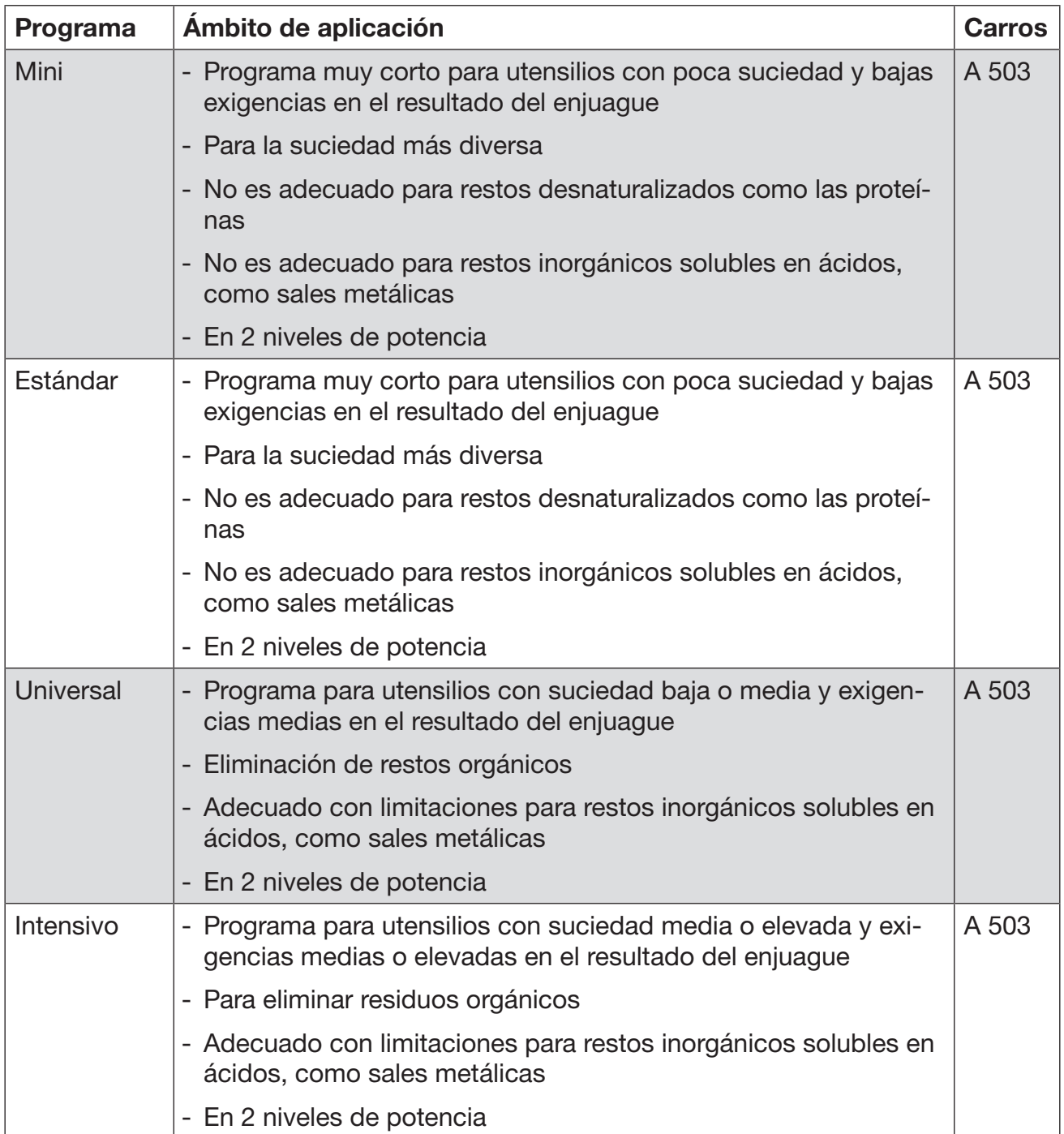
# Programas para suciedad específica

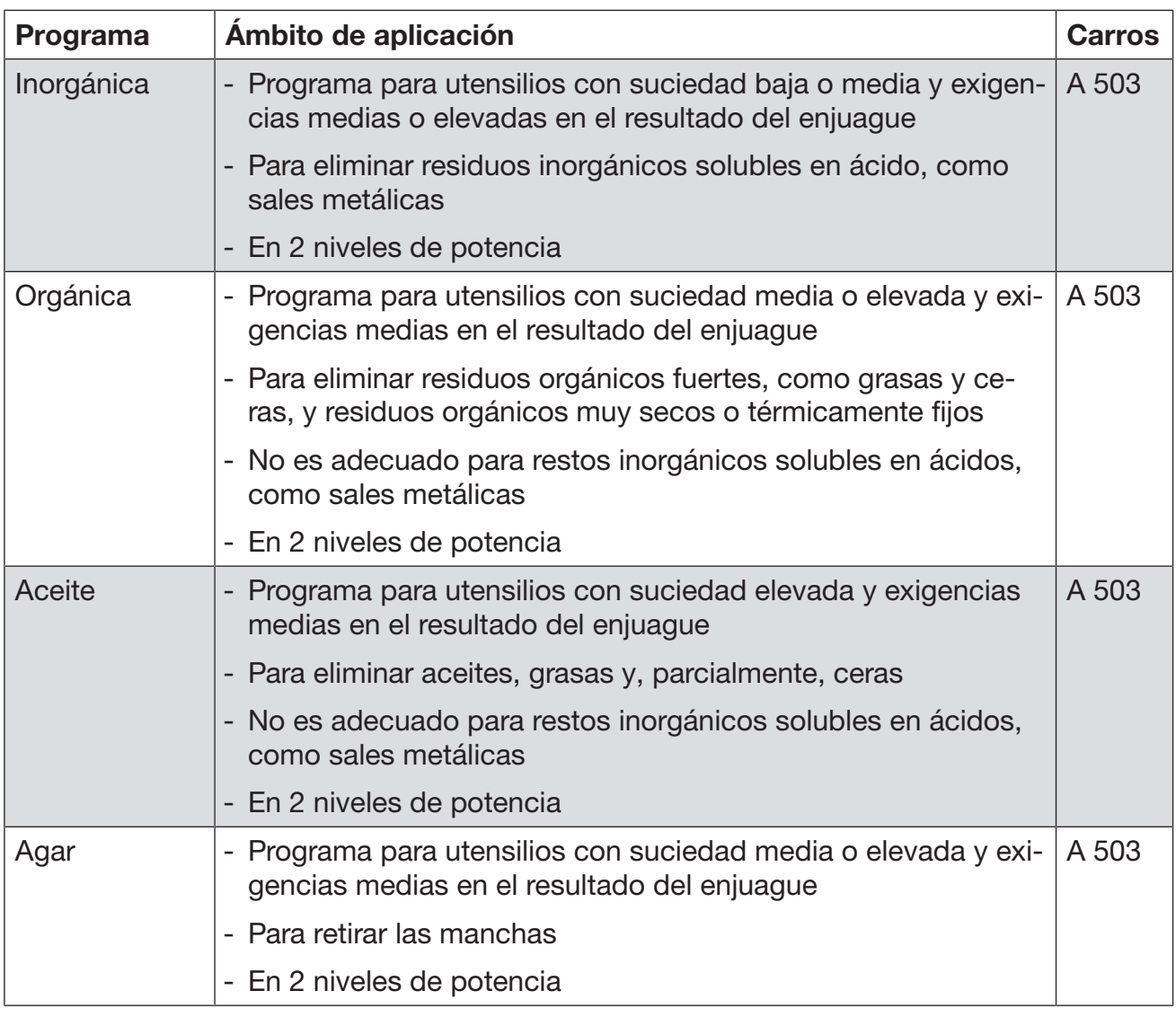

# Programas para utensilios específicos

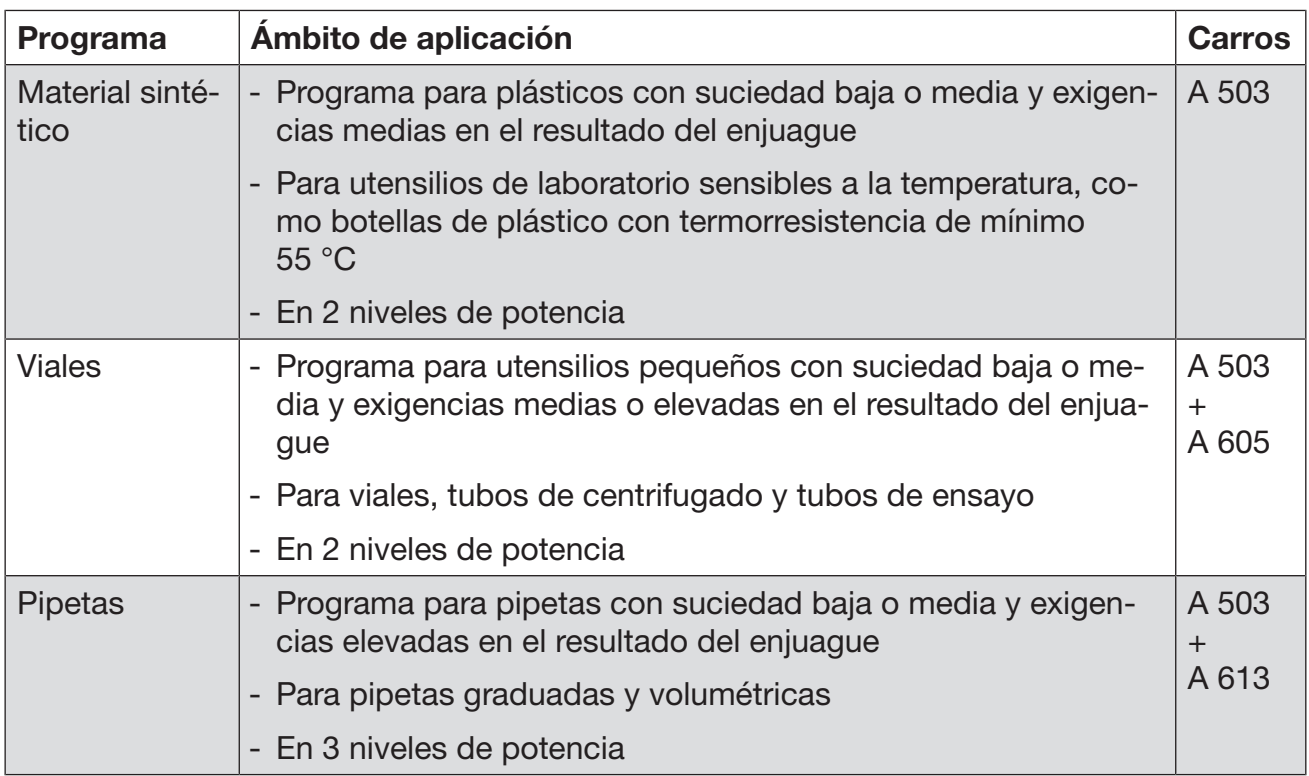

## Programas suplementarios

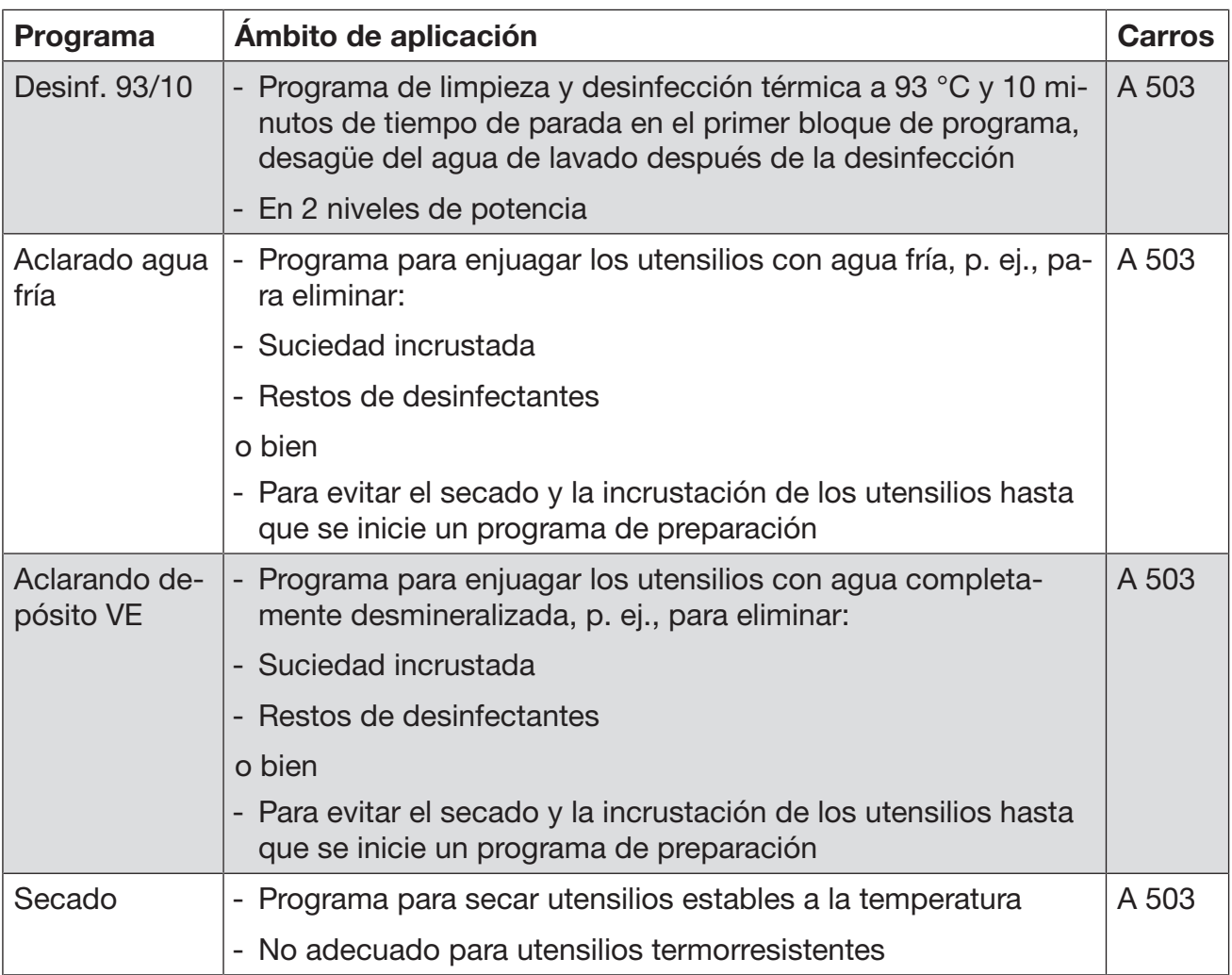

## Programa de servicio

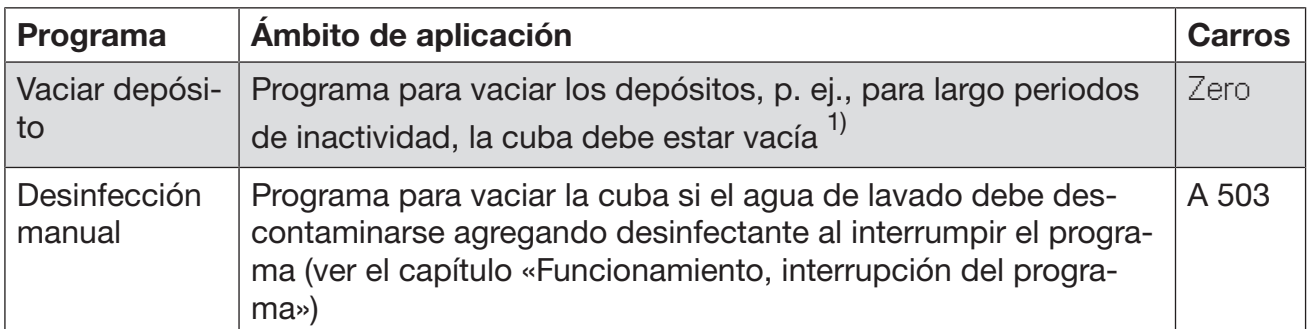

1) En función de los ajustes del parámetro Standby en la interfaz web en Entrada de agua/ Depósito VE, el depósito se rellena automáticamente tras el fin del programa (ver el manual de programación, capítulo «Sistema, configuración del dispositivo, entrada de agua»).

# Técnica de procesos químicos

En este capítulo se describen las causas más comunes de las interacciones químicas entre la suciedad introducida, los productos químicos y los componentes de la máquina, así como las medidas que se deben adoptar en caso necesario.

Este capítulo ha sido concebido como medio de ayuda. Consulte con Miele si durante su proceso de tratamiento se produjeran interacciones involuntarias o si tuviera preguntas sobre este tema.

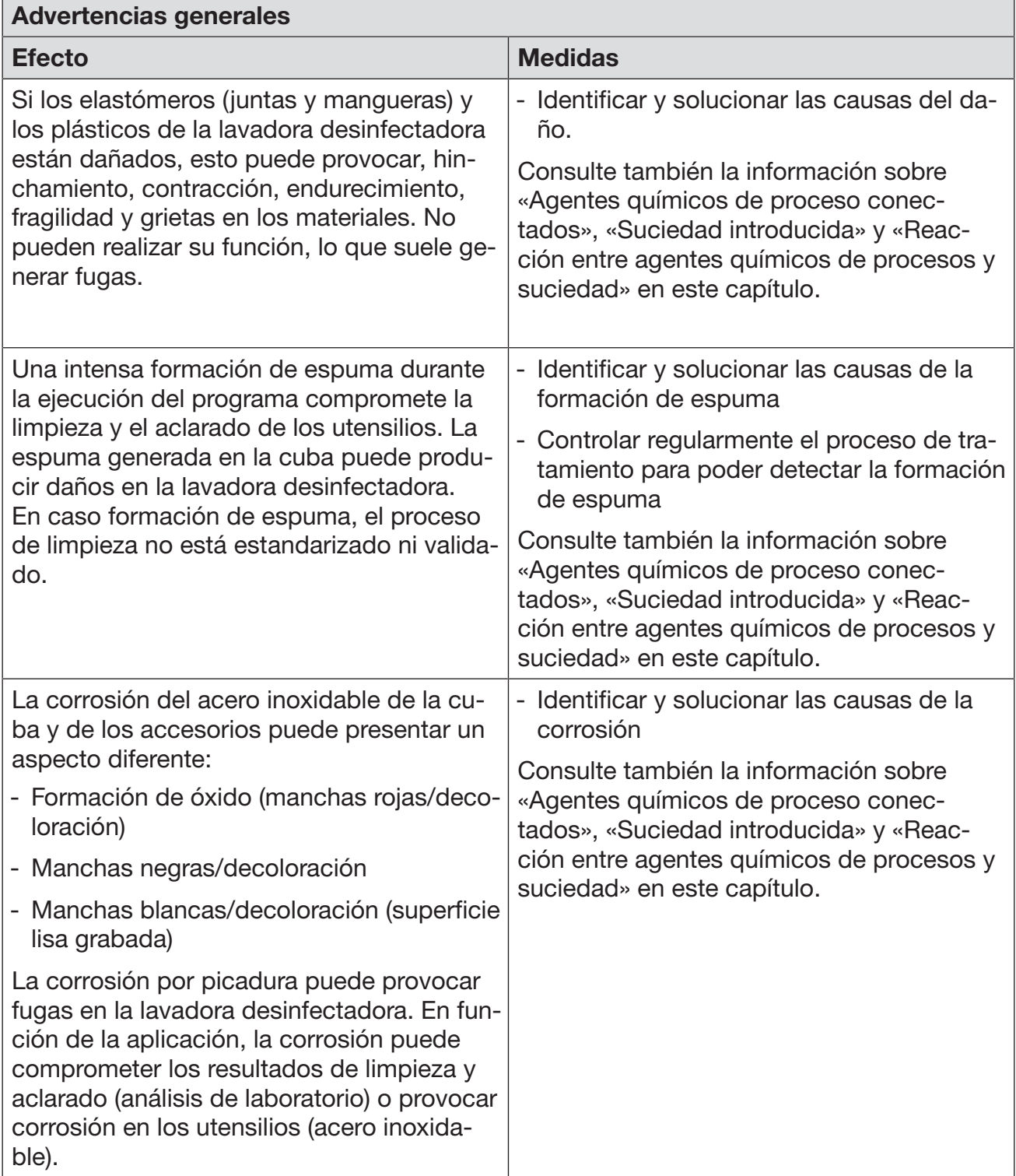

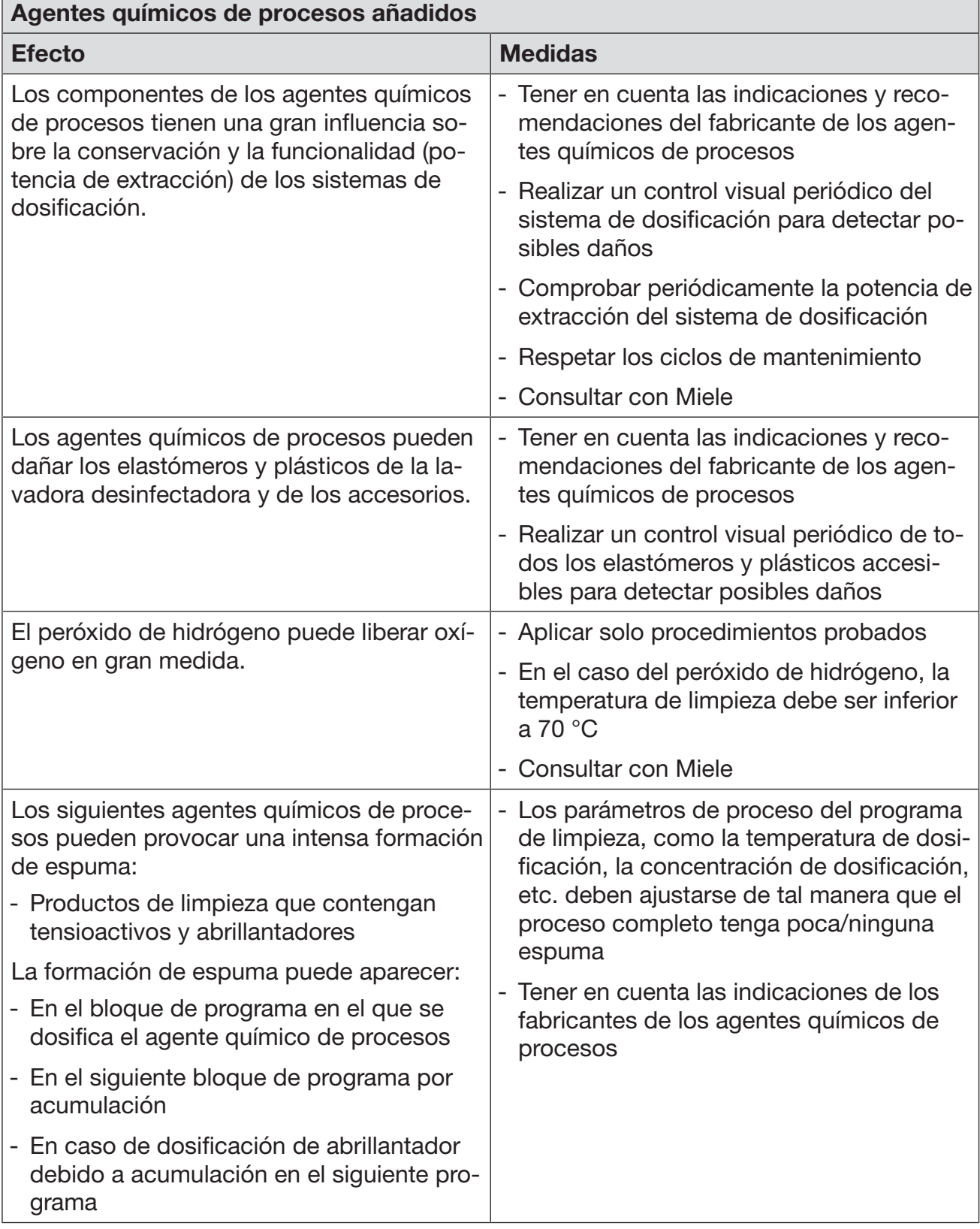

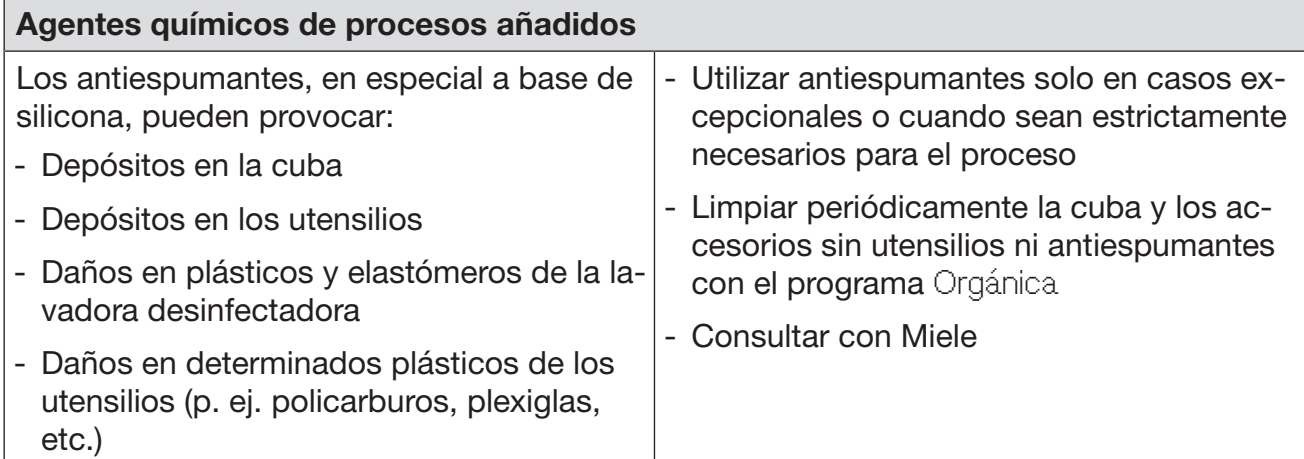

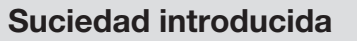

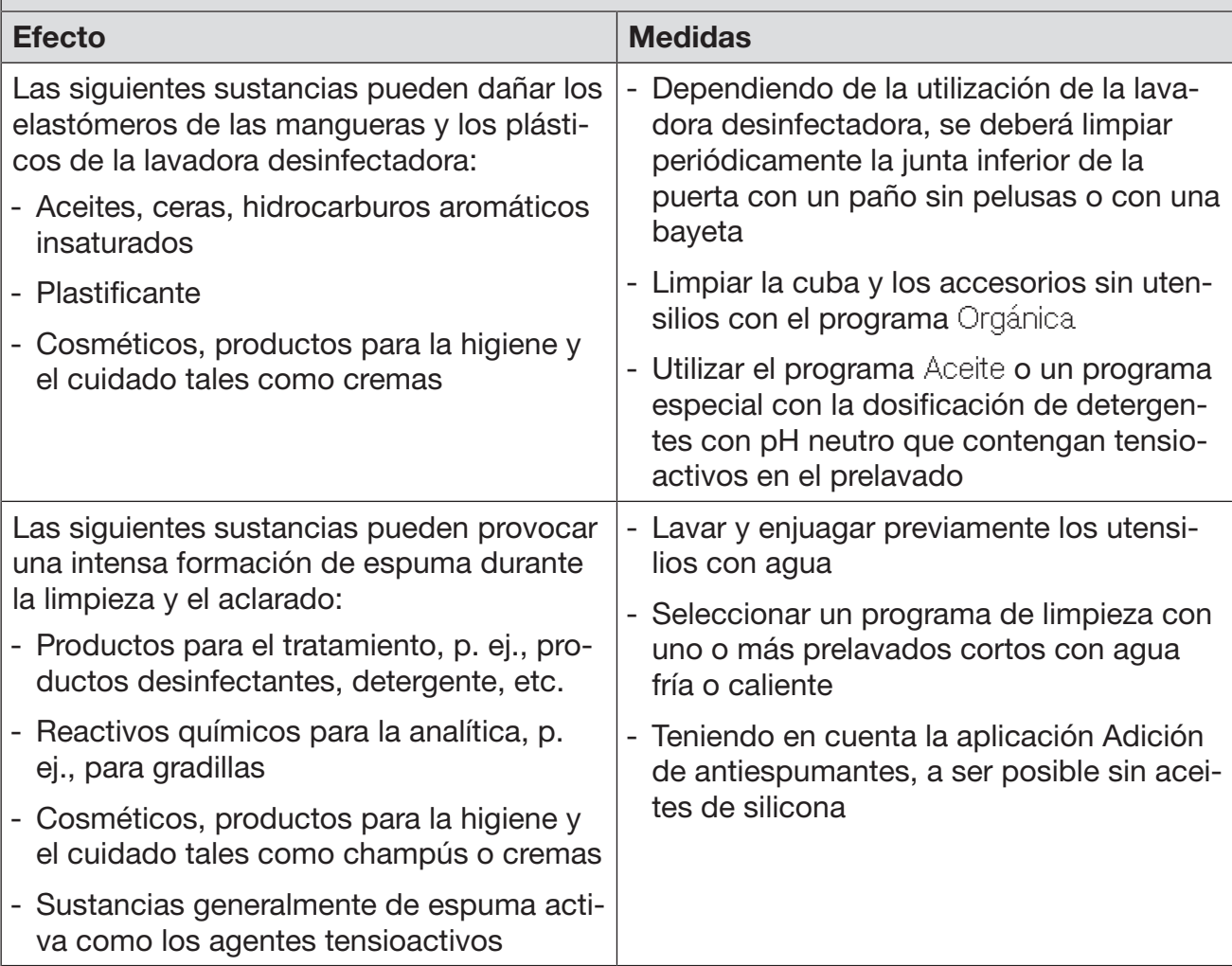

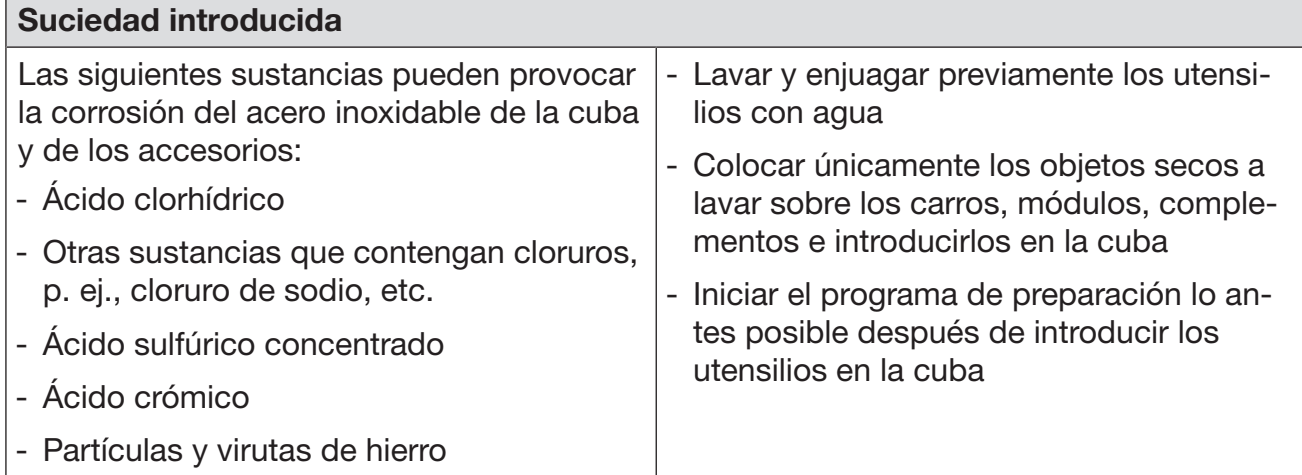

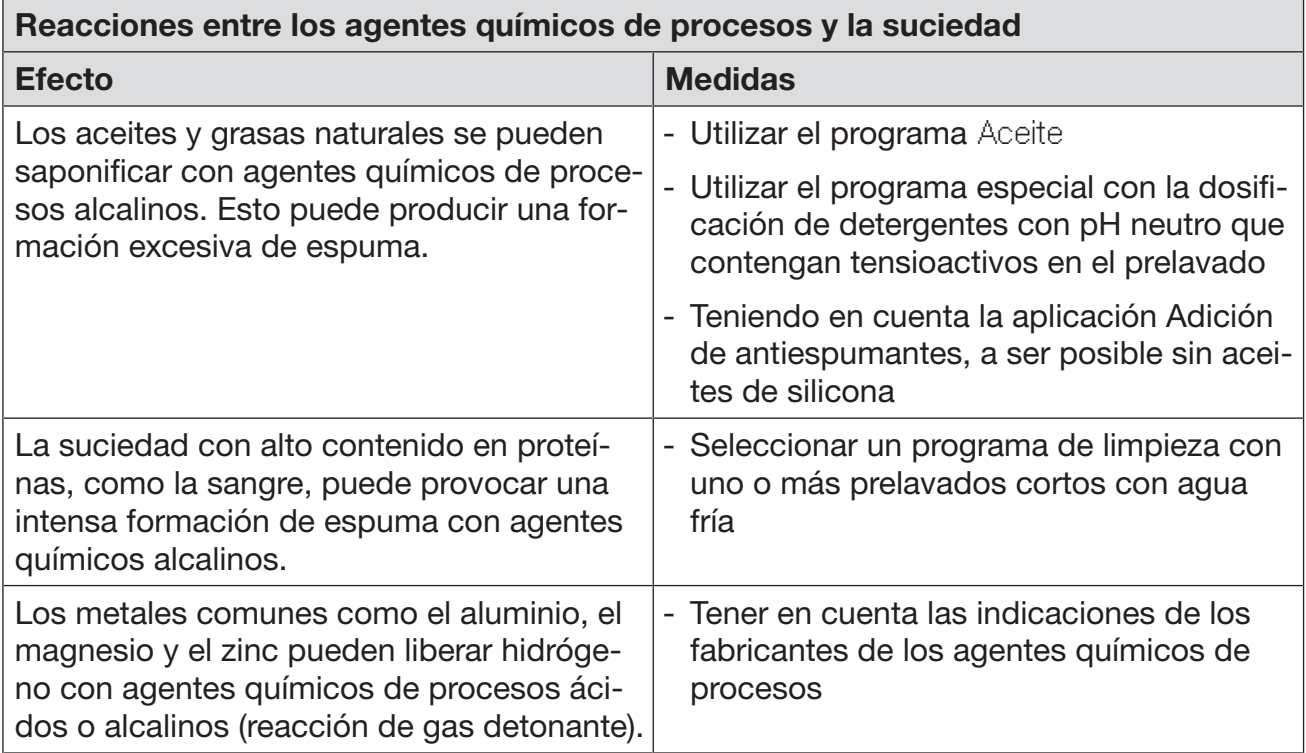

## Dosificación de productos químicos líquidos

 $\triangle$  Riesgo para la salud debido a los agentes químicos de procesos no apropiados.

Si se usan agentes químicos de procesos no apropiados, habitualmente los resultados de la preparación no son los deseados y se pueden provocar daños personales o materiales.

¡Utilice únicamente agentes químicos de procesos especiales para lavadoras desinfectadoras y tenga en cuenta las recomendaciones de uso del fabricante!

Es imprescindible que tenga en cuenta sus recomendaciones sobre restos toxicológicos inofensivos.

 $\sqrt{N}$  Riesgo para la salud debido a los agentes químicos de procesos.

Estos agentes químicos de procesos pueden contener componentes ácidos irritantes.

¡Al trabajar con agentes químicos de procesos, observe las normativas vigentes y las hojas de datos de seguridad del fabricante de los agentes químicos de procesos!

Tome las medidas de protección especificadas por el fabricante de los agentes químicos de procesos, como el uso de gafas protectoras y guantes.

## Sistemas de dosificación

La lavadora desinfectadora está equipada de serie con 2 sistemas de dosificación para dosificar detergente líquido y agente neutralizante. Opcionalmente se pueden instalar hasta cuatro sistemas internos de dosificación.

Los sistemas de dosificación y las lanzas de succión deben estar codificadas por colores. Se incluyen pegatinas en los siguientes colores:

- Azul
- Blanco
- Rojo
- Verde
- Amarillo
- Negro

Introduzca los productos químicos utilizados y el color asignado en la siguiente tabla si se instala un sistema de dosificación adicional. Si se conectan recipientes con agentes químicos de procesos, el código de color facilita la asignación de la lanza de succión correspondiente.

# Dosificación de productos químicos líquidos

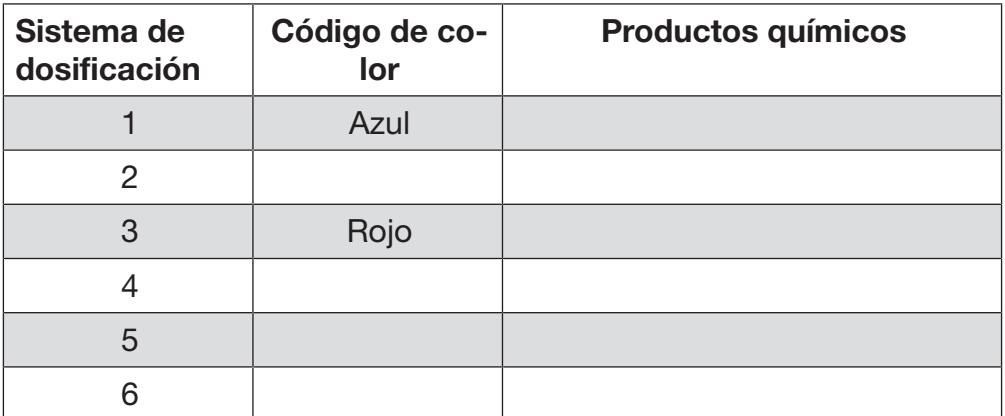

En lugar de los 4 sistemas de dosificación internos opcionales, se pueden conectar 4 sistemas de dosificación externos.

Si se pretenden dosificar diferentes agentes químicos de procesos con un sistema de dosificación, solo el servicio posventa de Miele o un especialista autorizado puede cambiar dichos agentes.

#### Recipientes para agentes químicos de procesos

La salida para los recipientes con agentes químicos de procesos se encuentra detrás de la tapa de servicio. La salida ofrece espacio para 4 recipientes con una capacidad de 10 l.

Se deben instalar otros contenedores fuera de la lavadora desinfectadora.

La salida está equipada con soportes. Los soportes aseguran que los depósitos estén ligeramente inclinados. Los depósitos deben colocarse en los soportes de modo que la lanza de succión se encuentre en el lado inferior.

Siempre coloque los 4 depósitos en la salida, incluso si se requiere un número menor de agentes químicos de procesos. Esto evita que los depósitos se caigan al abrir o cerrar el cajón.

# Dosificación de productos químicos líquidos

#### Rellenar el depósito para agentes químicos de procesos

Rellenar el depósito para agentes químicos de procesos o sustituirlo por un depósito lleno si aparece un mensaje en el display, p. ej., Llenar depósito adicional sistema dosificación 1.

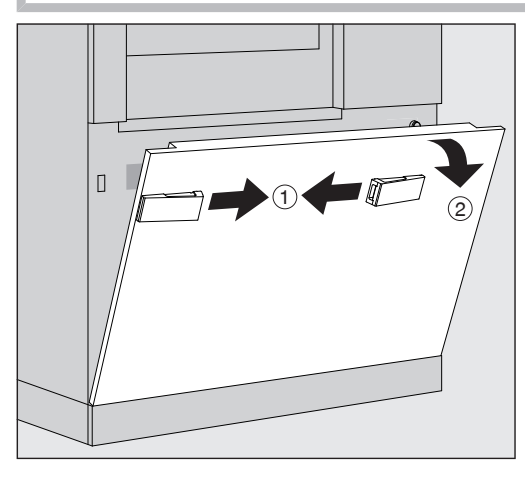

- $\blacksquare$  Desbloquear la tapa de servicio de la lavadora desinfectadora  $\lhd$ .
- Inclinar la tapa de servicio hacia adelante  $(2)$ , elevarla y extraerla de los soportes inferiores.

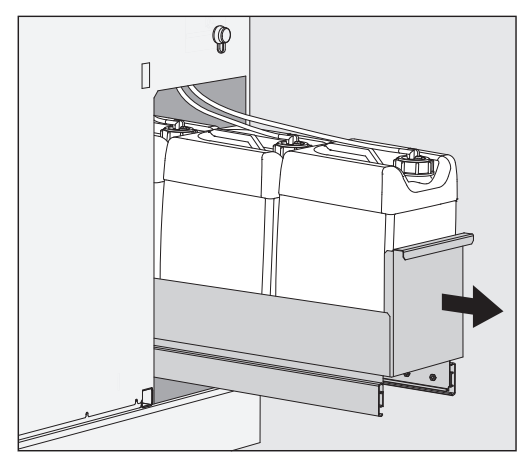

- Extraer el cajón con los depósitos para agentes líquidos químicos de procesos.
- Retirar el depósito correspondiente del cajón.
- Desatornillar la lanza de succión y retirarla.
- Rellenar el depósito con los agentes químicos de procesos deseados o sustituirlo por un nuevo depósito.

Respetar el código de color del sistema de dosificación y la lanza de succión para evitar mezclar agentes químicos de procesos.

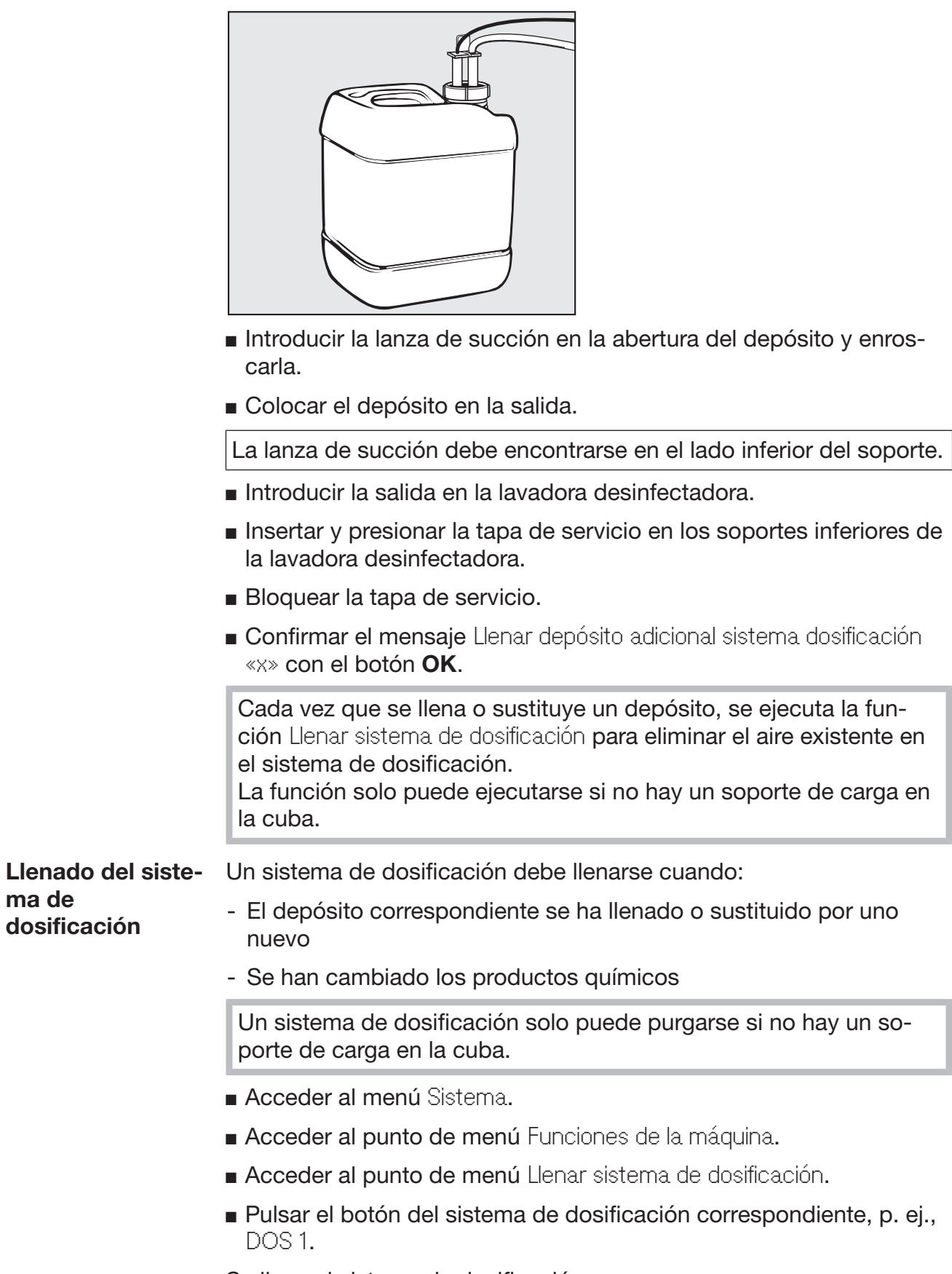

Se llena el sistema de dosificación.

### Conexión y desconexión de la lavadora desinfectadora

El interruptor principal I/0 desconecta la lavadora desinfectadora de la red. Se encuentra ubicado en la parte superior del display.

Pulsar el interruptor principal I para encender la máquina.

La lavadora desinfectadora estará preparada para funcionar cuando finalice el proceso de activación.

Pulsar el interruptor principal 0 para desconectar la máquina.

El control de las lavadoras desinfectadoras se apaga y la lavadora desinfectadora se desconecta de la red.

## Carga de la cuba

El soporte de carga se introduce en la cuba de la lavadora desinfectadora desde el lado de carga.

- Pulsar el botón  $\P$  para abrir la puerta del lado de carga.
- Introducir los soportes de carga desde el carro de transferencia en la cuba de la lavadora desinfectadora.

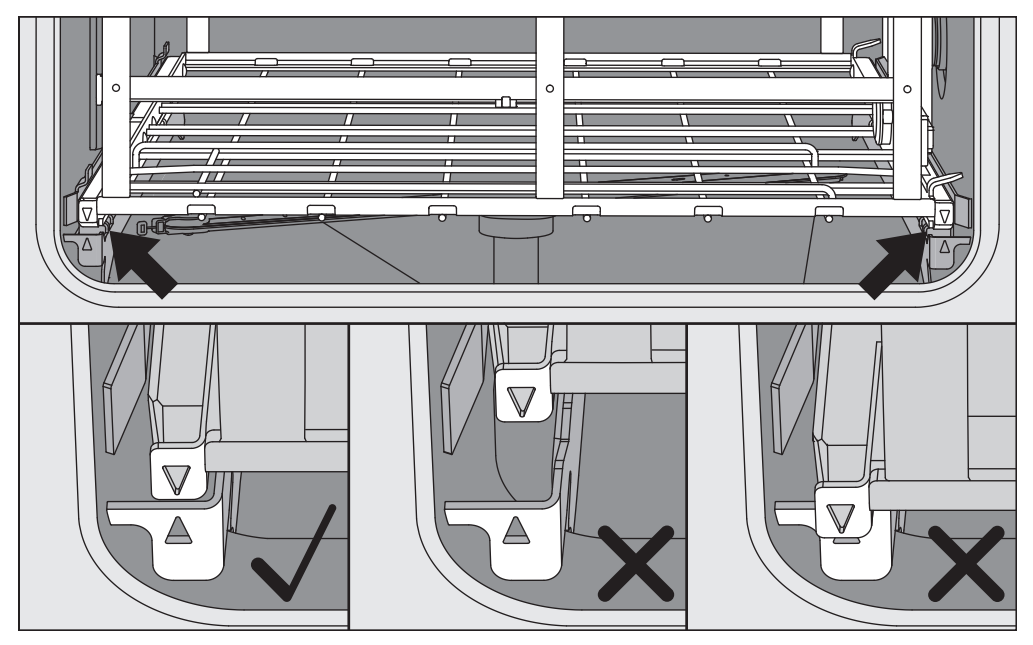

Las marcas en el soporte de carga  $\blacktriangledown$  y en la cuba  $\blacktriangle$  deben estar alineadas entre sí.

**Pulsar el botón III para cerrar la puerta de la lavadora desinfecta**dora.

### Seleccionar el programa

Los programas de preparación están asignados a soportes de carga específicos. Por lo tanto, primero se debe seleccionar un soporte de carga mediante un pictograma.

Seleccionar el soporte de carga

**Pulsar el botón**  $\frac{m}{2m}$  Preparación.

El menú para seleccionar el soporte de carga se muestra en el display mediante un pictograma.

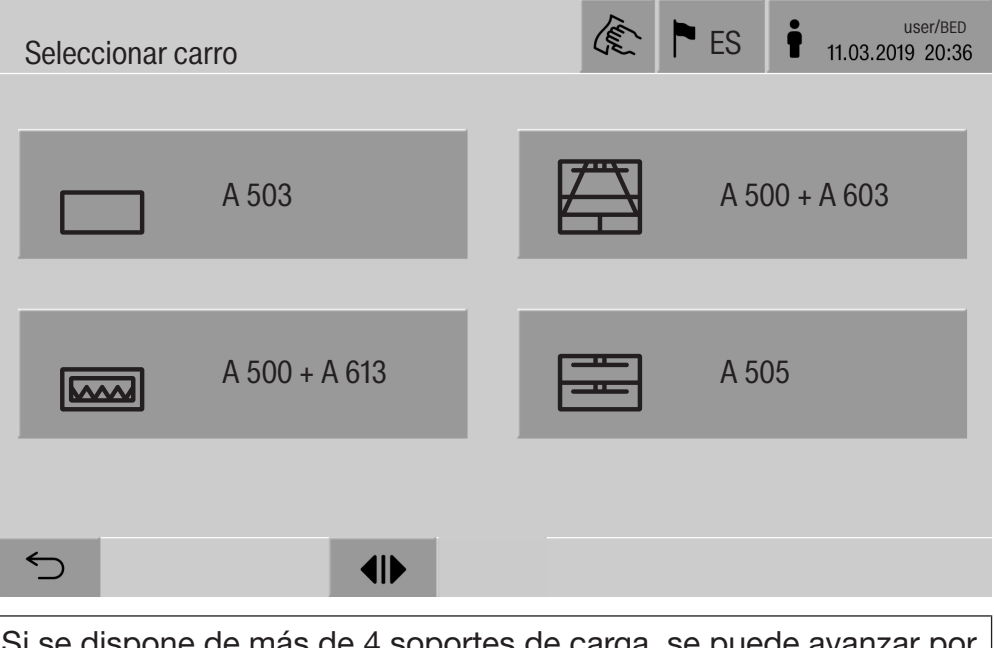

Si se dispone de más de 4 soportes de carga, se puede avanzar por las páginas en el menú de selección.

 $\blacksquare$  Pulsar el botón del soporte de carga deseado, p. ej.,  $\blacksquare$  A 503.

El pictograma del soporte de carga seleccionado aparece en el encabezado, por ejemplo,  $\Box$  Preparación.

Los programas de preparación disponibles para la selección se indican en el display.

Pulsar el botón del programa de preparación deseado.

Se muestra la indicación de inicio del programa.

Selección de programas de **Favoritos** Si se han definido programas de preparación en el menú @ Sistema, Administrar favoritos, el programa puede seleccionarse mediante el botón ☆ Favoritos.

**Pulsar el botón**  $\hat{x}$  **Favoritos.** 

Se muestra el menú Seleccionar carro.

Pulsar el botón del soporte de carga deseado, p. ej.,  $\Box$  A 503.

El pictograma del soporte de carga seleccionado aparece en el encabezado, por ejemplo,  $\Box$  Favoritos.

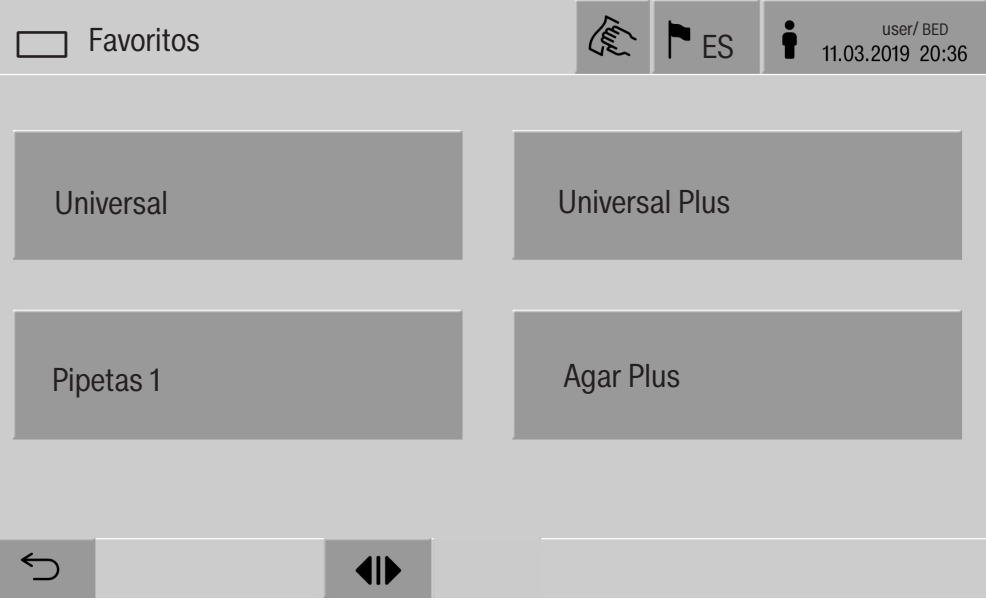

El programa de preparación definido como favorito se muestra en el display, en este ejemplo Universal.

Pulsar el botón del programa de preparación deseado.

Se muestra la indicación de inicio del programa.

#### Iniciar un programa

Compruebe si el programa de preparación correcto para el soporte de carga se muestra en el encabezado del display. Con el botón  $\supset$  puede abrir el menú para seleccionar los programas de preparación si desea seleccionar otro programa de preparación.

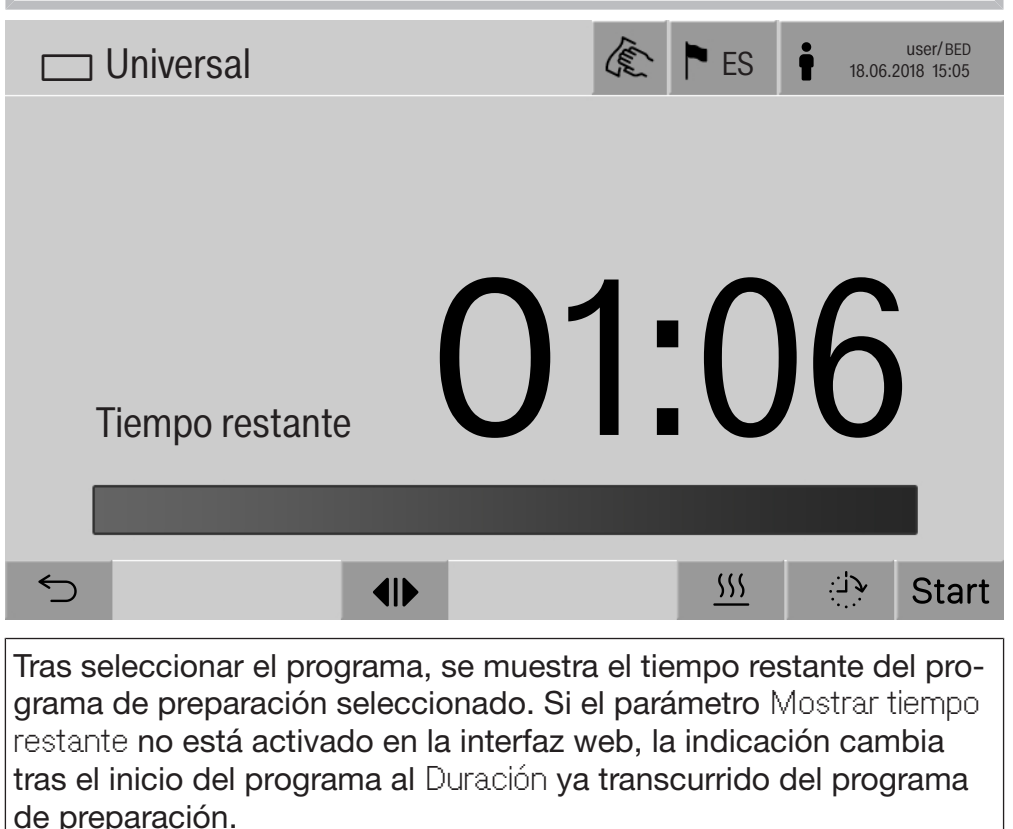

Pulsar el botón start.

Se ejecuta el programa.

Un programa de preparación solo puede iniciarse si las puertas de la lavadora desinfectadora están cerradas y no existen mensajes de anomalía.

Si el símbolo  $\otimes$  se muestra en el pie de página, primero edite la lista con anomalías activas (ver el capítulo «Mensajes de anomalía e indicaciones»).

## Desarrollo del programa

Una vez iniciado, el programa se desarrolla automáticamente. La información detallada sobre el desarrollo del programa y los parámetros del programa se puede consultar en el display de la lavadora desinfectadora (ver el capítulo «Descripción del dispositivo», apartado «Panel de mandos en el display»).

## Fin del programa

Tras finalizar el programa, se muestra lo siguiente en el display:

- la Número de cargas
- el tiempo transcurrido después de finalizar un programa
- el Resultado del proceso de preparación
- el mensaje Programa finalizado

El color de la barra de progreso cambia de blanco a verde. Según los ajustes predeterminados, la iluminación de la cuba se puede encender automáticamente.

#### Cancelar el programa

El programa de preparación se puede cancelar en todo momento. Se bombea el agua de lavado y, posteriormente, se abre la puerta del lado de carga.

Pulsar el botón stop.

En el display se muestra una pregunta de seguridad: ¿Cancelar programa?

 $\blacksquare$  Confirmar la pregunta de seguridad con Sí.

Tras finalizar el desagüe, aparece el siguiente mensaje en el display: Cancelación programa.

La barra de progreso es roja y se muestra el siguiente mensaje de anomalía:

Programa cancelado por el usuario.

Tras haber confirmado el mensaje de anomalía, el programa puede reiniciarse.

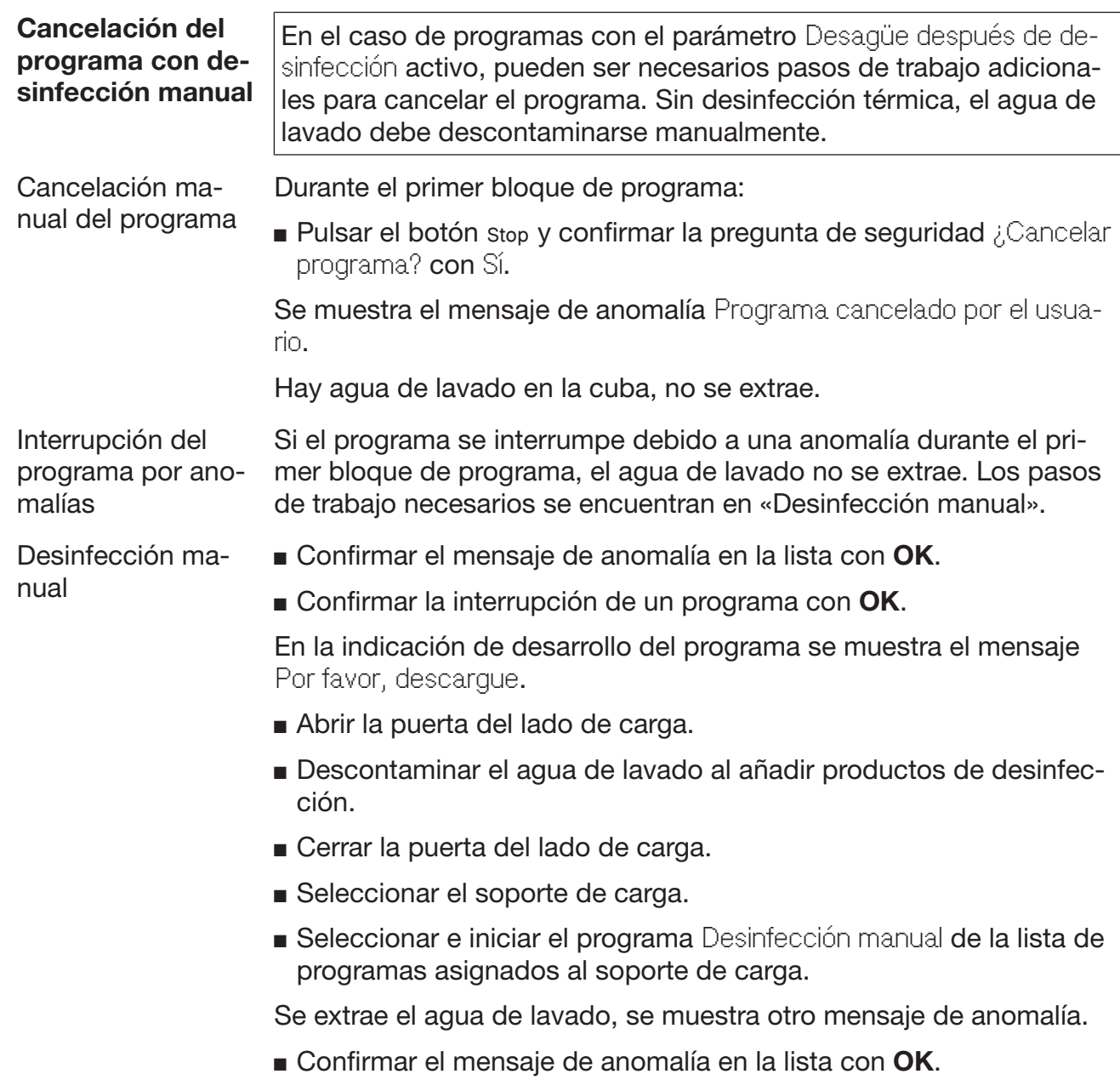

Se puede abrir la puerta del lado de carga.

## Preselección de la hora de inicio

Existe la posibilidad de retrasar el inicio de un programa para, p. ej., aprovechar la tarifa de electricidad nocturna. Se puede ajustar la preselección de la hora de inicio con una precisión de minutos.

Los tiempos de secado prolongados pueden perjudicar el resultado de la preparación. Además, aumenta el riesgo de corrosión en los utensilios de acero inoxidable.

- **Para ajustar la preselección de la hora de inicio, pulsar el botón** en el pie de página.
- Con el teclado en pantalla mostrado, introducir el Hora de inicio y confirmar con OK.

El programa de preparación comienza automáticamente a la hora ajustada.

El inicio automático de programa se interrumpe en cualquier momento. Para ello, pulsar el botón stop en el pie de página. Se muestra una pregunta de seguridad: ¿Cancelar preselección de inicio?. Tras confirmar la pregunta de seguridad, el programa de preparación puede iniciarse manualmente.

### Conexión a red

La lavadora desinfectadora puede conectarse a una red interna a través de una interfaz serial Ethernet. En esta red, solo pueden operarse sistemas necesarios para acceder a la lavadora desinfectadora a través de la interfaz web y para documentar los resultados de la preparación, como un PC con software de documentación. Se requiere un cable de red estándar para la conexión, cable Ethernet CAT5 o superior.

El cable de red solo puede conectarse a la interfaz mediante el servicio posventa.

 $\triangle$  Riesgo para la salud debido a un acceso no autorizado. Los ajustes de la máquina se pueden ver modificados en caso de un acceso no autorizado a través de la red, como parámetros para la desinfección o la dosificación de productos químicos de procesos.

En ningún caso será posible acceder a la lavadora desinfectadora a través de Internet o de una red abierta e insegura, directa o indirectamente, p. ej., a través de una redirección del puerto.

Las direcciones IP 192.168.10.1 a 192.168.10.255 están reservada al servicio posventa. Nunca se podrán ajustar en una red local.

- 1. Opere la lavadora desinfectadora solo en un segmento de red independiente que cumpla una de las dos siguientes condiciones:
	- Está físicamente separado de otros segmentos de red
	- El acceso está restringido por un cortafuegos o un enrutador configurado adecuadamente
- 2. Limite el acceso a este segmento de red separado exclusivamente a un grupo definido de personas necesarias.
- 3. Utilice una clave segura para asegurar el acceso a los sistemas que estén conectados con la lavadora desinfectadora.
- 4. Configure la interfaz de Ethernet.

## Protocolos de red

La lavadora desinfectadora permite la comunicación a través de los siguientes protocolos de red:

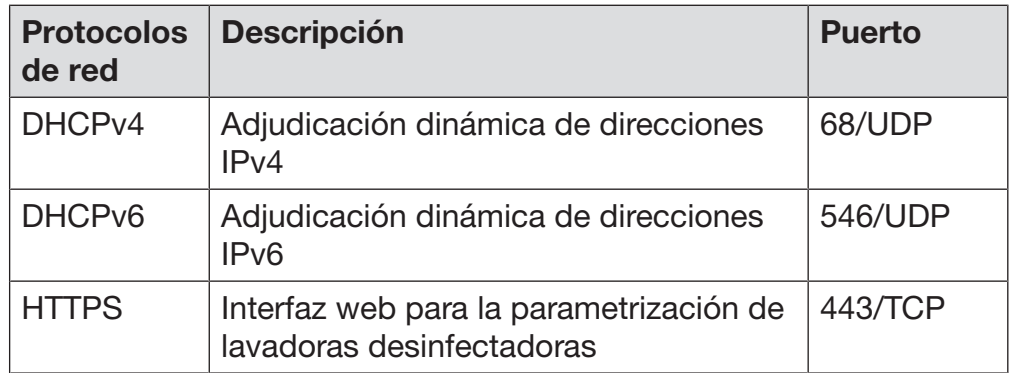

Adicionalmente son compatibles los protocolos ICMPv4 y ICMPv6.

#### Documentación de procesos

Los procesos de preparación en la lavadora desinfectadora pueden documentarse utilizando un software externo para la documentación del proceso, una impresora interna o una impresora externa.

#### Para conectar una impresora o un PC deberá tenerse en cuenta lo siguiente:

- Utilizar solamente PC o impresoras aprobadas según la norma EN/ IEC 60950 (p. ej. VDE)
- El diseño de la impresora o el PC debe adaptarse al lugar de instalación
- Un cable de prolongación puede tener una longitud máxima de 100 m desde la interfaz Ethernet.

Para obtener más información sobre impresoras y soluciones de software adecuadas, póngase en contacto con el fabricante de la lavadora desinfectadora.

#### Sistema

El menú  $\circledS$  Sistema incluye las siguientes funciones:

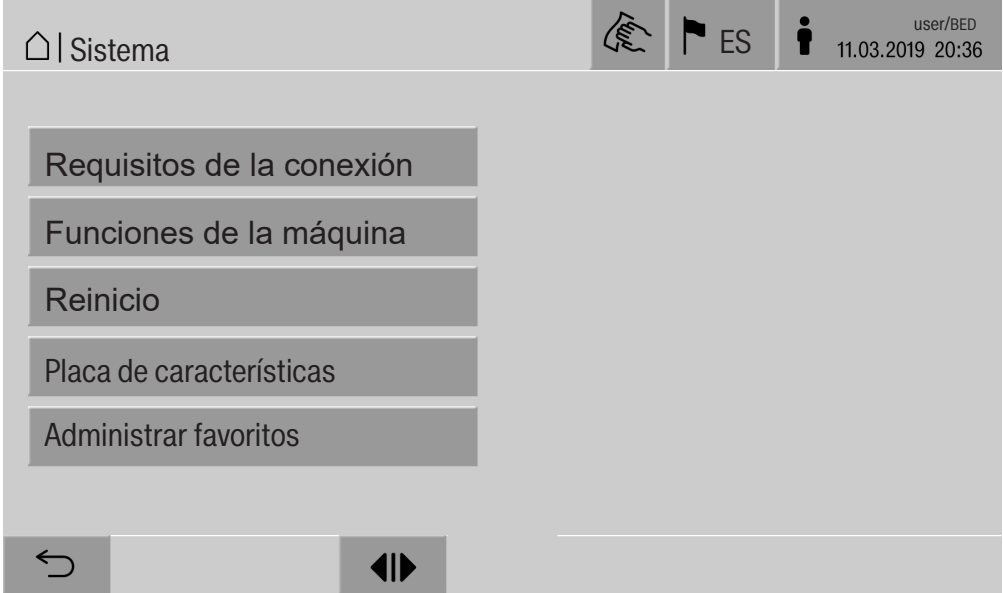

Los botones permiten abrir los submenús. Las funciones de los submenús se describen en las siguientes páginas.

## Conexiones de red

El menú Requisitos de la conexión contiene funciones para la configuración de la red y para el inicio de sesión del usuario. Tras abrir el menú Requisitos de la conexión, se muestra el siguiente menú:

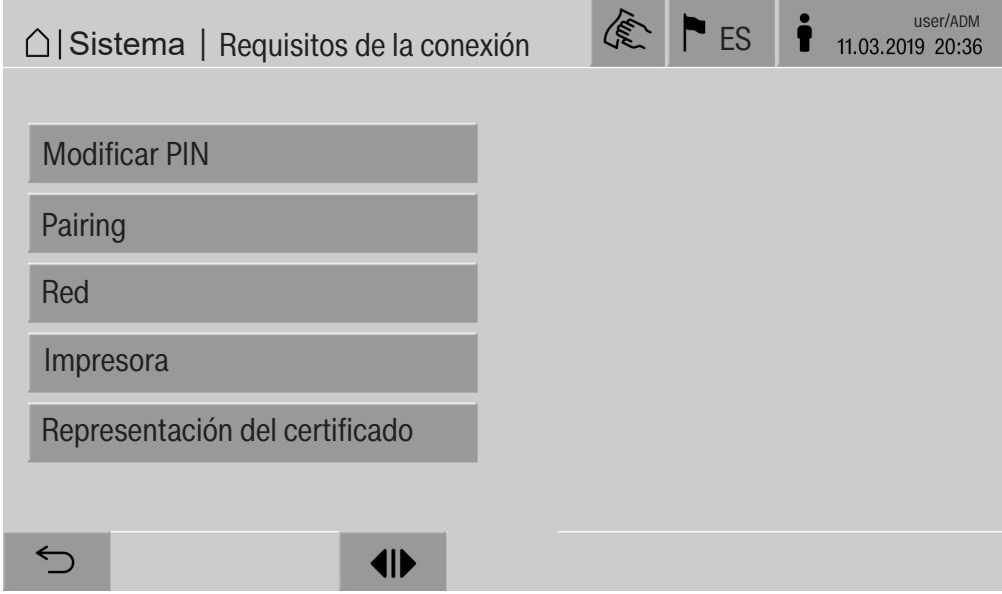

Los botones permiten abrir los submenús.

Modificar PIN Un usuario puede modificar su PIN en cualquier momento.

La longitud mínima del PIN para el nivel de usuario es:

- Usuario 4 caracteres
- Técnico propio 8 caracteres
- Administrador 10 caracteres

El PIN debe estar formado por cifras, mayúsculas y minúsculas. Los caracteres permitidos son A–Z, 0–9, guion «-» y guion bajo «\_». No están permitidos:

- el mismo carácter más de tres veces seguidas, p. ej., 11112345
- Cifras al final de la contraseña, p. ej., Ususario\_123
- la repetición de una de las diez últimas contraseñas
- **Pulsar el botón Modificar PIN.**

Se muestra una indicación solicitando la introducción para modificar el PIN. Los botones al lado de los parámetros abren el teclado en pantalla.

**Introducir el PIN anterior y dos veces el PIN nuevo y confirmar con** OK.

El nuevo PIN se transfiere a Admin. usuarios en la interfaz web. Allí no se ve. Si un usuario ha olvidado su PIN, se puede restablecer en Admin. usuarios.

El PIN para el nivel de usuario Administrador solo se puede restablecer mediante el servicio posventa.

#### Efectuar una sincronización Si la lavadora desinfectadora está integrada en una red, las aplicaciones externas pueden acceder al control de la lavadora desinfectadora, p. ej., un software para Documentación de procesos o la interfaz web (Interfaz web). En el caso de la primera conexión, debe realizarse

Se puede conectar un máximo de 9 aplicaciones externas a la lavadora desinfectadora al mismo tiempo. Antes de poder confirmarse otra nueva solicitud de sincronización, se debe desconectar una conexión anterior.

una Pairing entra la lavadora desinfectadora y la aplicación externa.

**Pulsar el botón Pairing.** 

En el display se muestra un menú donde se enumeran las conexiones activas y las consultas abiertas con la fecha y la hora. El estado de una solicitud de sincronización se muestra con símbolos:

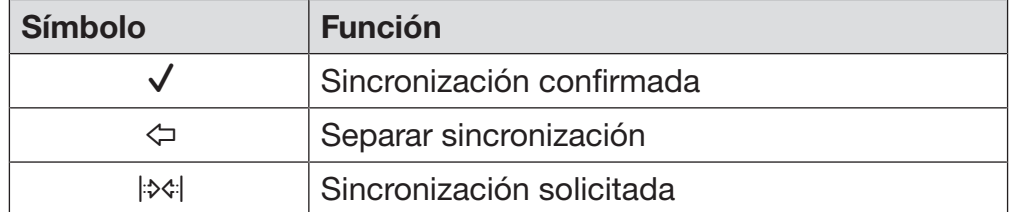

Confirmar sincronización Se debe confirmar una solicitud de sincronización para que una aplicación externa pueda acceder a la lavadora desinfectadora. Para ello, se asigna un Pairing PIN de 6–10 caracteres.

**Pulsar el botón**  $\forall$ .

En el display se muestra el teclado en pantalla para introducir el Pairing PIN.

Introducir el Pairing PIN y confirmar con OK.

El Pairing PIN introducido debe introducirse en la aplicación externa para completar la sincronización.

Separar o rechazar la sincronización Se puede separar una sincronización existente en cualquier momento y se puede rechazar una solicitud de sincronización.

■ Pulsar el botón  $\Leftrightarrow$  junto a la aplicación correspondiente.

La sincronización se separa y la línea de la aplicación correspondiente se elimina del menú.

#### Conceder derechos de escritura

Si los datos se descargan a través de la interfaz web o se deben cambiar los ajustes de la lavadora desinfectadora, el usuario registrado debe contar con derechos de escritura. En cuanto un usuario solicite derechos de escritura, aparece el siguiente mensaje en el display:  $\mathbf i$  ¿Permitir conexión con derechos de escritura? ... Fecha/hora

La solicitud de derechos de escritura puede confirmarse mediante un Login en la lavadora desinfectadora o rechazarse con el botón  $\subset$ .

Pulsar el botón Login para conceder derechos de escritura.

En el display se muestra el teclado en pantalla para iniciar sesión. El siguiente mensaje aparece en el display durante el acceso externo a la lavadora desinfectadora con derechos de escritura: Activada la conexión con derechos de escritura ...

Los derechos de escritura pueden retirarse:

Pulsar el botón  $\Leftrightarrow$ .

En el display se muestra el teclado en pantalla para iniciar sesión. Con el inicio de sesión, se cancelan los derechos de escritura, pero la conexión de escritura se mantiene con el botón  $\subset$ .

El usuario que ha iniciado sesión puede eliminar los derechos de escritura en la interfaz web. En este caso, no es necesario iniciar sesión en el display de la lavadora desinfectadora.

#### Configuración de red En el menú Red se configura la conexión con Ethernet. La red puede configurarse tanto en el display de la lavadora desinfectadora como en la interfaz web. Antes de la primera conexión, por ejemplo, con una impresora de red, la red debe configurarse en el display de la lavadora desinfectadora. La configuración en la interfaz web se describe en el manual de programación.

Puede obtener la información necesaria para la configuración de la red de su administrador de red.

Pulsar el botón Red.

Los parámetros para la configuración de la red se muestran en el display. Los botones al lado de los parámetros abren el teclado en pantalla.

 Introducir los valores necesarios para cada parámetro y confirmar con OK.

Con Dirección IP o Host name, la lavadora desinfectadora puede abordarse en red.

#### Introducción manual

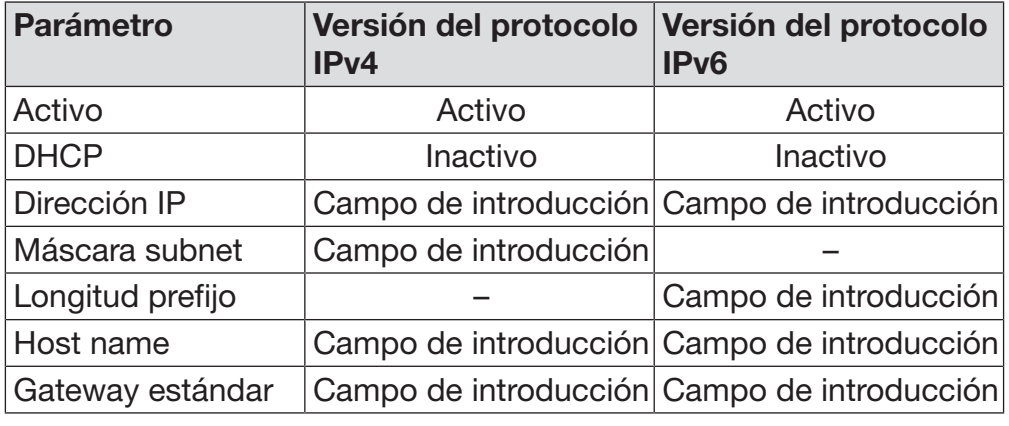

Adjudicación automática

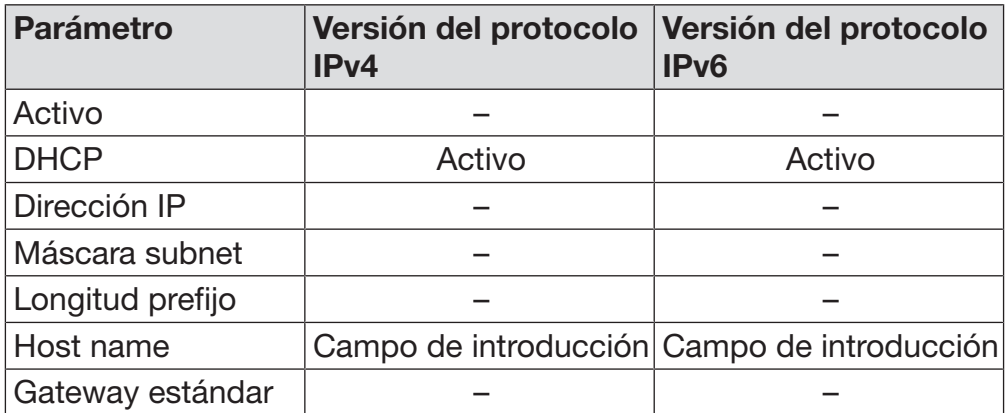

Configuración de la impresora Se puede configurar una impresora conectada tanto en el display como en la interfaz web. La configuración en la interfaz web se describe en el manual de programación.

- **Pulsar el botón Impresora.**
- Pulsar el botón al lado del parámetro Tipo.

Se muestra un menú con los tipos de impresoras disponibles para la selección.

Tenga en cuenta que:

 Activar la impresora deseada con el botón situado al lado de la denominación del tipo.

La barra en el botón de la impresora activada aparece en blanco.

Abandonar el menú con el botón  $\mathfrak{S}$ .

Se debe introducir la dirección IP asociada de la impresora de red seleccionada.

Pulsar el botón al lado del parámetro Dirección IP.

En el display se abre el teclado en pantalla para introducir la dirección IP.

Introducir la dirección IP y confirmar con OK.

El parámetro Impresión directa permite determinar si un protocolo de preparación debe transferirse a la impresora conectada e imprimirse inmediatamente después del final del programa. Además de la impresión directa, el protocolo de preparación se almacena en el control de la lavadora desinfectadora. El botón Documentación en Menú principal permite imprimir otros ejemplares de un protocolo de preparación.

 Pulsar el botón al lado del parámetro Impresión directa para activar la impresión directa.

La barra en el botón aparece en blanco.

Representación del certificado La lavadora desinfectadora cuenta con un certificado TLS autofirmado en el estándar x.509. El certificado se utiliza cuando usted accede con un navegador web a a la lavadora desinfectadora través de la red. Asimismo, el certificado se utiliza para la autentificación de una comunicación protegida con la lavadora desinfectadora, p. ej., en relación con un software para la documentación de procesos. En algunas circunstancias se muestra un mensaje de seguridad en

el navegador web cuando no se reconoce el certificado de autofirma.

Comparar certificado La huella digital y el periodo de validez del certificado se pueden visualizar en el display de la lavadora desinfectadora. Los datos se pueden comparar con los transmitidos al navegador web.

Pulsar el botón Representación del certificado.

En el display se muestran los siguientes datos.

- Certificado SHA1
- Certificado SHA256
- Válido a partir de
- Válido hasta

## Funciones de la máquina

El menú Funciones de la máquina incluye funciones de servicio, por ejemplo, para los sistemas de dosificación y para depósitos incorporados. Tras abrir el menú Funciones de la máquina, se muestra el siguiente menú:

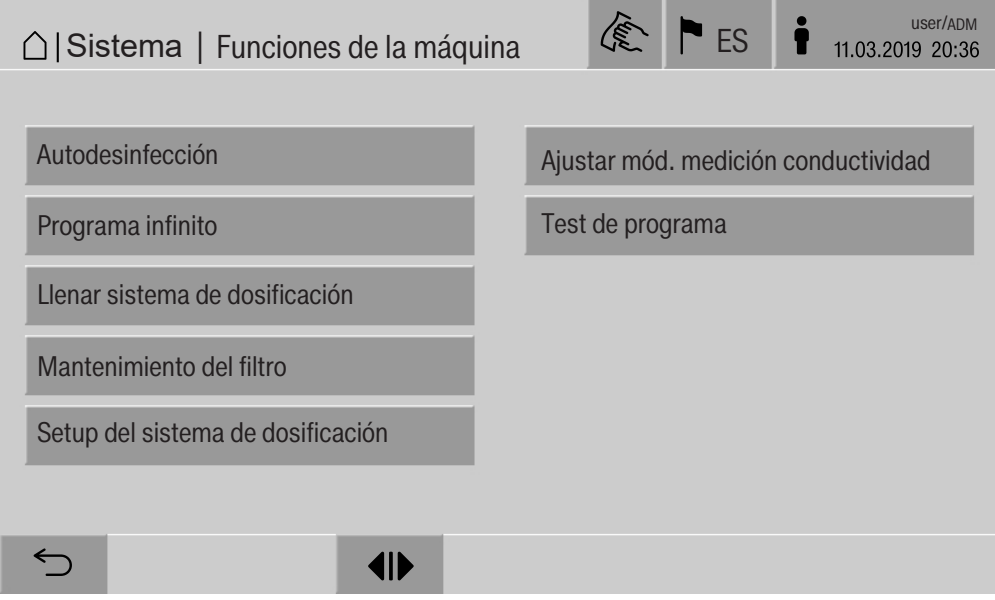

Los botones permiten iniciar las funciones individuales.

Test auto. del sistema Durante la prueba automática del sistema se ejecuta la Autodesinfección de los depósitos integrados (si están disponibles) a una hora específica.

Los requisitos para la prueba automática del sistema son:

- la lavadora desinfectadora está conectada
- La cuba está vacía
- La puerta de la lavadora desinfectadora está cerrada
- No hay ningún programa infinito activo
- No se han concedido permisos de escritura para acceder a través de la interfaz web

La prueba automática del sistema se puede desactivar a través de la interfaz web (ver el manual de programación, capítulo «Sistema, configuración del dispositivo, prueba automática del sistema»).

Realizar autodesinfección (opcional) Este botón solo se muestra si la lavadora desinfectadora está equipada con un depósito interno. Durante la prueba automática del sistema, los depósitos internos de la lavadora desinfectadora se desinfectan mediante Autodesinfección.

> A cada proceso de autodesinfección realizado se le asigna un número de carga y un protocolo de preparación para la documentación. Si no se necesita documentación es posible desactivar la función a través del Servicio Post-venta.

> Si la autodesinfección automática de los depósitos internos no se ha completado correctamente, esta función puede iniciarse manualmente.

La autodesinfección solo puede ejecutarse si no hay un soporte de carga en la cuba.

**Pulsar el botón** Autodesinfección.

Los pasos necesarios para la autodesinfección se ejecutan automáticamente. Una vez finalizada la autodesinfección, aparece un mensaje en el display:

Autodesinfección correctamente finalizada

o

Autodesinfección no finalizada

Confirmar el mensaje con OK.

Si la autodesinfección no finaliza satisfactoriamente, llame al servicio posventa.

La autodesinfección se puede cancelar con el botón stop en el pie de página. En el display se muestra la pregunta de seguridad ¿Cancelar autodesinfección?. Con Sí se cancela la autodesinfección y con No se continúa.

Inicio del programa sin fin En el menú Programa infinito se puede definir un inicio reiterado del programa para un programa de preparación. Esta función se puede utilizar para intentos de lavado, por ejemplo, pruebas de material, o para descontaminaciones periódicas con largos periodos de inactividad.

**Pulsar el botón Programa infinito.** 

En el display se muestran los soportes de carga disponibles para la selección.

Pulsar el botón del soporte de carga deseado.

Los programas de preparación seleccionables se muestran en el display.

Pulsar el botón del programa de preparación deseado.

Los parámetros para la definición del programa sin fin se muestran en el display. Los botones al lado de los parámetros abren el teclado en pantalla. Los valores límite para los parámetros seleccionados se muestran en el encabezado del teclado en pantalla.

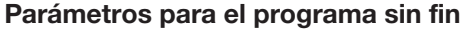

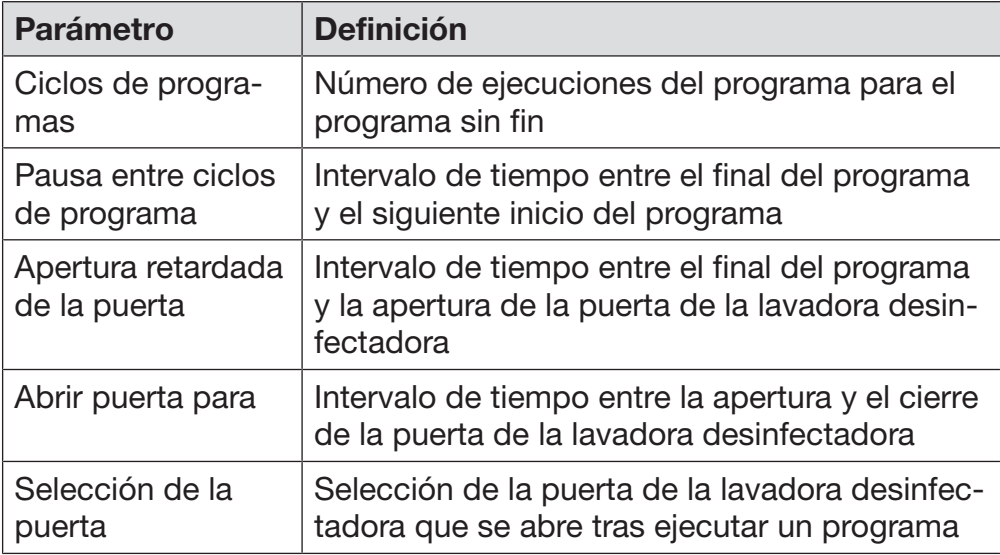

- Introducir los valores necesarios para cada parámetro.
- Pulsar el botón start en el pie de página para iniciar el programa sin fin.

En el display se muestra el mensaje Programa infinito: tenga en cuenta que la apertura de la puerta tendrá lugar de forma automática.. El programa sin fin se inicia con **OK** y el proceso se cancela con  $\subset$ . Tras el inicio, el programa de preparación se repite hasta que se alcanza la ejecución del programa establecido.

El programa sin fin se puede cancelar en cualquier momento con el botón stop.

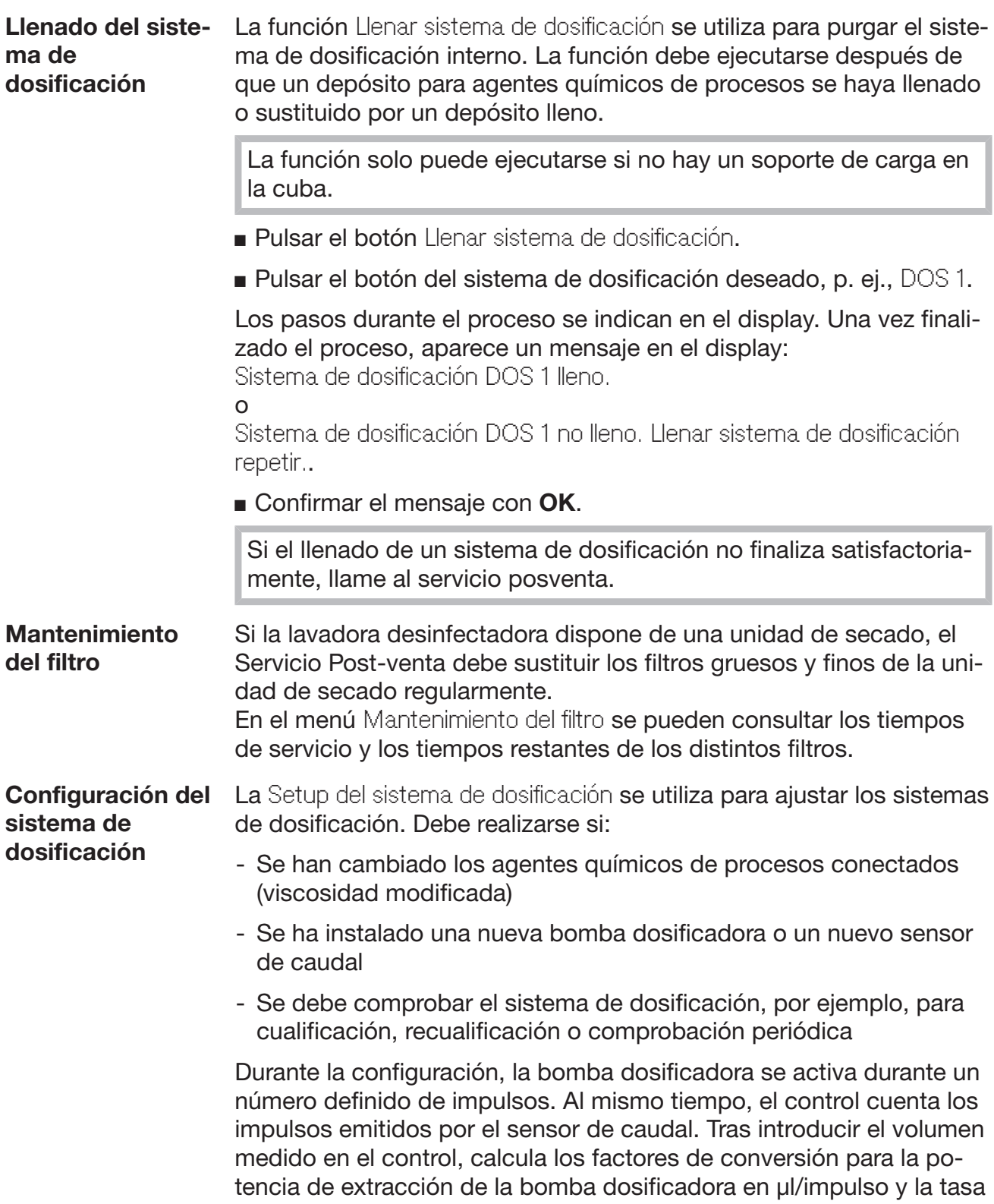

de impulsos del sensor de caudal en µl/impulso.

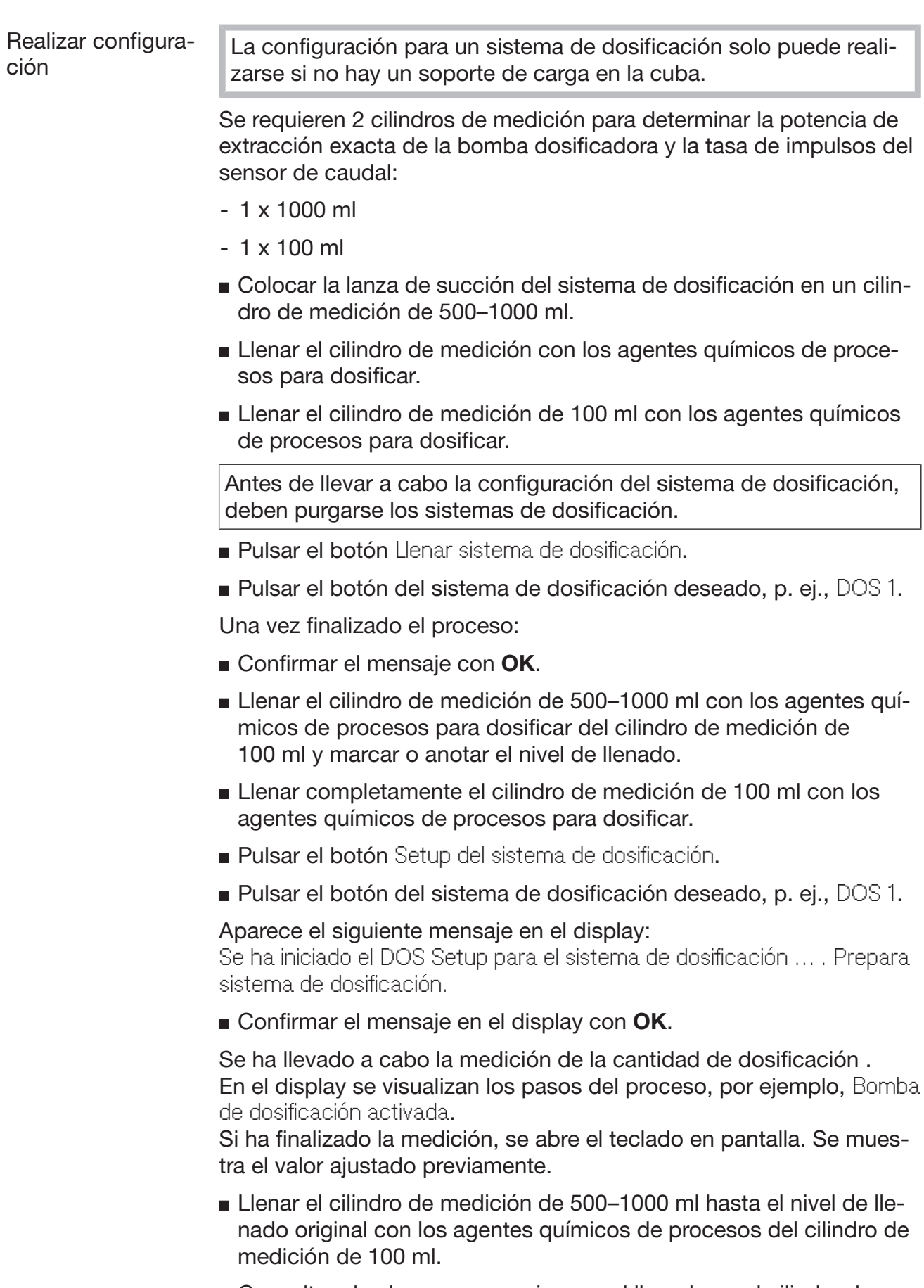

 Consultar el volumen necesario para el llenado en el cilindro de medición de 100 ml.

 Introducir el valor leído mediante el teclado en pantalla y confirmar con OK.

Se muestran los resultados de las mediciones de los factores de conversión, p. ej.:

Factor de conversión DOS 1: antiguo ... µl/impulsos nuevo ... µl/impulsos Factor de conversión del sensor de caudal 1: antiguo ... µl/impulsos nuevo ... µl/impulsos ¿Aceptar valores nuevos?

Con OK los nuevos factores de conversión se transfieren al control y con  $\leq$  se conservan los factores de conversión antiguos. En el display se vuelve a mostrar el menú Setup del sistema de dosificación.

Encargue Setup del sistema de dosificación al servicio posventa si los sistemas de dosificación de la lavadora desinfectadora no están equipados con lanzas de succión.

# Ajustes del sistema

#### Ajuste del módulo medidor de la conductividad Para exigencias particularmente elevadas en el resultado de limpieza y enjuague, por ejemplo, en el análisis químico, el módulo medidor de la conductividad se puede ajustar con la función Ajustar mód. medición conductividad. El sistema de medición se ajusta en el rango de medición de conductividad desde agua completamente desmineralizada hasta agua fría.

El ajuste del módulo medidor de la conductividad solo puede ejecutarse si no hay un soporte de carga en la cuba.

La cuba debe aclararse con agua completamente desmineralizada para evitar valores de medición demasiado elevados debido a acumulación cáustica.

**Pulsar el botón** Ajustar mód. medición conductividad.

Se lleva a cabo la medición del agua completamente desmineralizada.

En el display se muestra el mensaje Espere... y el paso actual del proceso, por ejemplo, Medición activa.

Al final de la medición, se muestra Conductividad agua VE real con la pantalla de entrada para el valor determinado manualmente. La puerta del lado de carga se habilita para la medición manual.

- Abrir la puerta y realizar la medición manual de la conductividad.
- Cerrar la puerta.
- **Pulsar el botón al lado del parámetro** Conductividad agua VE nuevo para abrir el teclado en pantalla.
- Introducir el valor medido mediante el teclado en pantalla y confirmar con OK.

Los valores de medición con decimales deben redondearse matemáticamente.

**Pulsar el botón OK.** 

Se lleva a cabo la medición del agua fría.

 Realizar los mismos pasos de trabajo que para el agua completamente desmineralizada cuando se muestra el mensaje Conductividad agua fría real.

Los valores introducidos para Conductividad ... nueva se transfieren al control.

En el display se vuelven a visualizar Funciones de la máquina.

El ajuste del módulo medidor de la conductividad se puede cancelar con el botón stop en el pie de página. En el display se muestra el mensaje El ajuste del módulo de conductividad no ha podido realizarse. Intentar de nuevo..

#### Realización de una prueba del programa

Los programas de preparación recién creados o modificados se pueden comprobar con Test de programa. Solo cuando un programa de preparación ejecuta Test de programa sin errores, se puede realizar la habilitación con el parámetro Comprobado (ver el manual de programación, capítulo «Administración de programas»).

El Test de programa se puede utilizar para comprobar el rendimiento de limpieza. La secuencia del programa se detiene durante la prueba del programa tras cada bloque de programa y la puerta en el lado de carga se puede abrir para tomar muestras.

Si abre la puerta entre dos bloques de programa, asegúrese de tener en cuenta las siguientes fuentes de peligro:

– Riesgo de quemaduras y escaldaduras tras bloques de programa con alta temperatura

– Riesgo de causticación tras bloques de programa con dosificación de agentes químicos de procesos

– Inhalación de vapores tóxicos tras bloques de programa con uso de desinfectantes

El escape de vapor puede activar una falsa alarma en los detectores de humo tras el bloque de programa con una temperatura alta.

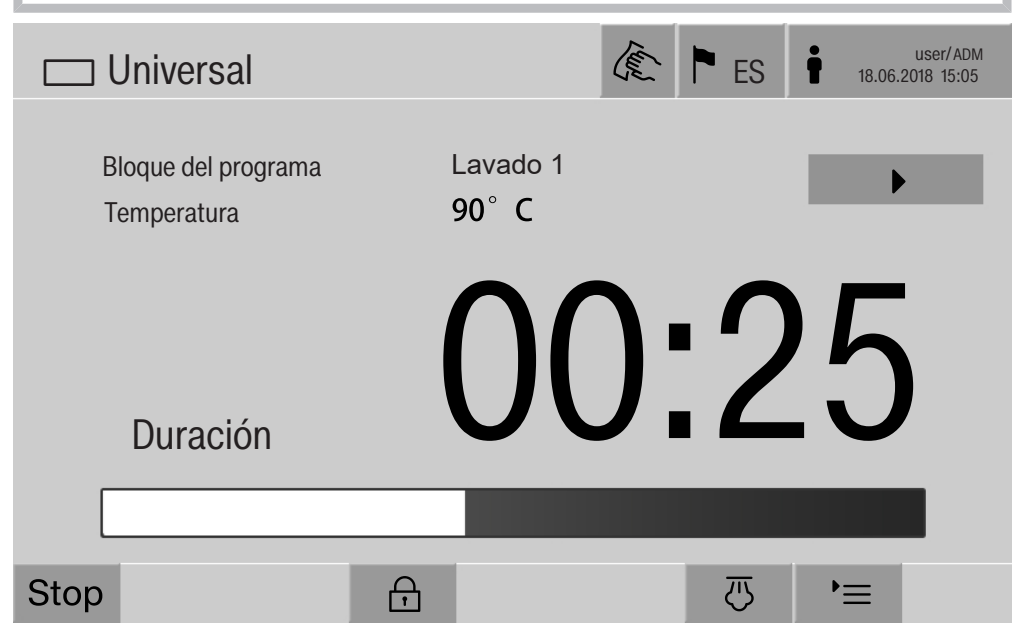

Tras iniciar el programa de preparación, aparece un botón adicional en el display junto al bloque de programa. El botón  $\blacktriangleright$  tiene dos funciones:

- Continuar con el programa de tratamiento sin abrir la puerta
- Omitir el siguiente bloque de programa

#### Ejemplo de toma de muestras

**Pulsar el botón Test de programa.** 

En el display se muestran los soportes de carga disponibles para la selección.

■ Pulsar el botón del soporte de carga deseado.

## Ajustes del sistema

Los programas de preparación seleccionables se muestran en el display.

Pulsar el botón del programa de preparación deseado.

En el display se muestra el siguiente mensaje:

Test de programa: es posible saltar un bloque de programa con  $\blacktriangleright$ . Al finalizar cada bloque de programa, es posible abrir la puerta.

Confirmar el mensaje con OK.

Se muestra la indicación de inicio del programa.

Pulsar el botón start.

Se muestra el botón  $\blacktriangleright$ , el programa de tratamiento comienza con retardo.

Antes de la entrada de agua, los bloques de programa que se muestran se pueden omitir con el botón  $\blacktriangleright$ .

Después de cada bloque de programa, se muestra el siguiente mensaje antes de extraer el agua de lavado:

Test de programa: es posible abrir la puerta para tomar pruebas.

Confirmar el mensaje con OK.

Los botones  $\P$ **)** y  $\triangleright$  están habilitados.

- **Para la toma de muestras, pulsar los botones (II) para abrir la puer**ta.
- Tras la toma de muestras, pulsar el botón  $\mathsf{M}$  para cerrar la puerta.

En el display se muestra el siguiente mensaje:

¿Continuar test del programa? Pulsar OK para continuar. Pulsar to para abrir la puerta.

Confirmar el mensaje con OK.

El agua de lavado se extrae y comienza el siguiente bloque de programa.

Si no se toma una muestra tras un bloque de programa:

■ Pulsar el botón ▶.

El agua de lavado se extrae y comienza el siguiente bloque de programa.

Cada bloque de programa se puede omitir al principio con el botón  $\blacktriangleright$ .
#### Efectuar reinicio

Con la función Reinicio el control de las lavadoras desinfectadoras se apaga y se reinicia. Este Reinicio puede utilizarse, por ejemplo, si una resolución de anomalías contiene la solicitud Desconectar y volver a conectar la máquina.

Pulsar el botón Reinicio.

En el display se muestra la pregunta de seguridad ¿Reiniciar?. El reinicio se ejecuta con OK y se cancela con  $\circlearrowright$ .

#### Acceder a la Placa de características

En el menú Placa de características se enumera la siguiente información:

- Tipo de aparato
- Nombre de la máquina
- Fecha de la puesta en servicio
- Número de fabricación
- Índice de fabricación
- Tipo de máquina
- Número de material
- Versión software

Además del parámetro Nombre de la máquina, se puede introducir un nombre individual para la lavadora desinfectadora.

Pulsar el botón al lado del parámetro Nombre de la máquina.

En el display se muestra el teclado en pantalla para introducir el nombre de la máquina.

 Introducir el nombre de la máquina para la lavadora desinfectadora y confirmar con OK.

Se utiliza el nombre asignado de la máquina:

- en la interfaz web
- en los protocolos de preparación
- en los protocolos de anomalías
- en los datos transferidos a un software para la documentación de procesos

#### Administración de favoritos

En el menú Administrar favoritos, los 4 programas de preparación más utilizados se pueden definir como favoritos.

Si Asignación auto. de programas no está activado: tras pulsar el botón **FR** Preparación, se muestran todos los programas de preparación asignados al soporte de carga.

Si el programa de preparación se selecciona con el botón  $\hat{\chi}$  Favoritos, solo se muestran los 4 programas de preparación definidos en el menú Administrar favoritos.

Si ninguno de los 4 favoritos se asigna al soporte de carga como un programa de preparación, se muestra el siguiente mensaje: No hay disponible ningún favorito para el carro.

A fin de definir los favoritos:

Pulsar el botón Administrar favoritos.

El display muestra 4 botones para los favoritos.

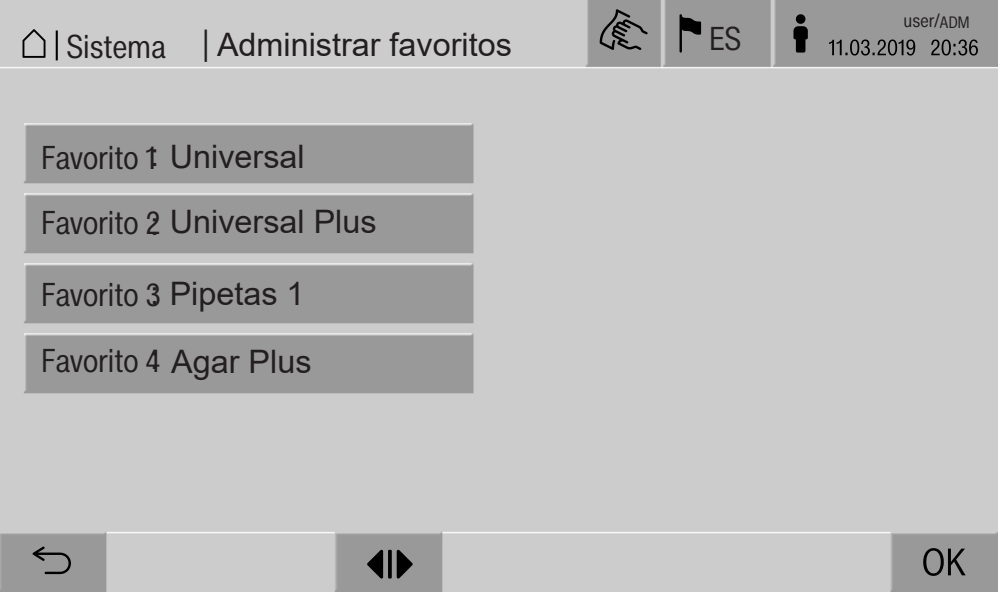

Pulsar el botón Favorito 1.

Se muestra la lista de los programas de tratamiento.

 Pulsar el botón del programa de preparación deseado, en este ejemplo Universal.

El nombre del programa de preparación se muestra en el botón Favorito 1.

Definir los favoritos 2–4 de la misma manera.

 $\blacksquare$  Salir del menú con  $\Omega$ K.

#### **Mantenimiento**

El Servicio Post-Venta de Miele deberá realizar mantenimientos periódicos después de 2000 horas de servicio o una vez al año.

El mantenimiento engloba los siguientes puntos y controles de funciones:

- Prueba de seguridad eléctrica según las especificaciones nacionales

(p. ej. VDE 0701, VDE 0702)

- Mecanismo y junta de la puerta
- Uniones roscadas y conexiones en la cuba
- Entrada de agua y desagüe
- Sistemas de dosificación internos y externos
- Brazos aspersores
- Combinación de filtros
- Colector con bomba de desagüe y válvula de desagüe
- Mecanismo de lavado/presión de lavado
- Todos los carros, módulos y complementos (compensación independiente)
- Control visual y de funcionamiento de componentes
- Una medición termoeléctrica
- Una revisión de la estanqueidad
- Todos los sistemas de medición relevantes para la seguridad
- Los dispositivos de seguridad
- Si estuviera disponible:
- Condensador de vapor
- Unidad de secado
- Supervisión de la conductividad
- Impresora integrada

El Servicio Post-venta de Miele no revisa el software de documentación externo y la red de ordenadores.

#### Controles rutinarios

Todos los días, antes de comenzar la jornada laboral, el usuario deberá realizar las siguientes comprobaciones rutinarias. A fin de realizar las comprobaciones rutinarias se envía desde la fábrica una plantilla de la correspondiente lista de comprobación.

Es necesario comprobar los siguientes puntos:

- los filtros de la cuba,
- los brazos aspersores de la máquina, así como los brazos aspersores de los módulos y cestos,
- la cuba y la junta de la puerta,
- los sistemas de dosificación,
- los carros, cestos, módulos y complementos,
- los filtros de los portadores de carga.

#### Limpieza de los filtros de la cuba

Los filtros en el fondo de la cuba evitan que el sistema de desagüe presente suciedad. La suciedad podría obstruir los filtros. Por ello, es necesario controlar los filtros a diaria y, si es necesario, limpiarlos.

 Daños por conductos de agua obstruidos. Si no se colocan los filtros, pueden entrar partículas de suciedad en el circuito de agua de la lavadora desinfectadora. Las partículas de suciedad pueden obstruir las boquillas y las válvulas. Inicie un programa solo si ha colocado los filtros. Compruebe que los filtros estén bien colocados si los ha vuelto a colocar tras la limpieza.

Retirar grandes trozos de suciedad de la superficie del filtro.

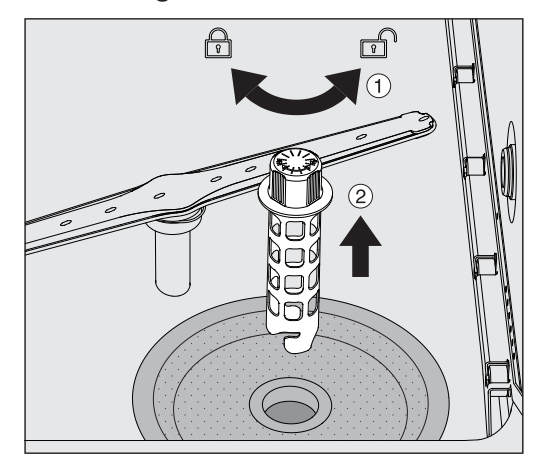

- Girar el soporte hacia la izquierda para liberarlo  $\odot$  y extraerlo del filtro de impurezas gruesas  $(2)$ .
- Aclarar el soporte con agua corriente, prestando especial atención a la perforación del extremo superior.

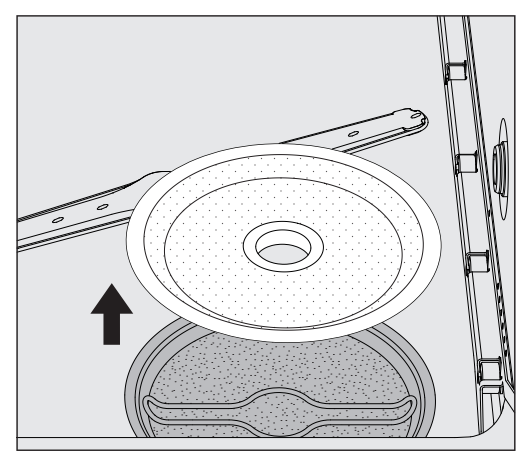

 Retirar el filtro de impurezas gruesas y aclararlo bajo el agua corriente.

#### Medidas de mantenimiento

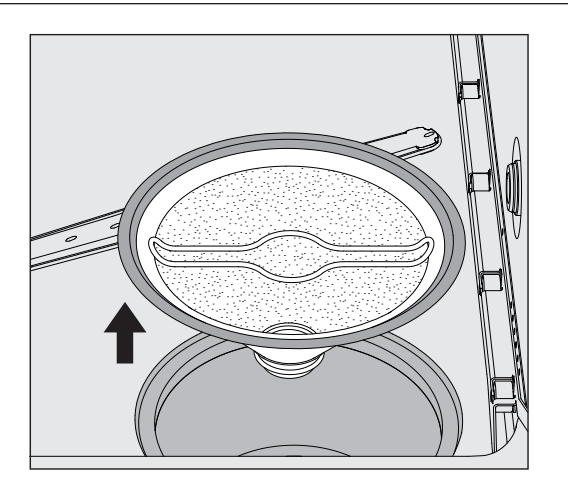

- Extraer el filtro de microimpurezas.
- Limpiar los depósitos y la suciedad con agua corriente y utilizar un cepillo en caso necesario.
- Soplar aire comprimido a través del filtro de microimpurezas contra la dirección del flujo del agua de lavado.
- Volver a colocar el filtro de microimpurezas en el colector.
- Colocar el filtro de impurezas gruesas sobre el filtro de microimpurezas.
- Insertar el soporte a través de la abertura en el filtro de impurezas gruesas y girarlo hacia la derecha.

#### Limpieza de los brazos aspersores

Las toberas del brazo aspersor pueden obstruirse. Por esta razón, se debe comprobar a diario si hay suciedad.

Los brazos aspersores de la lavadora desinfectadora, algunos carros y módulos están marcados:

- M1 = Brazo aspersor inferior de la máquina
- M2 = Brazo aspersor superior de la máquina
- A1 = Brazos aspersores del carro A 501, A 504
- A2 = Brazo aspersor del módulo A 603

Preste atención a la identificación de los brazos aspersores cuando los vuelva a colocar en la lavadora desinfectadora, los carros y los módulos.

**Presionar las obstrucciones visibles con un objeto puntiagudo en** las toberas del brazo aspersor y enjuagarlas bien con agua corriente.

#### Para ello, retirar los brazos aspersores de la siguiente manera:

Brazos aspersores de la lavadora desinfectadora

Retirar el carro de la cuba.

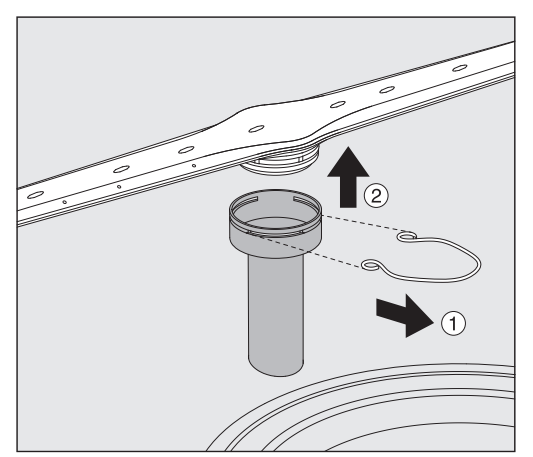

 Aflojar la abrazadera de sujeción en la guía del brazo aspersor y retirar el brazo aspersor inferior hacia arriba y el brazo aspersor superior hacia abajo.

#### Brazos aspersores en los carros y módulos

 Aflojar la abrazadera de sujeción en la guía del brazo aspersor y retirar el brazo aspersor hacia abajo.

Si existen signos claros de desgaste en los cojinetes del brazo aspersor que provocan un mal funcionamiento, póngase en contacto con el servicio posventa de Miele.

 Colocar los brazos aspersores después de la limpieza y asegurarlos con las abrazaderas de sujeción. Asegurarse de que las abrazaderas de sujeción se asientan correctamente.

Una vez colocados, compruebe que los brazos aspersores giren con facilidad.

 $\triangle$  Resultado de limpieza inadecuado debido a una medida incorrecta de las revoluciones de los brazos aspersores.

Hay imanes potentes en los extremos del brazo aspersor. Las piezas metálicas adheridas a estos imanes podrían provocar una medida incorrecta de las revoluciones de los brazos aspersores. Retire todos los objetos metálicos adheridos a los imanes, por ejemplo, partes de instrumentos.

#### Limpiar la máquina

Bloquear display El display de la lavadora desinfectadora puede bloquearse para la limpieza y la desinfección de superficies.

■ Pulsar el botón *<* en el encabezado.

Se muestra el siguiente display:

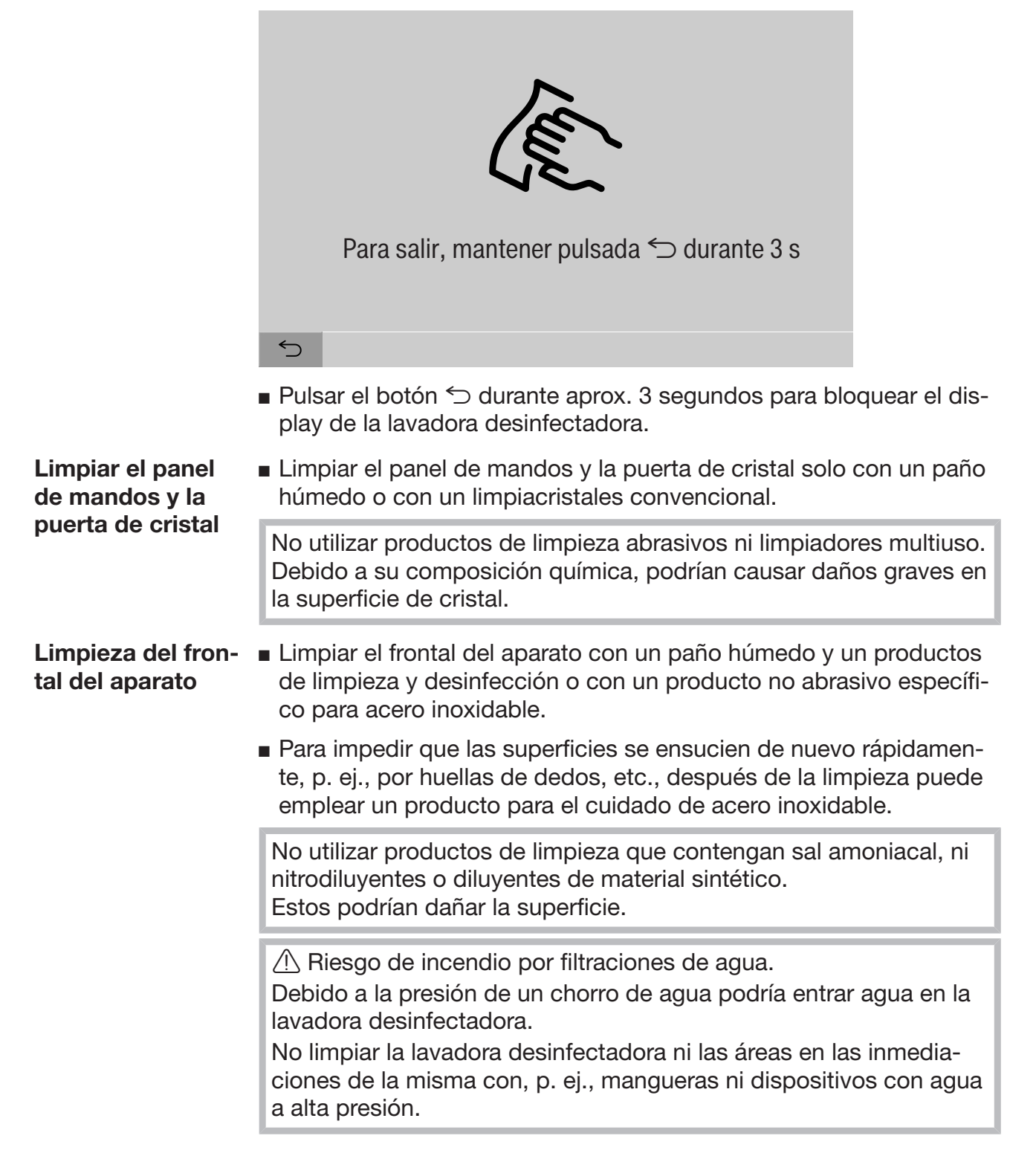

**Limpieza de la cu-** La cuba se limpia por sí misma. ba

 Si, a pesar de ello, encontrase depósitos de suciedad, póngase en contacto con el servicio posventa de Miele.

Limpiar la junta de la puerta

 Limpiar con regularidad la junta de la puerta con un paño húmedo para eliminar la suciedad acumulada.

Las juntas que presenten daños deberán ser sustituidas por el servicio posventa de Miele.

#### Controlar carros, módulos y complementos

A fin de garantizar el funcionamiento de carros, módulos y complementos, deberán comprobarse a diario. La lavadora desinfectadora incluye una lista de comprobación.

Se deben comprobar los siguientes puntos:

- ¿Están los rieles guía en correcto estado y bien asegurados al carro?
- ¿Están apretadas las tuercas de seguridad en los rieles guía?
- En el carro del sistema modular, ¿están en buen estado las tapas de cierre de los acoplamientos de los módulos?
- ¿Están bien aseguradas las toberas inyectoras, las toberas y las conexiones al carro o a los complementos?
- ¿Llega el agua de lavado a todas las toberas inyectoras, las toberas y los adaptadores?
- ¿Se encuentran las tapas y los cierres de las toberas correctamente colocadas en las vainas de lavado?

Si se dispone de brazos aspersores:

- ¿Giran correctamente los brazos aspersores?
- ¿Están limpias las toberas de los brazos aspersores? Ver capítulo «Medidas de mantenimiento/Limpieza de los brazos aspersores»
- ¿Hay imanes en los extremos del brazo aspersor?
- ¿Los imanes de los extremos de los brazos aspersores tienen adheridos objetos metálicos?

Como parte del mantenimiento periódico de la lavadora desinfectadora tras 2000 horas de servicio o, al menos, una vez al año, también debe realizarse el mantenimiento a los carros, módulos y complementos, ver el capítulo «Mantenimiento».

# ′1`  $\left( 4\right)$ OD  $\circledR$

#### Impresora integrada (opcional)

 $\Omega$  Palanca para abrir la tapa

<sup>2</sup> LED

<sup>3</sup> Alimentación de papel

<sup>4</sup> Tecla de confirmación

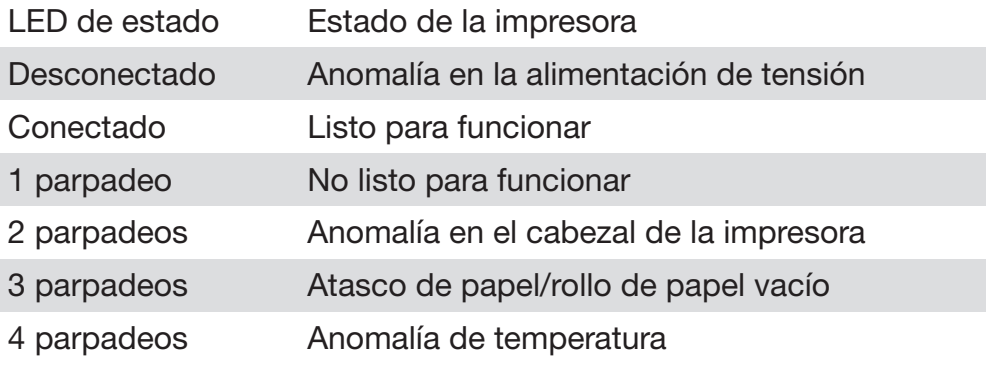

#### Cambiar el rollo de papel

El rollo de papel de la impresora integrada no debe cambiarse mientras se ejecuta un programa.

El LED <sup>2</sup> parpadea tres veces para indicar el final del rollo de papel. Proceda de la manera siguiente para cambiar el rollo de papel:

- **Tirar de la palanca**  $\odot$  de la tapa de la impresora y plegar la tapa hacia arriba.
- Retirar el rollo de papel vacío del compartimento de la impresora e insertar el nuevo rollo de papel.

El extremo del rollo de papel se encuentra en el lado inferior del compartimento.

- Extraer el extremo del papel del compartimento y cerrar la puerta de la impresora.
- Rasgar la tira de papel excedente.
- $\blacksquare$  Pulsar la tecla de confirmación  $\ddot{\blacktriangle}$ .

La impresión continúa.

Papel térmico El fabricante de la lavadora desinfectadora puede obtener rollos de papel térmico de repuesto con un ancho de 60 mm y un diámetro exterior de aproximadamente 50 mm.

> En caso de almacenamiento adecuado en las siguientes condiciones, la legibilidad de la escritura dura, al menos, 7 años:

- Sin exposición a la luz
- Temperatura ambiente constante entre 18 °C y 25 °C
- Humedad relativa del aire de máximo 40–60 %

La durabilidad de la impresión térmica se puede ver reducida por:

- Un cabezal de impresión defectuoso de la impresora térmica
- Ajuste incorrecto de la impresora térmica, la impresión parece demasiado débil
- Exposición prolongada a temperaturas superiores a 40 °C
- Almacenamiento en un ambiente húmedo durante un período más prolongado
- Contacto con plastificantes, por ejemplo, incluidos en láminas PVC
- Contacto con aceites, grasas o alcohol
- Contacto con productos químicos agresivos
- Luz solar directa

La escritura en la impresión se desvanece debido a influencias desfavorables.

La impresión es ilegible y, por lo tanto, se pierden los datos a documentar.

Evite todas las influencias que comprometan la durabilidad de la impresión térmica.

En caso necesario, realice una copia de seguridad en papel termoestable.

#### Mensajes de anomalía e indicaciones

Los mensajes de anomalía en el display de la lavadora desinfectadora ayudarán a localizar y solucionar las causas de los fallos. Sin embargo, tenga siempre en cuenta que:

 $\langle \cdot \rangle$  Las reparaciones deben ser realizadas exclusivamente por el servicio posventa de Miele o por personal autorizado. Las reparaciones incorrectas podrían suponer un peligro considerable para el usuario.

#### Representación de anomalías en el display

Las advertencias  $\langle \cdot \rangle$  y las anomalías  $\otimes$  de la lavadora desinfectadora se muestran en el pie de página del display. El símbolo actúa como botón para acceder a la lista con todos los mensajes.

En el menú principal Mientras el menú principal se muestra en el display, los mensajes se muestran en una ventana emergente:

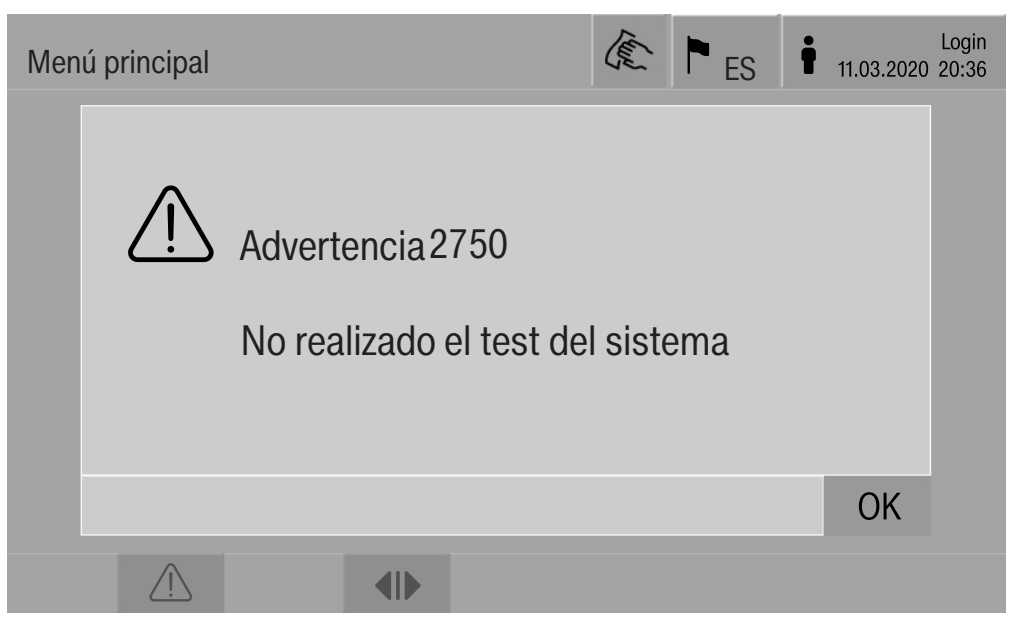

Si hay mensajes para varias anomalías y advertencias, se muestra una ventana emergente para cada una.

Las ventanas emergentes se cierran con OK, los mensajes permanecen en la lista de mensajes activos.

Puede ocurrir que una anomalía aparezca varias veces. Si, por ejemplo, la prueba del sistema no se pudo llevar a cabo durante 3 días, se muestran 3 ventanas emergentes con el mensaje correspondiente. La ventana emergente debe cerrarse 3 veces con OK.

En el desarrollo del programa En la indicación de desarrollo del programa se muestra el mensaje actual en la barra de progreso. El color de la barra de progreso cambia en función del tipo de mensaje:

- Amarillo para advertencias  $\bigwedge$
- Rojo para anomalías  $\otimes$

18.06.2018 15:05 user/BED

OK

OK

**OK** 

ΟK

OK

OK

#### Anomalías técnicas en la lavadora desinfectadora

Lista con mensa-28.01.2019 11:09 28.01.2019 10:32 28.01.2019 10:11 28.01.2019 10:06 28.01.2019 09:09 28.01.2019 09:09  $\circledR$  $\circledR$  $\circledR$ <u>/|</u> <u>/|</u>  $\circledR$ Mensajes  $\blacksquare$  ES 2650 Tiempo finalizado presionar juntas de la puerta 2478 Anomalía contacto del carro en la cuba 2841 ID usuario desconocido 2750 No realizado el test del sistema 2651 Tiempo finalizado retirar juntas de la puerta 2687 Desconexión por carga de pico depósito VE

 $\mathbb{C}$  and  $\mathbb{C}$ 

jes activos

Tras presionar un símbolo de advertencia o anomalía en el menú principal,se muestra la lista con todos los mensajes activos en el display. Si hay más de 6 entradas en la lista, se muestra una barra de desplazamiento sobre el pie de página.

Al mover la barra de desplazamiento, se abre la siguiente página de la lista.

Además del código de error, se indican la fecha y hora de ocurrencia.

Las advertencias y anomalías se pueden confirmar con OK en la columna de la derecha. Los botones solo están activos si es posible la confirmación.

Pulsar el botón con el mensaje en la columna izquierda para abrir la descripción del código de error con indicaciones sobre la solución de problemas.

## Mensajes de anomalía e indicaciones

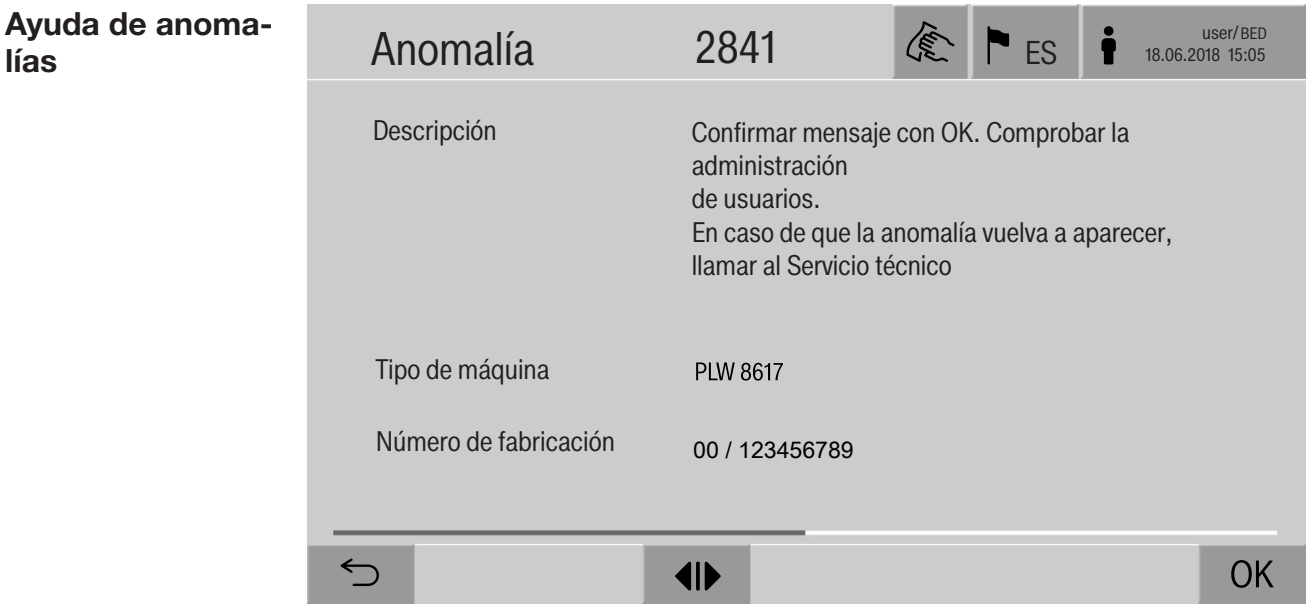

Después de presionar un botón de advertencia o anomalía en la lista de mensajes, aparece en el display el mensaje con indicaciones sobre cómo solucionar el error.

Confirmar el mensaje y salir del menú con OK.

Salir del menú con  $\leq$  sin confirmar el mensaje.

La lista de mensajes se vuelve a mostrar en el display.

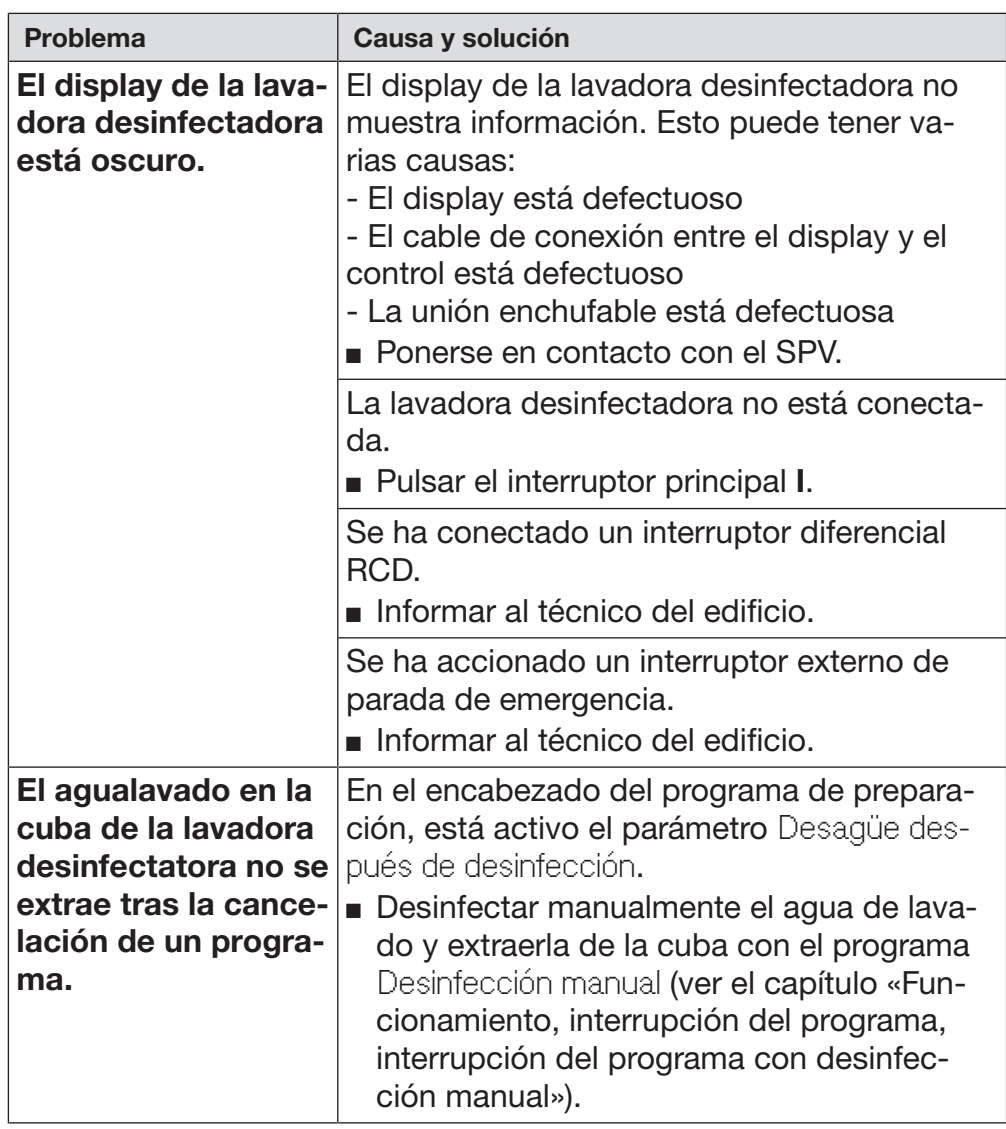

#### Anomalías técnicas sin código de anomalía

 $\sqrt{N}$  Las reparaciones solo pueden ser llevadas a cabo por el servicio posventa de Miele o por personal autorizado.

Las reparaciones incorrectas podrían suponer un peligro considerable para el usuario.

A fin de evitar una intervención innecesaria del servicio posventa, la primera vez que aparezca un mensaje de anomalía comprueba que no se haya producido por un posible manejo incorrecto del aparato.

Los mensajes de anomalía se muestran en el display de la lavadora desinfectadora.

Notifique al servicio posventa de Miele si no puede solucionar la anomalía a pesar de las indicaciones en el display de la lavadora desinfectadora.

El servicio posventa necesita el modelo y número de fabricación de la lavadora desinfectadora. Encontrará ambos datos en la placa de características (ver capítulo «Conexión eléctrica»).

 $\sqrt{N}$  Todos los trabajos que afecten a la instalación eléctrica deberán ser llevados a cabo exclusivamente por un técnico especialista autorizado o reconocido.

- ¡La instalación eléctrica deberá realizarse de acuerdo con la norma local
- Realice la conexión mediante una base de enchufe según las normativas nacionales. La base de enchufe debe quedar accesible tras la instalación del aparato. La comprobación de seguridad eléctrica, p. ej., durante trabajos de reparación o mantenimiento, se puede llevar a cabo sin grandes dificultades.
- En el caso de una conexión fija, se debe instalar un interruptor principal con desconexión de red para todos los polos. El interruptor principal debe estar pensado para la corriente asignada al aparato, contar con una anchura de apertura de al menos 3 mm, así como poder desconectarse en posición neutra.
- Si fuera necesario, deberá llevarse a cabo un equilibrio de potencial.
- Los valores de conexión se indican en la placa de características y en el esquema de conexiones adjunto.
- El sentido del giro de los accionamientos motores depende de la conexión eléctrica del aparato. Conectar el aparato en concordancia de fase con el campo giratorio derecho.
- Para aumentar la seguridad se debe conectar previamente la lavadora desinfectadora a un interruptor diferencial RCD tipo B con una corriente de disparo de 30 mA (DIN VDE 0664).

Puede encontrar otras indicaciones sobre la conexión eléctrica en el esquema de instalación adjunto.

El aparato puede ponerse en funcionamiento exclusivamente con la tensión, la frecuencia y el fusible indicados en la placa de características.

La placa de características con las marcas de control correspondientes se encuentra en el lado de carga de la lavadora desinfectadora detrás de la tapa de servicio.

El aparato incluye un esquema de conexiones.

#### Compatibilidad electromagnética (EMV)

Se ha probado la compatibilidad electromagnética (EMV) de la lavadora desinfectadora de conformidad con la norma EN 61326-1 y es apta para funcionar en establecimientos comerciales como p. ej. hospitales, consultas médicas y laboratorios y en aquellas zonas en las que se conecta a la red pública de suministro eléctrico.

Las emisiones de energía de alta frecuencia (HF) de la lavadora desinfectadora son tan escasas que las interferencias de los aparatos electrotécnicos del entorno más inmediato probablemente no son relevantes.

Lo idóneo sería que el suelo del lugar de emplazamiento fuera de hormigón, madera o baldosa de cerámica. Durante el funcionamiento de la lavadora desinfectadora, la humedad relativa de los suelos hechos con materiales sintéticos deberá ser al menos del 30 % para minimizar la probabilidad de que se produzcan cargas electroestáticas.

La calidad de la tensión de alimentación debe corresponderse con la de un entorno comercial u hospitalario convencional. La tensión de alimentación se debe desviar como máximo un +/-10 % de la tensión nominal.

 $\sqrt{N}$  Peligro para la salud y daños ocasionados por la entrada de agua sucia.

El agua que se introduce en el aparato debe cumplir con los requisitos de calidad del país correspondiente.

Es imprescindible que observe el esquema de instalación adjunto.

- Un alto contenido en hierro puede provocar óxido en los utensilios y en la lavadora desinfectadora.
- Si existe un contenido de cloruro en el agua fresca superior a 100 mg/l, el riesgo de corrosión aumenta considerablemente en los utensilios.
- En determinadas regiones pueden producirse incrustaciones debido a la composición específica del agua, que únicamente admite el funcionamiento del condensador de vapor con agua desmineralizada.

# Datos técnicos

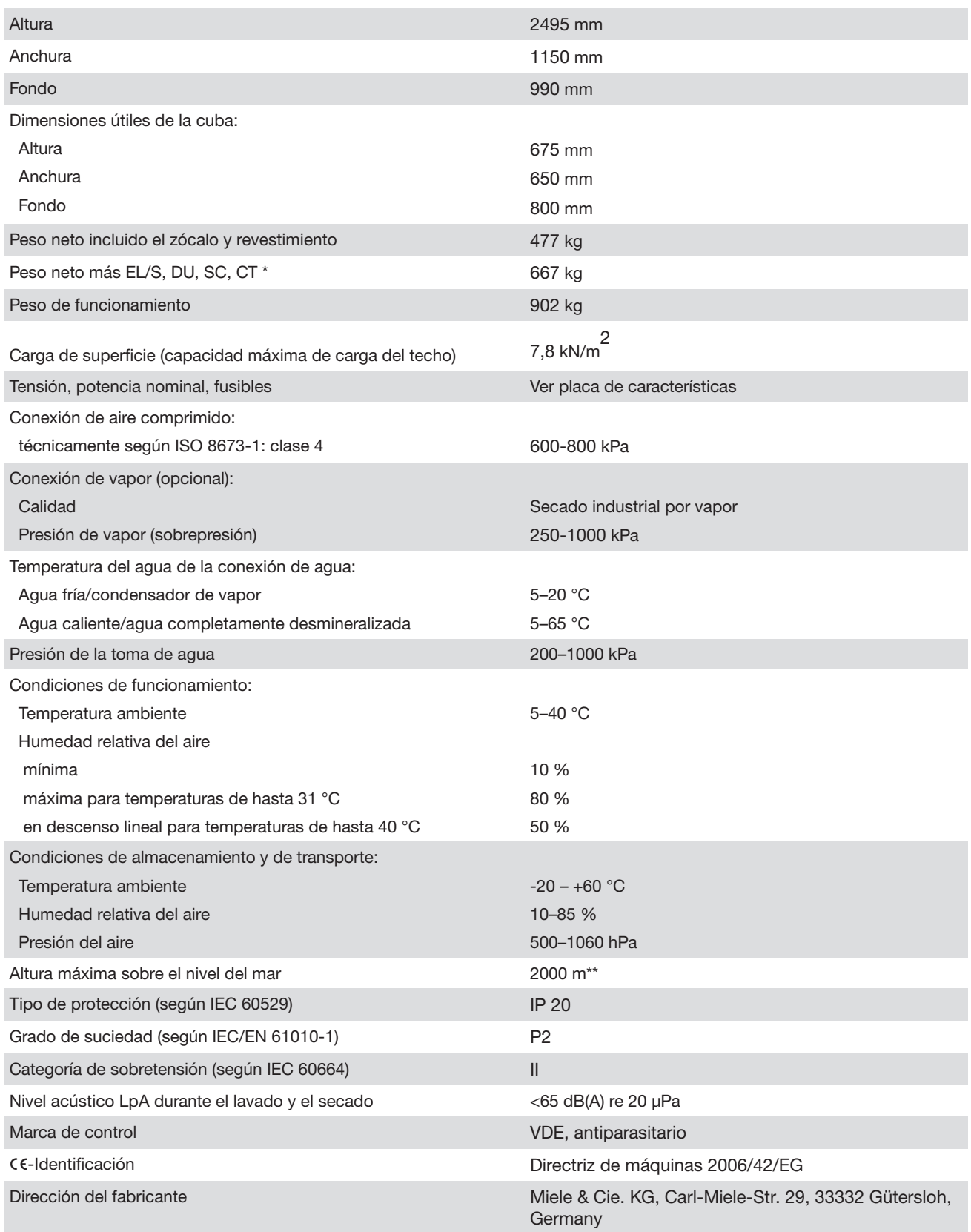

\* Opciones de equipamiento, ver el esquema de instalación

\*\*\* En lugares de emplazamiento por encima de los 1.500 m de altura desciende el punto de ebullición del agua de lavado. En estos casos se deberá adaptar la temperatura de desinfección y el tiempo de actuación.

#### Eliminación del embalaje

El embalaje se utiliza para la manipulación y protege el aparato de los daños de transporte. Los materiales de embalaje se seleccionan en función de aspectos compatibles con el medio ambiente y de su eliminación y, por lo general, son reciclables.

La devolución de los embalajes al ciclo de los materiales ahorra materias primas. Utilice las opciones de recogida y devolución de materiales reciclables específicos. Su distribuidor Miele se encargará de retirar el embalaje de transporte.

#### Reciclaje de aparatos inservibles

Los aparatos eléctricos y electrónicos contienen multitud de materiales valiosos. También contienen sustancias concretas, mezclas y componentes que eran necesarios para su funcionamiento y seguridad. En la basura doméstica, así como si se manipulan de forma incorrecta, pueden ser perjudiciales para la salud y causar daños en el medio ambiente. En ningún caso tire su aparato inservible en la basura doméstica.

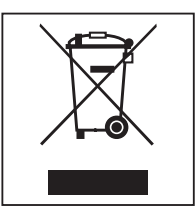

En su lugar, utilice para ello los puntos de recogida y almacenamiento oficialmente establecidos para la entrega y reciclaje de aparatos eléctricos y electrónicos disponibles en el municipio, distribuidores, Miele o el fabricante. Usted es el único responsable legal de borrar cualquier dato personal disponible en el aparato a eliminar. La ley obliga a retirar sin destruir las pilas y baterías utilizadas que no estén totalmente inaccesibles en el aparato, así como las lámparas. Llévelos a un punto de recogida adecuado donde puedan ser entregados gratuitamente Guarde el aparato inservible fuera del alcance de los niños hasta el momento de transportarlo al desguace.

Anexo

### Derechos de usuario en el Menú principal

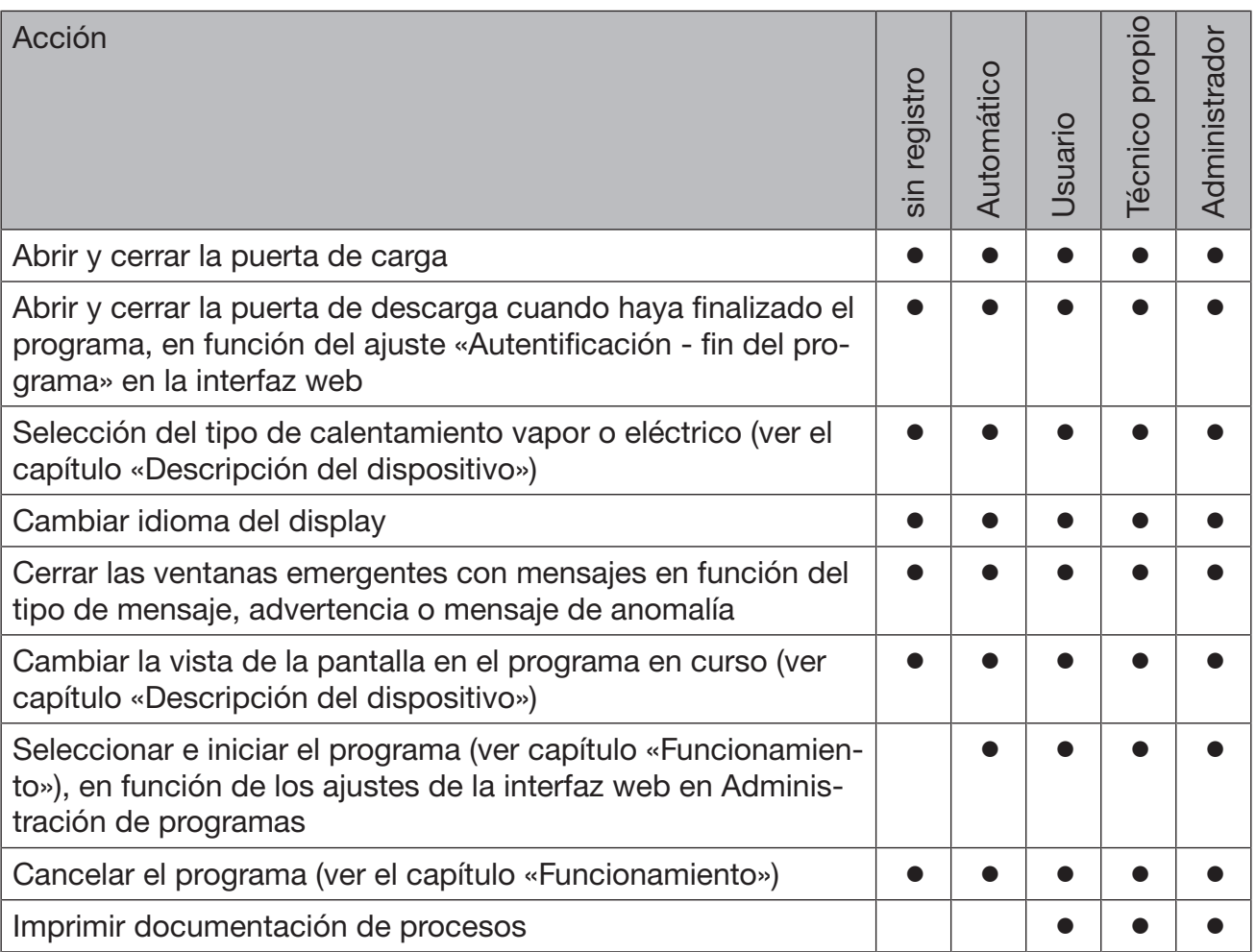

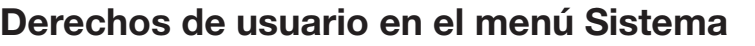

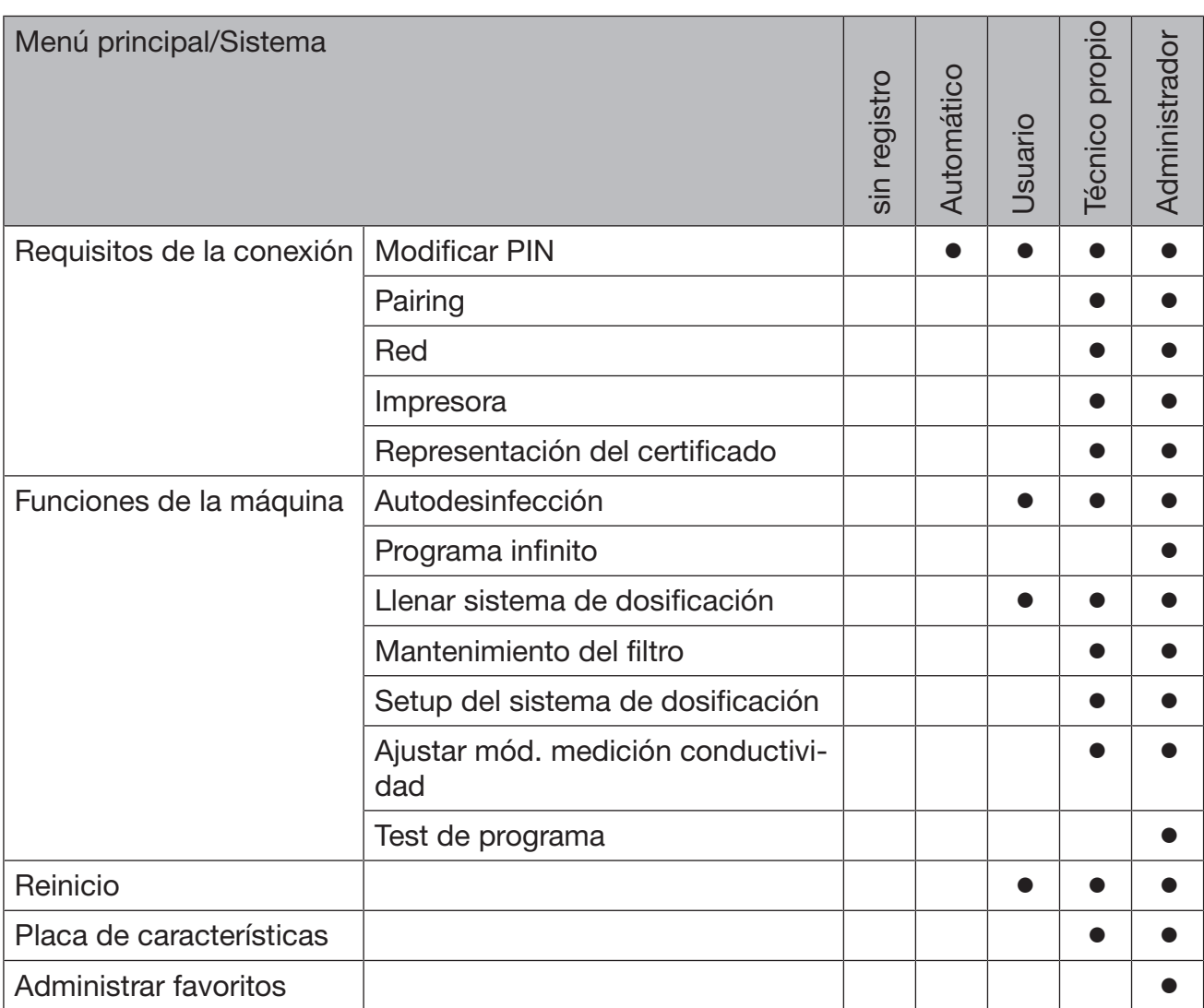

#### Niveles de potencia de los programas/carros/combinaciones de módulos

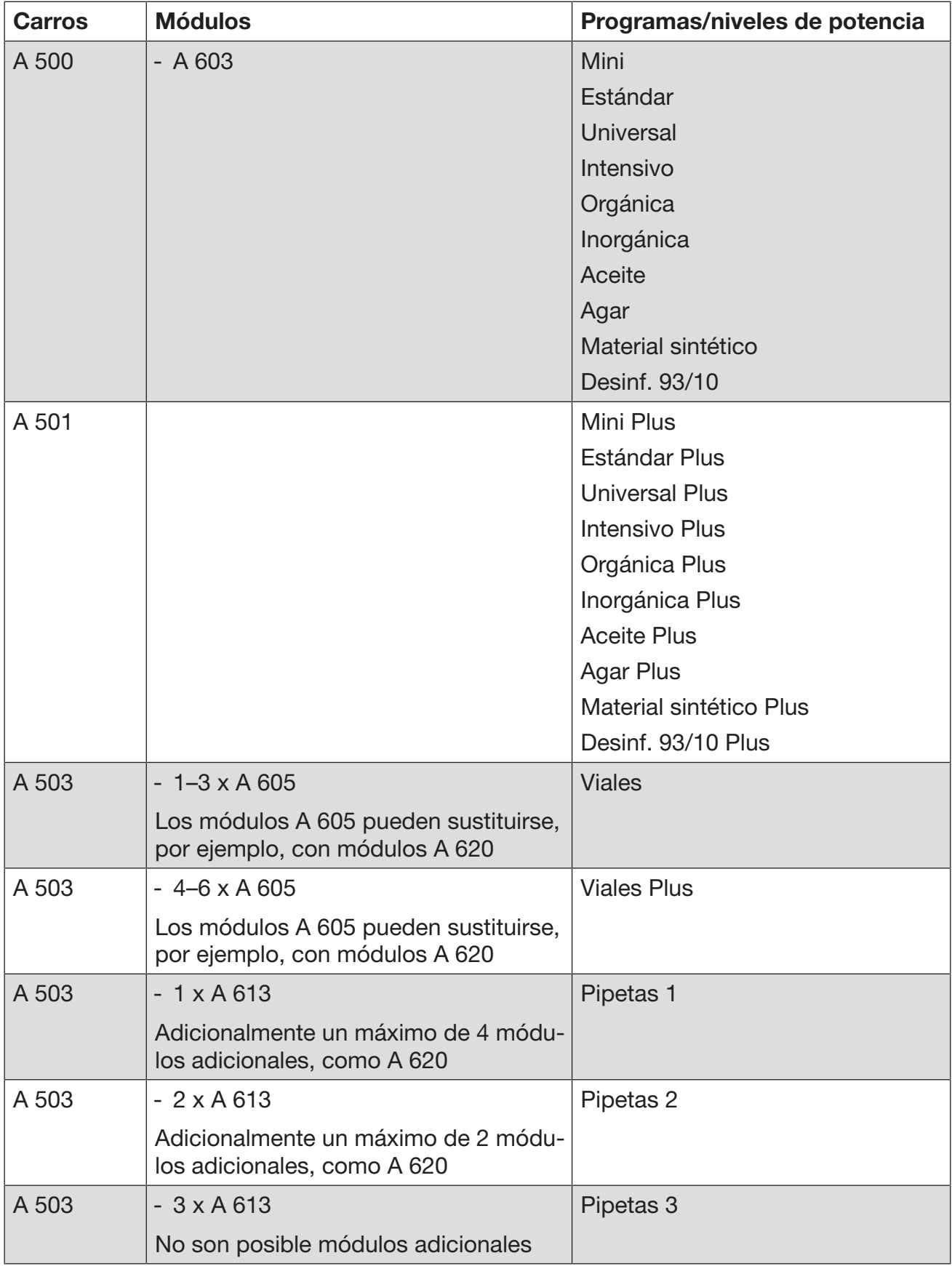

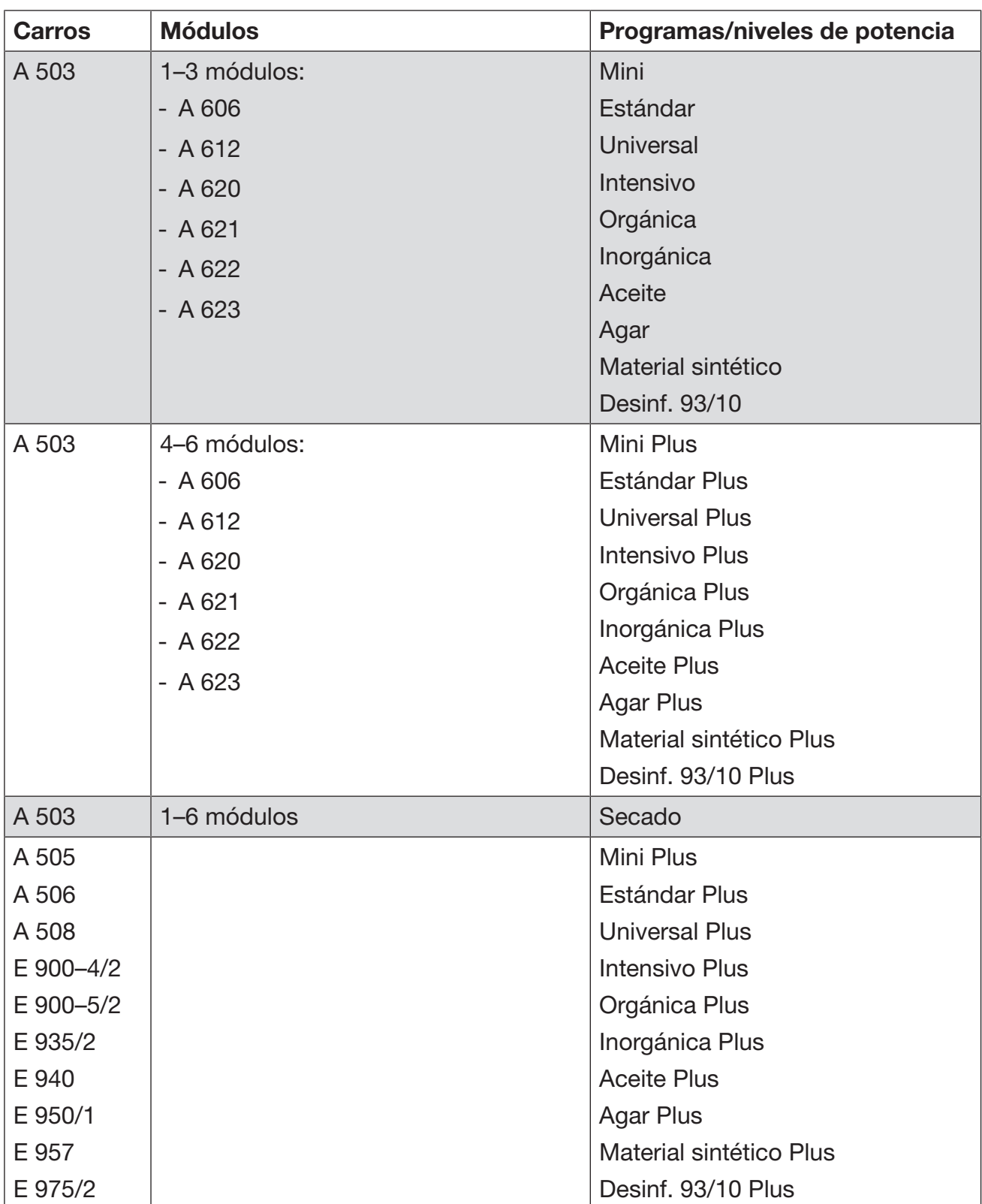

#### Anexo

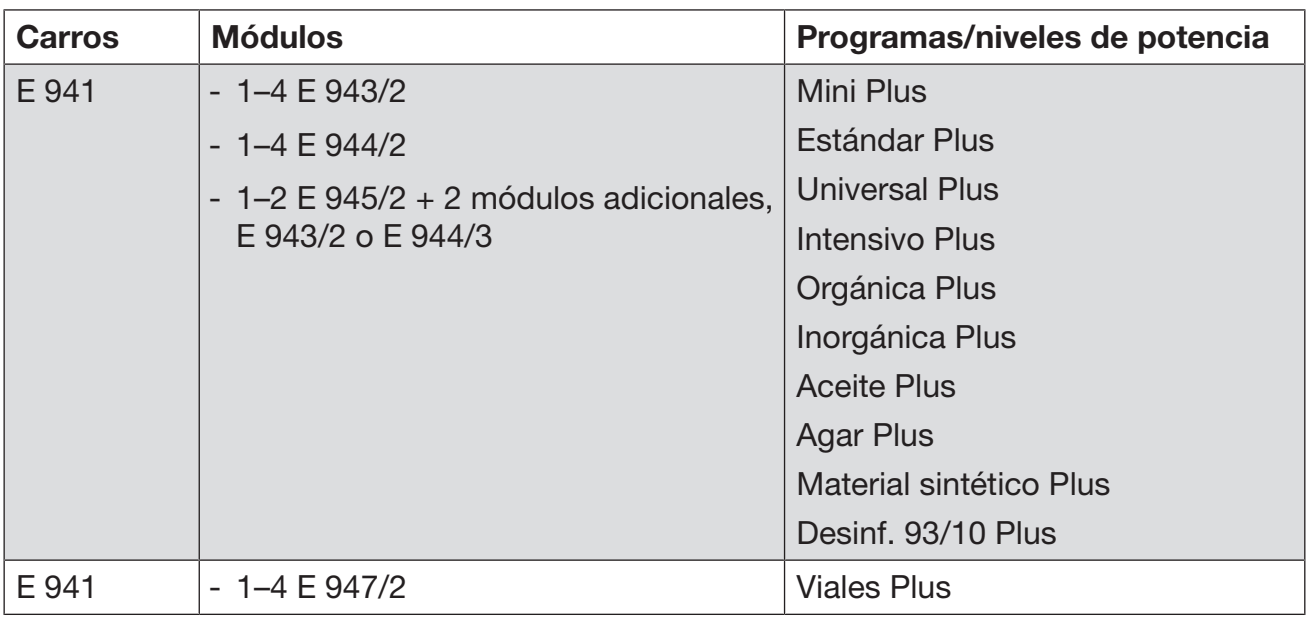

Si los módulos E 942/3 se utilizan para pipetas, póngase en contacto con Miele.

#### Programas de servicio

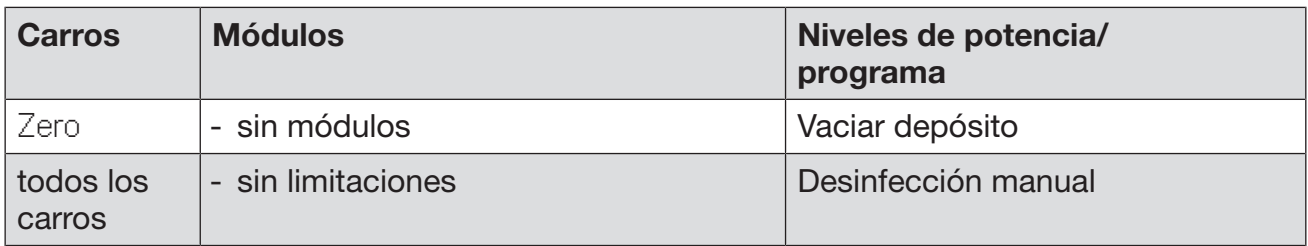

#### Niveles de potencia de los programas/carros/combinaciones de módulos APLW 511

Los programas del nivel de potencia «Máx.» se deben introducir manualmente en la interfaz web como Programas del cliente en la **Findmin** programas. Para ello, copiar el programa estándar correspondiente del nivel de potencia Plus y adaptar los parámetros del programa.

Los programas de los otros dos niveles de potencia se deben adaptar al consumo de agua del APLW 511. Para ello, copiar el programa estándar correspondiente y aumentar la cantidad de agua con el parámetro del programa Agua +/- a 1–2 l/Bloque.

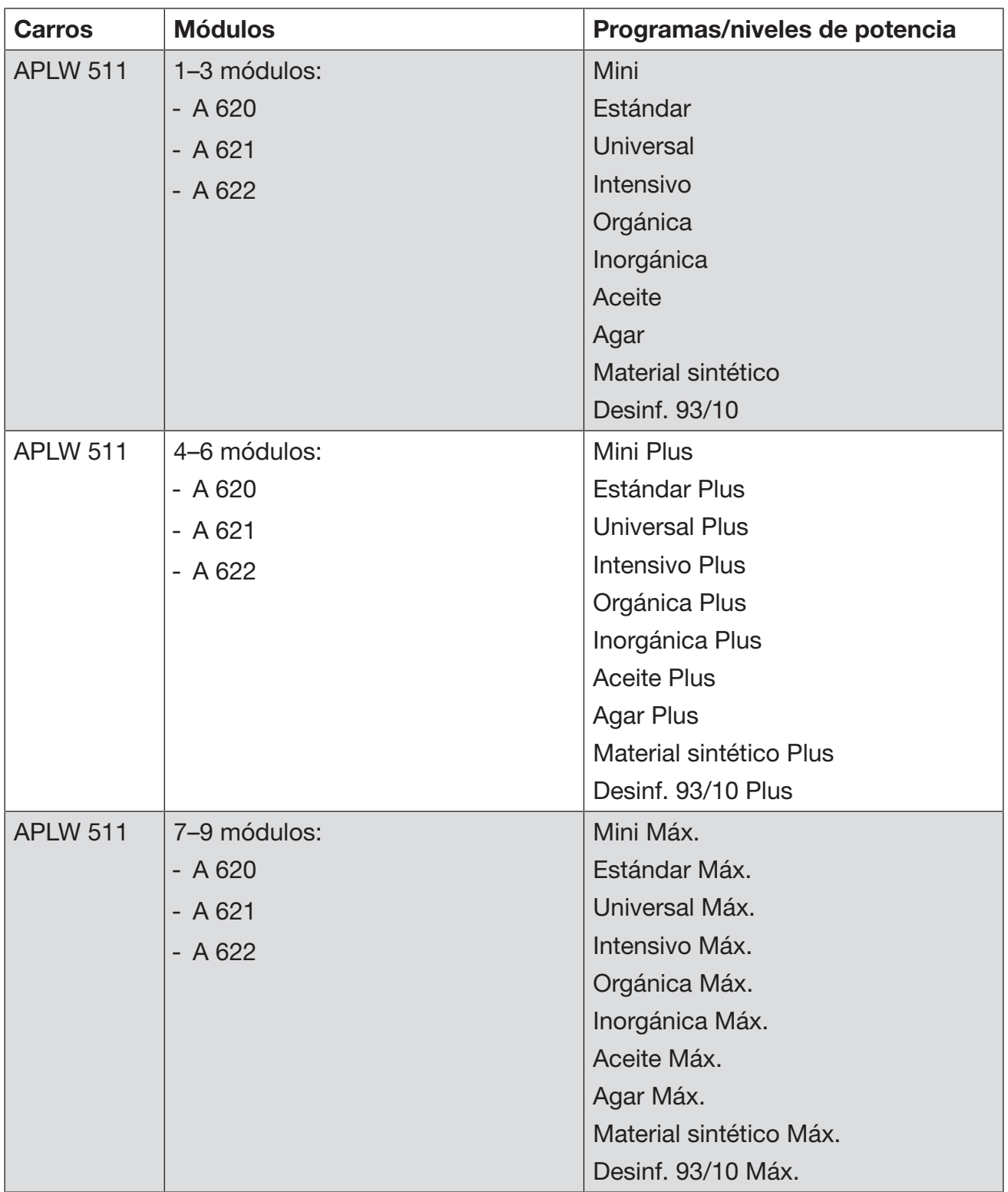

#### Equipamiento opcional del aparato

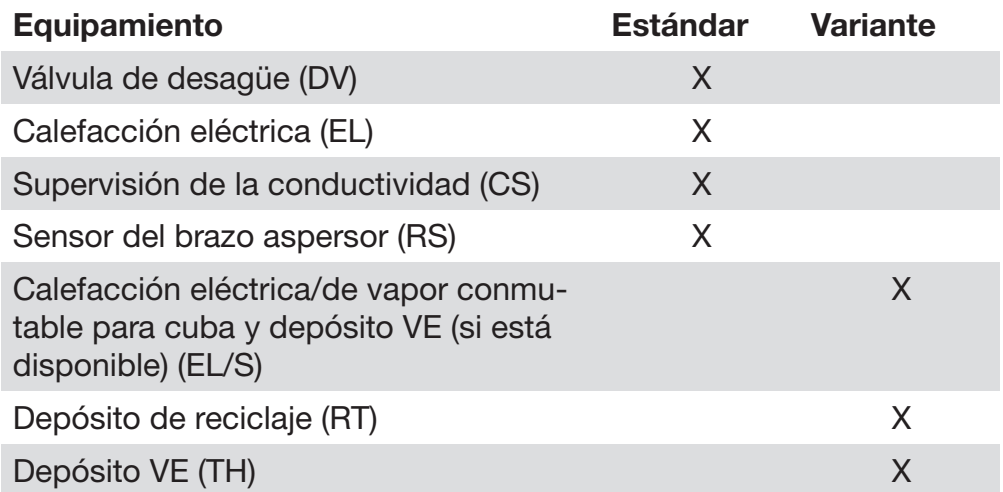

#### Opciones adicionales:

1–4 sistemas de dosificación internos adicionales (DS)

Bomba de desagüe (DP)

Condensador de vapor (SC)\*

Impresora integrada para documentación de procesos (PR)

Unidad de secado (DU)

\*solo se puede usar en combinación con una unidad de secado

# **Miele**

#### Miele S.A.U.

Avda. Bruselas, 31 28108 Alcobendas (Madrid) Tfno.: 902 575 175 Fax: 91 662 02 66 Internet: www.miele-professional.es E-mail: miele@miele.es

#### Teléfono Servicio Postventa / Atención al Cliente: 902 575 175

E-mail Servicio Postventa: service.professional@miele.es E-mail Atención al Cliente: miele@miele.es

#### Teléfono Servicio de Atención al Distribuidor: 902 878 209

Servicios concertados en todas las capitales y poblaciones importantes.

#### Chile

Miele Electrodomésticos Ltda. Av. Nueva Costanera 4055 Vitacura Santiago de Chile Tel.: (56 2) 957 0000 Fax: (56 2) 957 0079 Internet: www.miele.cl E-Mail: info@miele.cl

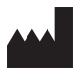

Miele & Cie. KG Carl-Miele-Straße 29, 33332 Gütersloh, Alemania

Válido a partir de la versión del software: 1.3 Cambios guardados / Fecha de creación: 2022-08-16 M.-Nr. 12 176 550 / 00